Science made smarter

Gebruikshandleiding - NL

# AD629

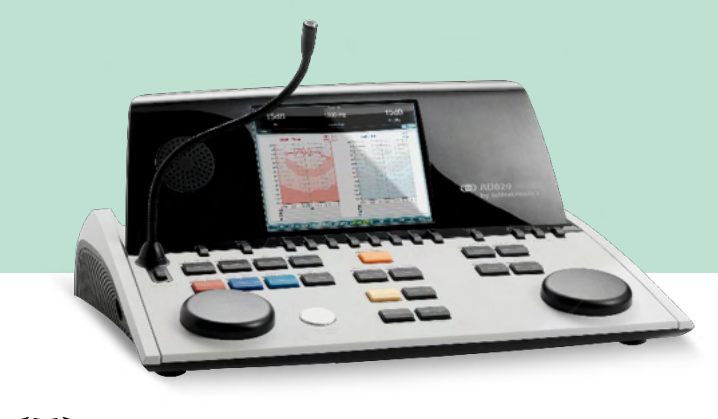

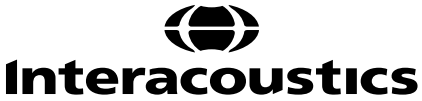

**Copyright © Interacoustics A/S:** Alle rechten voorbehouden. De informatie in dit document is eigendom van Interacoustics A/S. De informatie in dit document is onderhevig aan veranderingen zonder voorafgaande kennisgeving. Niets uit dit document mag worden verveelvoudigd of in welke vorm dan ook worden overgedragen zonder voorafgaande schriftelijke toestemming van Interacoustics A/S.

### Inhoud

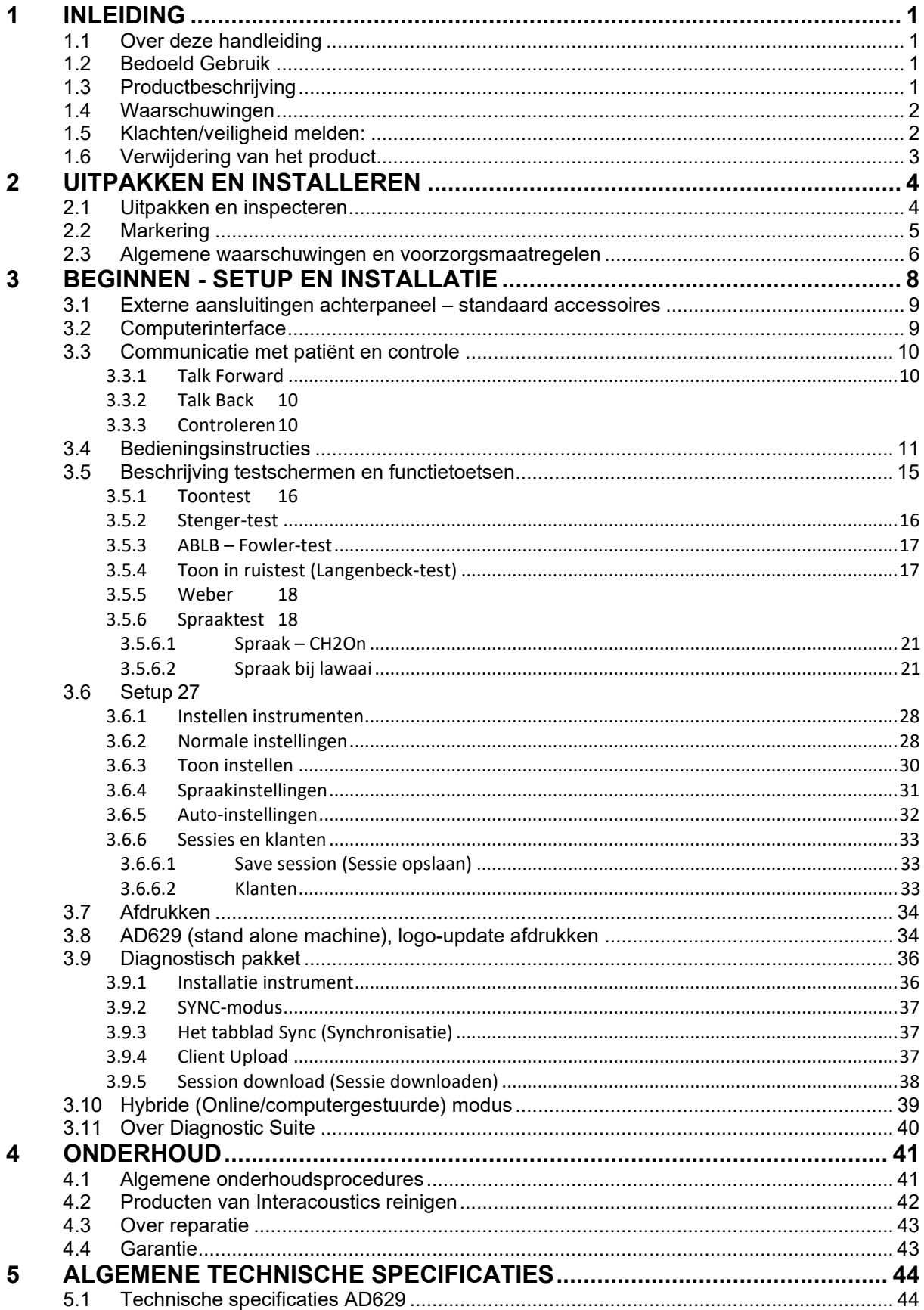

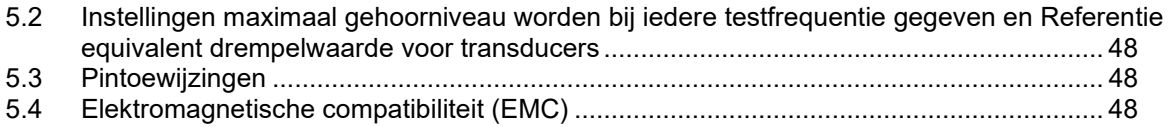

### WIMM

### <span id="page-4-0"></span>1 Inleiding

#### <span id="page-4-1"></span>**1.1 Over deze handleiding**

Deze handleiding geldt voor de AD629 firmware versie 1.42. Dit product wordt vervaardigd door:

#### **Interacoustics A/S** Audiometer Allé 1 5500 Middelfart Denemarken<br>Tel.: Tel.: +45 6371 3555<br>
E-mail: info@interacou E-mail: info@interacoustics.com<br>Internet: www.interacoustics.com [www.interacoustics.com](http://www.interacoustics.com/)

#### <span id="page-4-2"></span>**1.2 Bedoeld Gebruik**

De AD629 audiometer is ontwikkeld als apparaat voor het vaststellen van gehoorverlies. Output en specifieke eigenschappen van dit soort apparaten zijn gebaseerd op de testeigenschappen die worden ingesteld door de gebruiker, en kunnen afhangen van omgevings- en gebruiksomstandigheden. Het vaststellen van gehoorverlies aan de hand van dit soort audiometers hangt af van de interactie met de patiënt. Voor patiënten die echter niet goed reageren, zijn er verschillende testen mogelijk om toch een evaluatieresultaat te boeken. Daarom is in dit geval een resultaat van een "normaal gehoor" geen reden om andere contra-indicaties te negeren. Er dient een volledige audiologische evaluatie afgenomen te worden als er twijfels blijven bestaan over gevoeligheid van het gehoor.

De AD629 audiometer is bedoeld voor gebruik door een audioloog, audicien of getraind medewerker in een zeer rustige omgeving conform de ISO-norm 8253-1. Dit instrument is bedoeld voor alle patiëntgroepen met betrekking tot geslacht, leeftijd en gezondheid. Het instrument dient altijd zorgvuldig behandeld te worden als het gebruikt wordt voor testen van een patiënt. Zorg, met het oog op een optimale nauwkeurigheid, bij voorkeur voor een rustige en stabiele plaatsing tijdens het testen.

#### <span id="page-4-3"></span>**1.3 Productbeschrijving**

De AD629 is een volledige klinische audiometer met 2 kanalen om te testen via lucht, beengeleiding en spraak en ingebouwde vrij veldversterker. Hij biedt een brede reeks klinische testfuncties, zoals hoge frequentie, multi frequenties, weber, SISI, enz.

### Manag

De AD629 bestaat uit de volgende meegeleverde en optionele onderdelen:

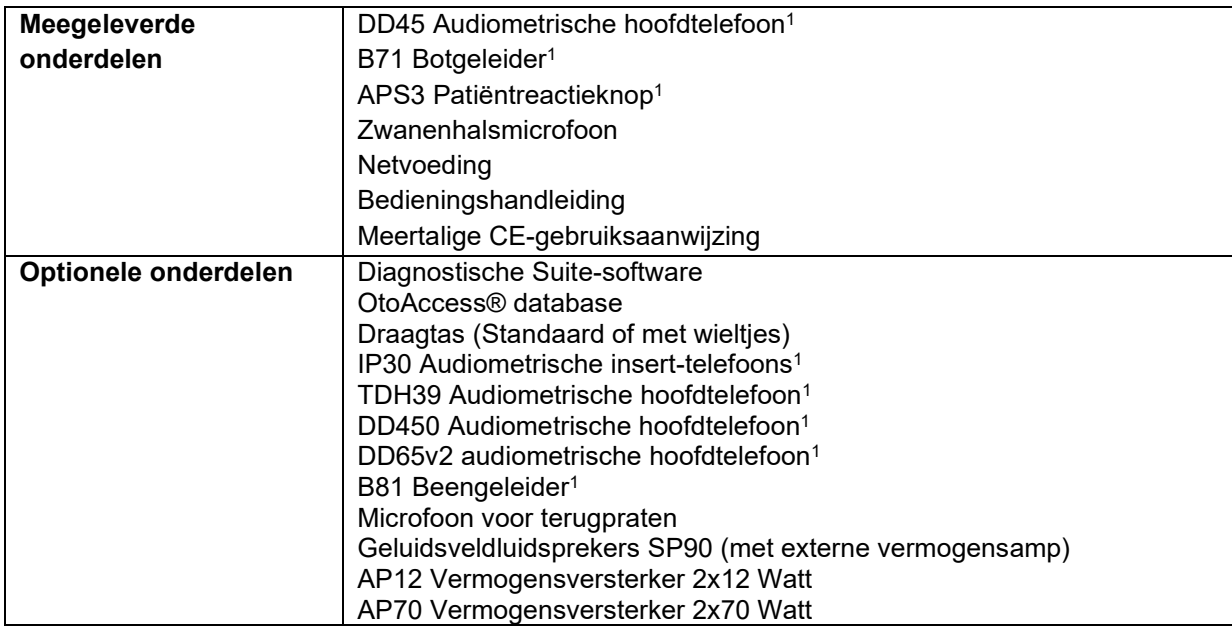

#### <span id="page-5-0"></span>**1.4 Waarschuwingen**

In deze handleiding worden de volgende waarschuwingen, voorzorgsmaatregelen en opmerkingen gebruikt:

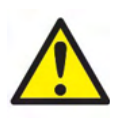

**WAARSCHUWING** geeft een gevaarlijke situatie weer die, indien niet vermeden, kan leiden tot dood of ernstige verwondingen.

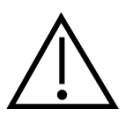

**LET OP**, gebruikt met het veiligheidssymbool, geeft een gevaarlijke situatie weer die, indien niet vermeden, kan leiden schade aan de apparatuur verwondingen.

**NOTICE** 

**OPMERKING** wordt gebruikt om praktijken te bespreken die geen betrekking hebben op persoonlijke verwondingen of schade aan de apparatuur.

#### <span id="page-5-1"></span>**1.5 Klachten/veiligheid melden:**

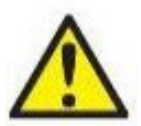

Neem contact op met uw lokale distributeur in geval van een incident met betrekking tot productdefecten (hardwaredefecten of softwarefouten) of ongewenste voorvallen (die niet noodzakelijkerwijs een oorzakelijk verband met het product hebben). Het wordt aanbevolen dat een gebruiker alle bekende feiten over het incident meldt. Na ontvangst van een ernstig incident met ernstige gevolgen voor de gezondheid van de patiënt of gebruiker (ernstige ongewenste

voorvallen), zal de lokale distributeur dit via het juiste waakzaamheidssysteem aan Interacoustics melden. Interacoustics zal ervoor zorgen dat de regelgevende instantie in het land van de patiënt wordt geïnformeerd volgens de waakzaamheidseisen. Interacoustics zal alle klachten en bijwerkingen van het product behandelen volgens de interne procedure.

1) Toegepaste onderdelen conform IEC60601-1

### ulfunne

#### <span id="page-6-0"></span>**1.6 Verwijdering van het product**

Interacoustics doet er alles aan om ervoor te zorgen dat onze producten veilig worden verwijderd als ze niet meer bruikbaar zijn. De medewerking van de gebruiker is belangrijk om hiervoor te zorgen. Interacoustics verwacht daarom dat de lokale sorteer- en afvalvoorschriften voor de verwijdering van elektrische en elektronische apparatuur worden nageleefd en dat het apparaat niet samen met ongesorteerd afval wordt verwijderd.

Als de distributeur van het product een terugnameregeling aanbiedt, moet hiervan gebruik worden gemaakt om het product correct te verwijderen.

### <span id="page-7-0"></span>2 Uitpakken en installeren

#### <span id="page-7-1"></span>**2.1 Uitpakken en inspecteren**

#### **Controleer op schade**

Controleer bij ontvangst van de AD629 dat u alle onderdelen op de controlelijst hebt ontvangen. Alle onderdelen moeten vóór gebruik visueel worden gecontroleerd op krassen en ontbrekende onderdelen. Alle inhoud van de zending moet worden gecontroleerd op mechanische en elektrische werking. Als de apparatuur defect is, neem dan onmiddellijk contact op met uw lokale leverancier. Bewaar het verzendmateriaal voor inspectie door de bezorger en voor de garantieclaim.

#### **Bewaar doos voor verzending in de toekomst**

De AD629 wordt geleverd met verzenddozen die speciaal voor de onderdelen zijn ontworpen. Het wordt aanbevolen de dozen te bewaren voor toekomstige zendingen in geval van retourzending of onderhoud.

#### **Rapportage- en retourprocedure**

Alle ontbrekende onderdelen, defecten of (door transport) beschadigde onderdelen dienen direct gemeld te worden bij de leverancier/lokale distributeur, samen met de factuur, het serienummer en een gedetailleerde beschrijving van het probleem. Neem contact op met uw plaatselijke distributeur voor informatie over service op locatie. Als het systeem en/of de onderdelen voor onderhoud moeten worden geretourneerd, dient u alle gegevens over de productproblemen in te vullen in het **'retourrapport' (Return Report)**, dat bij deze handleiding is gevoegd. Het is zeer belangrijk dat u alle bekende feiten over het probleem in het retourrapport beschrijft, omdat dit de ingenieur zal helpen bij begrijpen en oplossen van het probleem. Uw plaatselijke distributeur is verantwoordelijk voor het coördineren van het onderhoud/de retourprocedure en de bijbehorende formaliteiten.

#### **Opslag**

Als u de AD629 voor langere tijd moet opslaan, zorg er dan voor dat hij wordt bewaard onder de omstandigheden die omschreven zijn in de paragraaf voor technische specificaties.

### unne

#### <span id="page-8-0"></span>**2.2 Markering**

U vindt de volgende markering op het instrument:

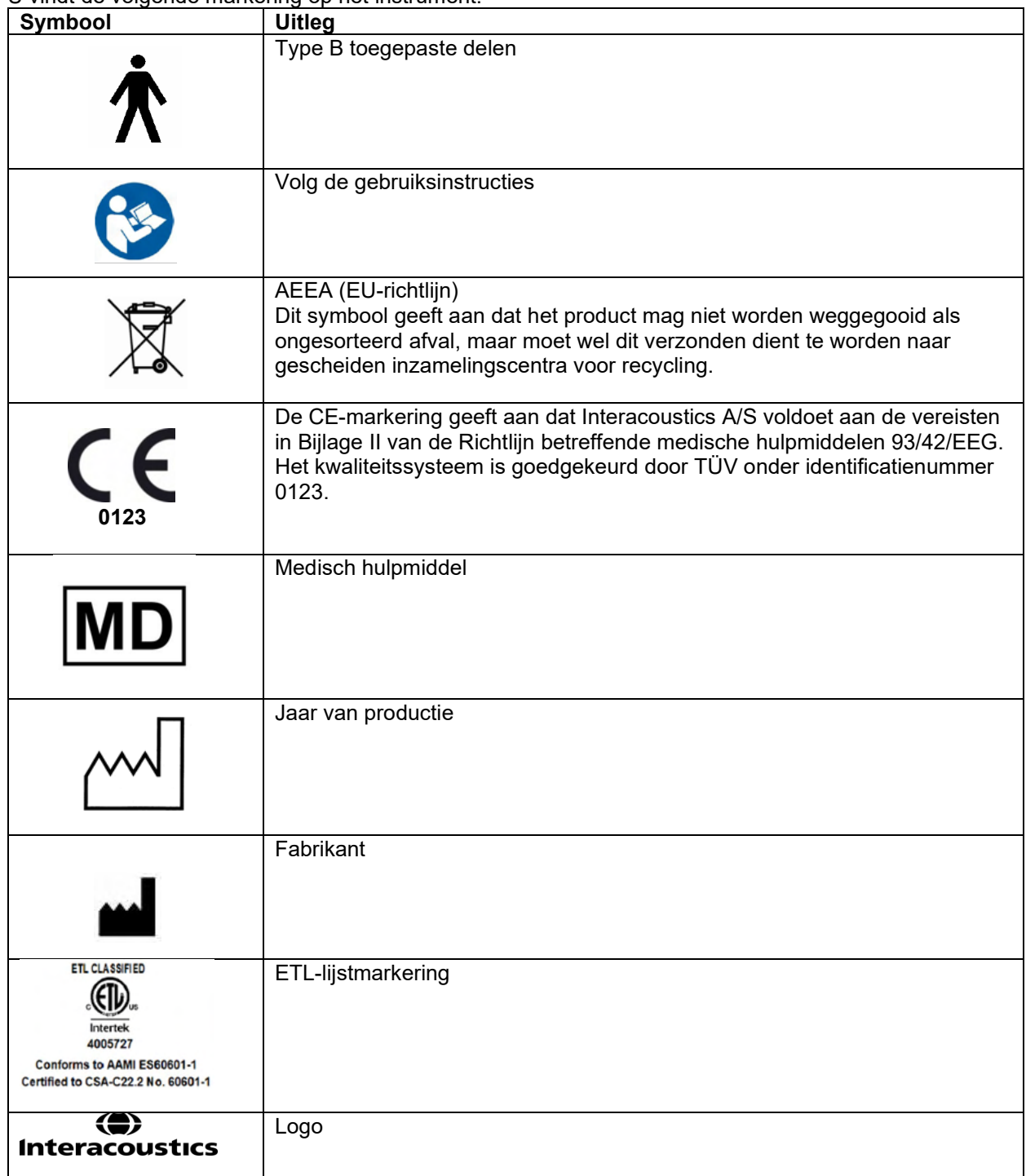

### Manag

#### <span id="page-9-0"></span>**2.3 Algemene waarschuwingen en voorzorgsmaatregelen**

Lees deze instructies zorgvuldig en volledig alvorens het product te gebruiken

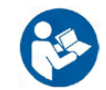

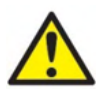

Voor het aansluiten of tijdens het werken met deze AD629 moet de gebruiker de volgende waarschuwingen in acht nemen en passend handelen.

De volgende waarschuwingen moeten worden opgevolgd als de AD629 op de computer wordt aangesloten:

- Dit materiaal is bedoeld voor aansluiting op ander materiaal, waarbij een medisch elektrisch systeem wordt
- gevormd. Externe apparatuur bedoeld voor aansluiting op signaalinvoer, signaaluitvoer of andere connectors, moet voldoen aan de relevante productnorm, bijv. IEC 60950-1 voor IT apparatuur en de IEC 60601-serie voor medische elektrische apparatuur. Daarnaast moeten al deze combinaties – de medisch elektrische systemen – voldoen aan de veiligheidsvereisten vermeld in de algemene norm IEC 60601-1, editie 3, clausule 16.
- Alle apparatuur die niet voldoet aan de vereisten omtrent lekstroom in IEC 60601-1 moet buiten de patiëntenomgeving worden gehouden, d.w.z. ten minste 1,5 m uit de buurt van de patiëntenondersteuning of dient gevoed te worden via een scheidingsomvormer om lekstroom te verminderen.
- Personen die externe apparatuur verbinden met signaalinvoer, signaaluitvoer of andere connectoren hebben een medisch elektrisch systeem gevormd en zijn er daarom verantwoordelijk voor dat het systeem aan de vereisten voldoet. Neem in geval van twijfel contact op met een gekwalificeerd medisch technicus of uw lokale vertegenwoordiger. Als de AD629 verbonden is met een pc (ITapparatuur die een systeem vormt), zorg dan dat u de patiënt niet aanraakt tijdens de bediening van de pc.

Een scheidingsapparaat (isolatieapparaat) is vereist om de apparatuur buiten de patiëntenomgeving te isoleren van het apparatuur binnen de patiëntenomgeving. Een dergelijk scheidingsapparaat is met name vereist als er een verbinding wordt gemaakt met het netwerk. De vereiste voor het scheidingsapparaat wordt vermeld in IEC 60601-1, clausule 16

Om het risico op elektrische schokken te voorkomen, dient deze apparatuur alleen aangesloten te worden op netvoeding met randaarde. Maak geen gebruik van extra stekkerdozen of verlengsnoeren.

Dit instrument bevat een knoopcel lithiumbatterij. De cel mag alleen vervangen worden door onderhoudspersoneel. Batterijen kunnen exploderen of brandwonden veroorzaken als u ze uit elkaar haalt, vernietigd of blootgesteld worden aan vuur of hoge temperaturen. Niet kortsluiten.

Zonder toestemming van Interacoustics mag deze apparatuur niet aangepast worden.

Interacoustics stelt op aanvraag (schakel)schema's, onderdelenlijsten, beschrijvingen, kalibratie-instructies of andere informatie beschikbaar die het technische personeel kan helpen bij het repareren van de onderdelen in deze audiometer die door Interacoustics ontwikkeld zijn voor onderhoud door onderhoudspersoneel.

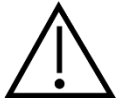

De volgende algemene waarschuwingen dienen in acht te worden genomen tijdens het werken met deze AD629

Plaats nooit de insert-hoofdtelefoon zonder een nieuwe, schone gedesinfecteerde testtip. Controleer altijd of het schuim of de oortip juist geplaatst is. Oordopjes en schuim zijn bedoeld voor eenmalig gebruik om kruisbesmetting te voorkomen.

Het instrument is niet bedoeld voor gebruik in omgevingen waar vloeistof geknoeid kan worden.

### Manag

Het wordt aangeraden de schuim oortips die geleverd worden met de optionele EarTone5a/3A inserttransducer te vervangen na iedere test. Wegwerpoordopjes zorgen ook dat u al uw klanten hygiënische omstandigheden kunt bieden, en dat het niet langer nodig is een hoofdband of kussen regelmatig schoon te maken.

- Het zwarte buisje dat uit het schuim oortipje steekt wordt aan aangesloten op de ingang van de insert transducer
- Rol de oortip zo smal mogelijk op
- Plaats hem in de gehoorgang van de patiënt
- Houd de schuimtip vast tot hij uitzet en zo het oor afsluit
- Na het testen van de patiënt wordt de schuimtip van de ingang op de insert genomen
- De insert-tranducer dient voor het bevestigen van een nieuwe schuimtip visueel onderzocht te worden

Het instrument is niet bedoeld voor gebruik in omgevingen rijk aan zuurstof of gebruik in combinatie met ontvlambare substanties

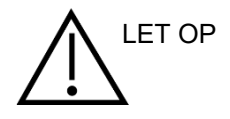

Hoewel de AD629 voldoet aan de relevante EMC-eisen, dienen voorzorgsmaatregelen te worden genomen om onnodige blootstelling aan elektromagnetische velden, bijv. van mobiele telefoons e.d., te voorkomen. Als het apparaat wordt gebruikt naast andere apparatuur, moet ervoor worden gezorgd dat deze elkaar onderling niet storen. Raadpleeg ook de bijlage met betrekking tot EMC.

Het gebruik van andere accessoires, omvormers en kabels dan gespecificeerd, met uitzondering van omvormers en kabels die door Interacoustics of haar vertegenwoordigers verkocht worden kan leiden tot hogere emissies of lagere immuniteit van het apparaat. Voor een lijst van accessoires, omvormers en kabels die aan de voorwaarden voldoen zie ook de bijlage met betrekking tot EMC.

**OPMERKING**: Als onderdeel van de gegevensbescherming moet u ervoor zorgen dat u voldoet aan alle volgende punten:

- 1. Gebruik door Microsoft ondersteunde besturingssystemen
- 2. Zorg ervoor dat besturingssystemen zijn voorzien van een beveiligingspatch
- 3. Schakel databasecodering in
- 4. Gebruik afzonderlijke gebruikersaccounts en wachtwoorden
- 5. Beveilig de fysieke toegang en netwerktoegang tot computers met lokale gegevensopslag
- 6. Gebruik bijgewerkte antivirus- en firewallsoftware en anti-malwaresoftware
- 7. Implementeer het juiste back-upbeleid
- 8. Implementeer het juiste beleid voor het bewaren van logboeken

Het gebruik van besturingssystemen waarbij Microsoft geen software- en beveiligingsondersteuning meer biedt, verhoogt het risico op virussen en malware, wat kan leiden tot storingen, gegevensverlies, diefstal en misbruik van gegevens.

Interacoustics A/S kan niet aansprakelijk worden gesteld voor uw gegevens. Sommige Interacoustics A/Sproducten ondersteunen of werken mogelijk met besturingssystemen die niet door Microsoft worden ondersteund. Interacoustics A/S raadt u aan om altijd door Microsoft ondersteunde besturingssystemen te gebruiken die volledig zijn beveiligd.

### Margaret

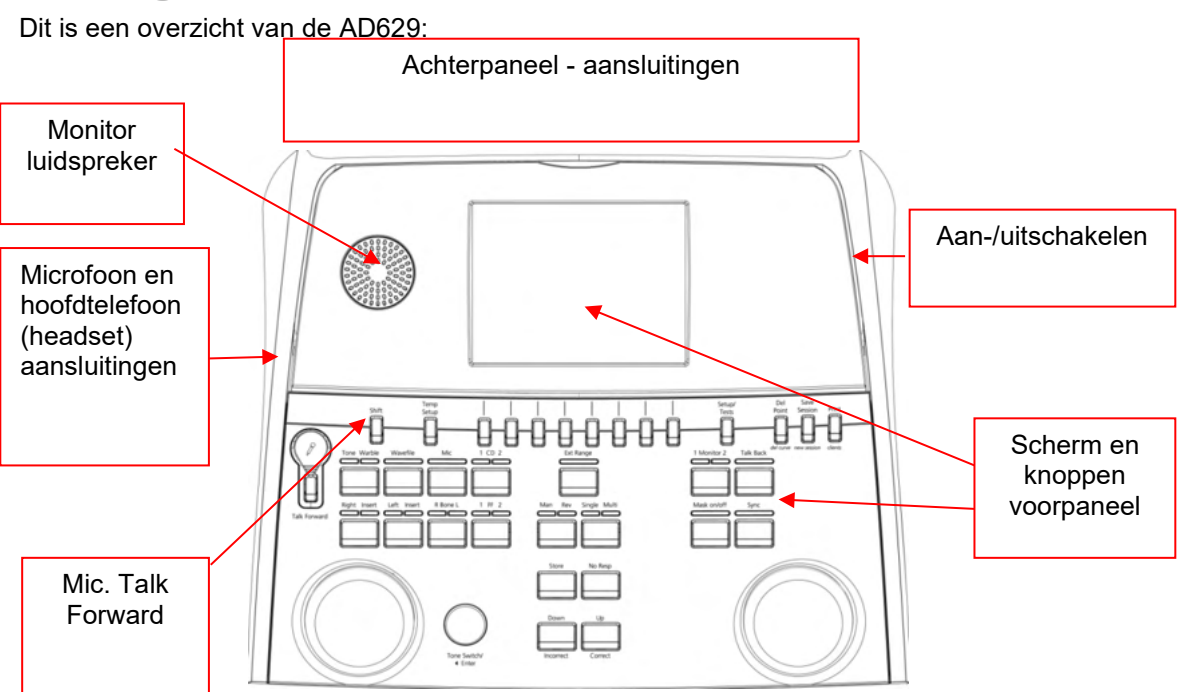

### <span id="page-11-0"></span>3 Beginnen - Setup en installatie

De monitorluidsprekers zitten in het bovendeel van de AD629 (schermhouder).

De linkerkant van het instrument bevat twee mini-jack aansluitingen voor een microfoon en een hoofdtelefoon - of een headset. Deze wordt gebruikt voor de hoofdtelefoon/luidspreker Talk Back (TB) en de microfoon Talk Forward (TF) Daarnaast zitten twee USB-aansluitingen. Deze kunnen gebruikt worden voor het aansluiten van externe printers/toetsenborden en USB-sticks voor het installeren van firmware/wave-bestandmateriaal.

Een microfoon met zwanenhals kan in het bovenste gedeelte van het instrument geplaatst worden naast het bovenste deel van de knop Talk Forward. Deze wordt gebruikt om naar patiënt te praten. Als de zwanenhalsmicrofoon niet in gebruik is, kan hij onder het scherm opgeborgen worden. Zie de paragraaf over communicatie met de patiënt voor meer informatie.

Op de rechterbovenkant van het instrument bevindt zich de knop voor het aan- en uitschakelen van het instrument.

Controleer of de audiometer zo geplaatst is dat de patiënt de onderzoeker die het instrument gebruikt kan zien/horen.

### WIMMMU

#### <span id="page-12-0"></span>**3.1 Externe aansluitingen achterpaneel – standaard accessoires**

Het achterpaneel bevat de rest van de hoofdaansluitingen (ingangen):

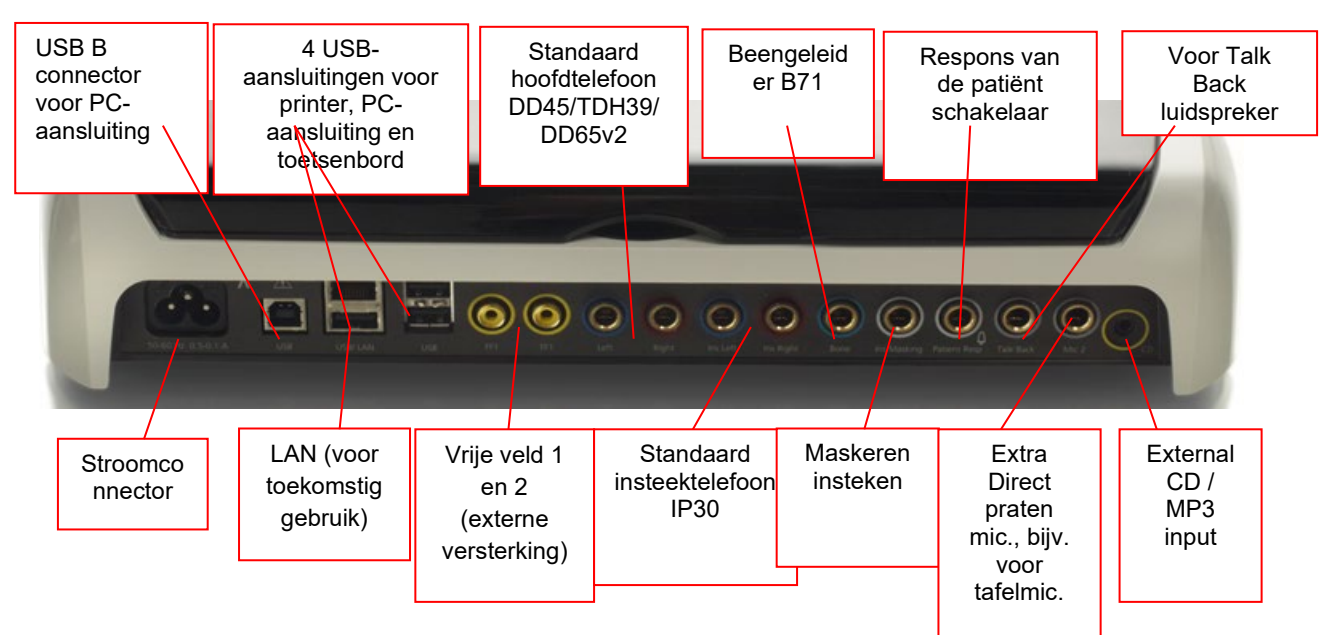

Speciale opmerkingen:

- Naast de standaard DD45-hoofdtelefoon, kunnen drie andere transducers gebruikt worden (ze zijn allemaal aan te sluiten op specifieke li/re uitgangen op de AD629):
	- DD450: Voor alle frequenties (inclusief HF)
	- DD65v2: Circumaurale headset kan worden gebruikt in plaats van DD45
	- IP30 insert-telefoon is de standaard inzettelefoon met dezelfde eigenschappen als EAR-Tone 3A
- De LAN-verbinding is op dit moment voor geen enkele toepassing in gebruik (alleen intern bij productie)
- Mic 2: Zie de paragraaf over Communicatie met de patiënt (Talk Forward en Talk Back)
- Als de HDMI-uitgang gebruikt wordt, wordt de uitgangsresolutie opgeslagen zoals op het 8,4 inch-scherm: 800x600
- CD-ingang: Het is verplicht dat een aangesloten cd-speler een lineaire frequentierespons heeft, in naleving van de vereisten in IEC 60645-2
- USB-aansluitingen worden gebruikt voor:
	- Computeraansluiting op Diagnostic Suite (de grote USB-aansluiting)
	- Direct printen
	- Computertoetsenbord (voor invoeren van de namen van de klanten)

#### <span id="page-12-1"></span>**3.2 Computerinterface**

Zie de handleiding bij de Diagnostic Suite betreffende de hybride modus (online en via computer) en de patiënt/sessie gegevensoverdracht.

#### <span id="page-13-0"></span>**3.3 Communicatie met patiënt en controle**

#### <span id="page-13-1"></span>**3.3.1 Talk Forward**

Talk Forward wordt ingeschakeld via de knop "Talk Forward" (21). AD629 beschikt over drie microfoonaansluitingen die in de volgende prioriteit werken (afhankelijk van welke aangesloten is/zijn):

• Prioriteit 1: De mini-aansluiting in de linkerzijde van het instrument - kan gebruikt worden met een hoofdtelefoon en een hoofdtelefoonaansluiting. Dit heeft de eerste prioriteit

• Prioriteit 2: De zwanenhalsmicrofoon (1) van de AD629 bevindt zich boven de knop "Talk Forward" (21). Als er geen microfoon is aangesloten op de prioriteit 1-microfoon, wordt deze gebruikt

Onderstaande afbeelding wordt weergegeven als Talk Foward (21) actief is (door de knop ingedrukt te houden), waar het kalibratieniveau (versterking) en de intensiteit voor patiëntcommunicatie aangepast kunnen worden. Om het kalibratieniveau te wijzigen moet de onderzoeker de HL dB-knop (41) op het gewenste niveau instellen. Om het intensiteitsniveau aan te passen, wordt de knop in kanaal 2 (43)

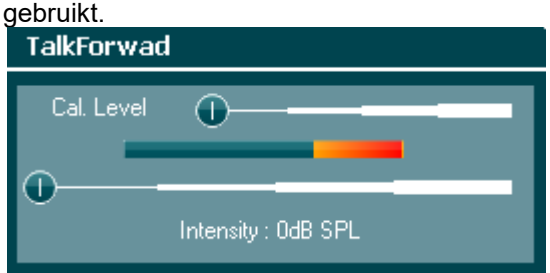

#### <span id="page-13-2"></span>**3.3.2 Talk Back**

De onderzoeker kan Talk Back (38) op een van de volgende manieren gebruiken:

- Als er geen hoofdtelefoon is aangesloten op de Talk Back (aansluiting linkerzijde) wordt de spraak weergegeven door de Talk Back-luidsprekers naast het scherm (2)(3)
- Als er een hoofdtelefoon/headset aangesloten is op het instrument, komt Talk Back via deze weg

Om het TB-niveau aan te passen, moet u de TB-knop indrukken en de draaiwieltjes naar links/rechts draaien om het niveau aan te passen.

#### <span id="page-13-3"></span>**3.3.3 Controleren**

Controle van kanaal 1, 2 of beide kanalen is samen beschikbaar door de knop "Monitor" (27) eenmaal, tweemaal of driemaal in te drukken. Door hem een vierde maal in te drukken, wordt de controlefunctie weer uitgeschakeld. Om het controleniveau aan te passen, moet u de monitorknop indrukken en de draaiwieltjes naar links/rechts draaien om het niveau aan te passen.

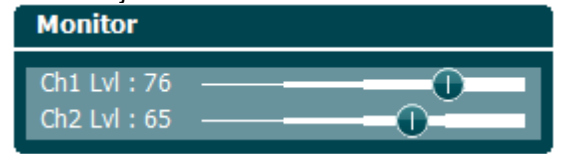

#### **De gewenste luisterwijze selecteren:**

Het controlesignaal kan gebruikt worden via de controlehoofdtelefoon als die aangesloten is, de interne controleluidspreker of via monitoruitgang die een externe luidspreker aanstuurt.

### <span id="page-14-0"></span>**3.4 Bedieningsinstructies**

Onderstaand figuur bevat het overzicht van de voorplaat van de AD629, inclusief knoppen, draaiknoppen en scherm:

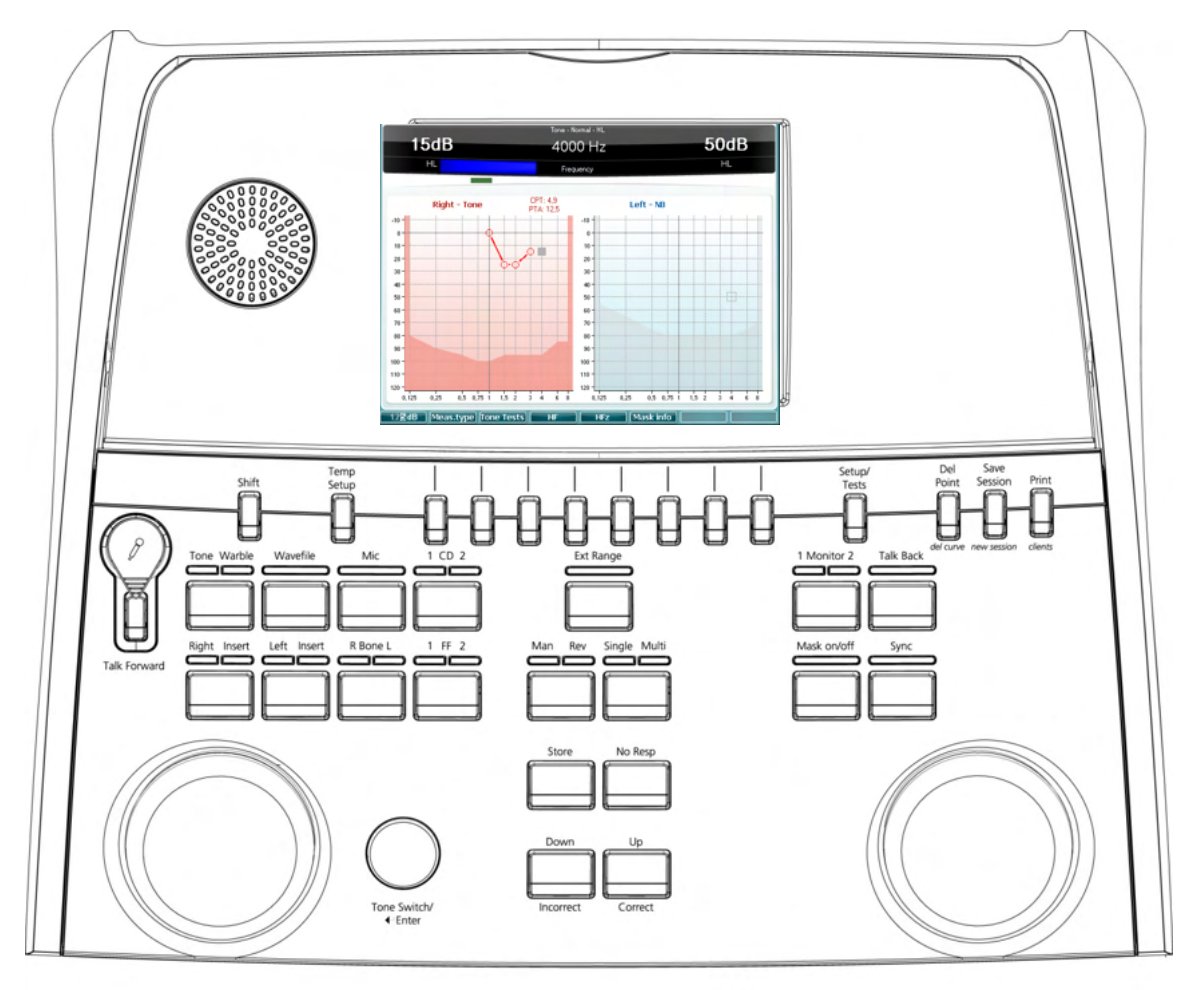

De volgende tabel bevat de functies van de verschillende knoppen en draaiknoppen.

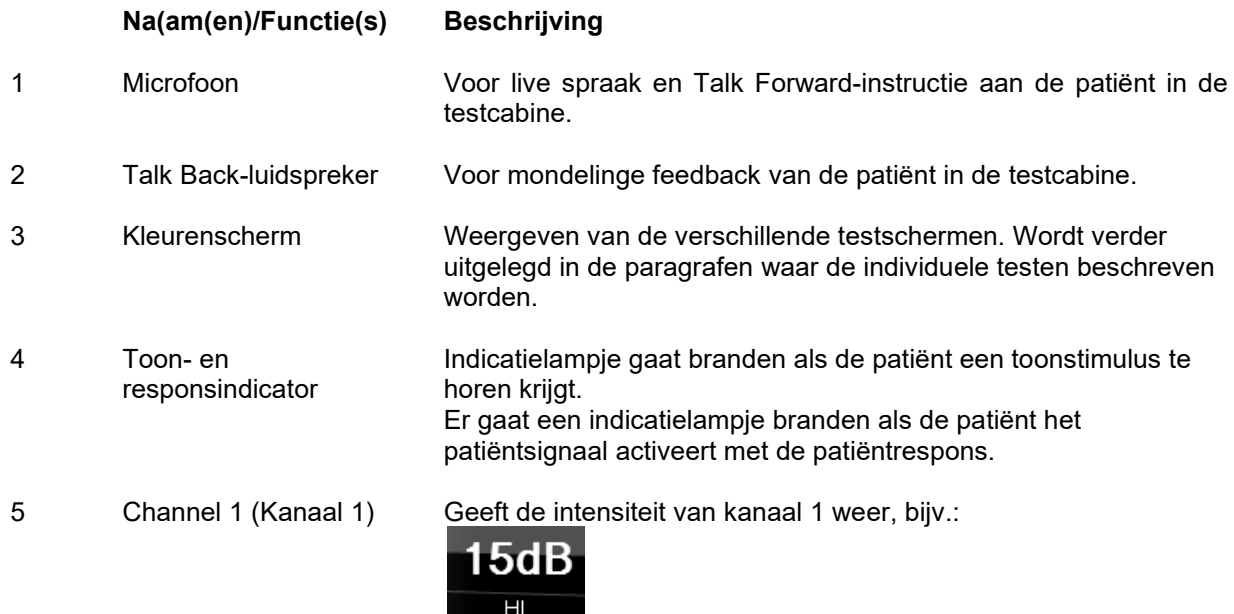

### Whomh

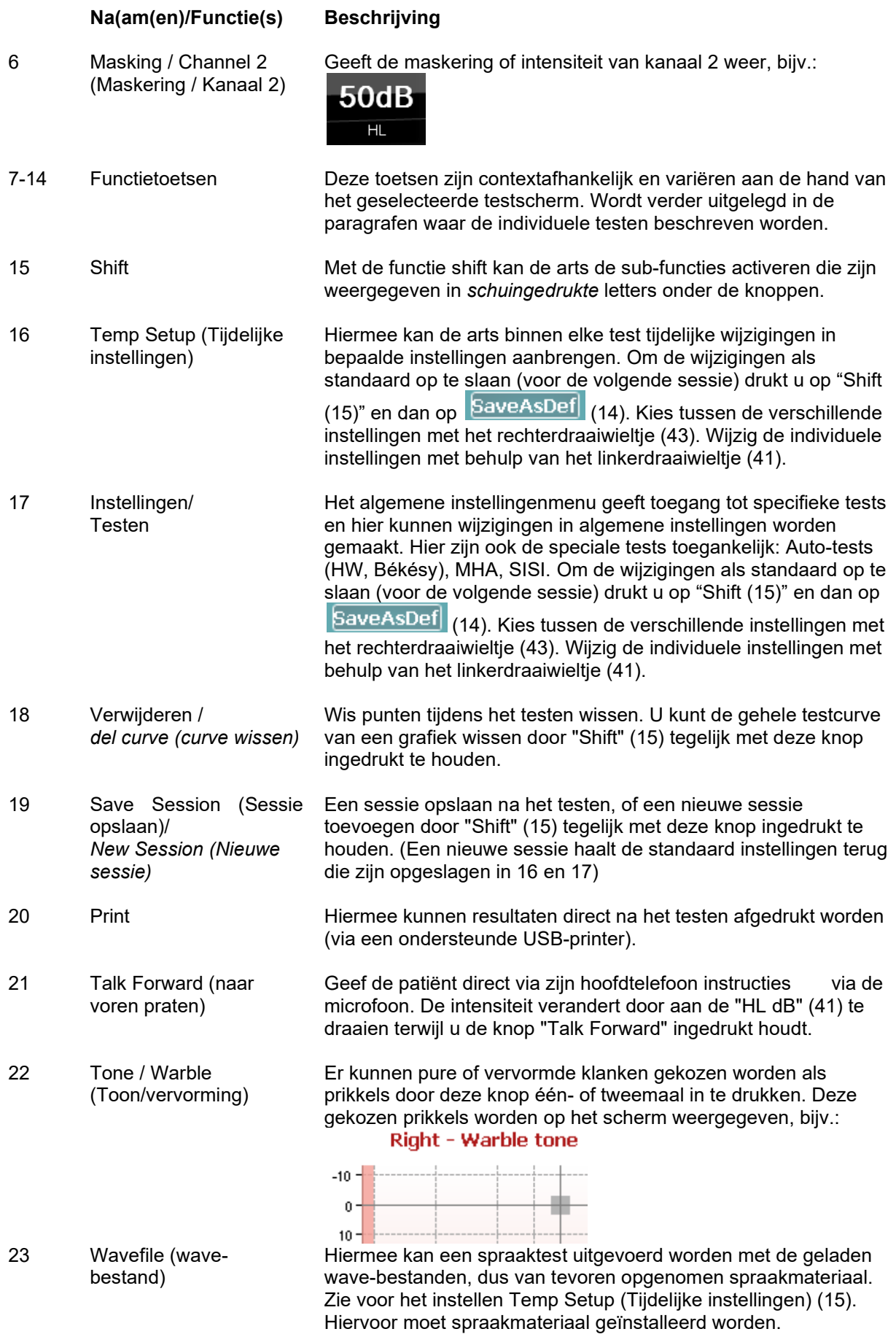

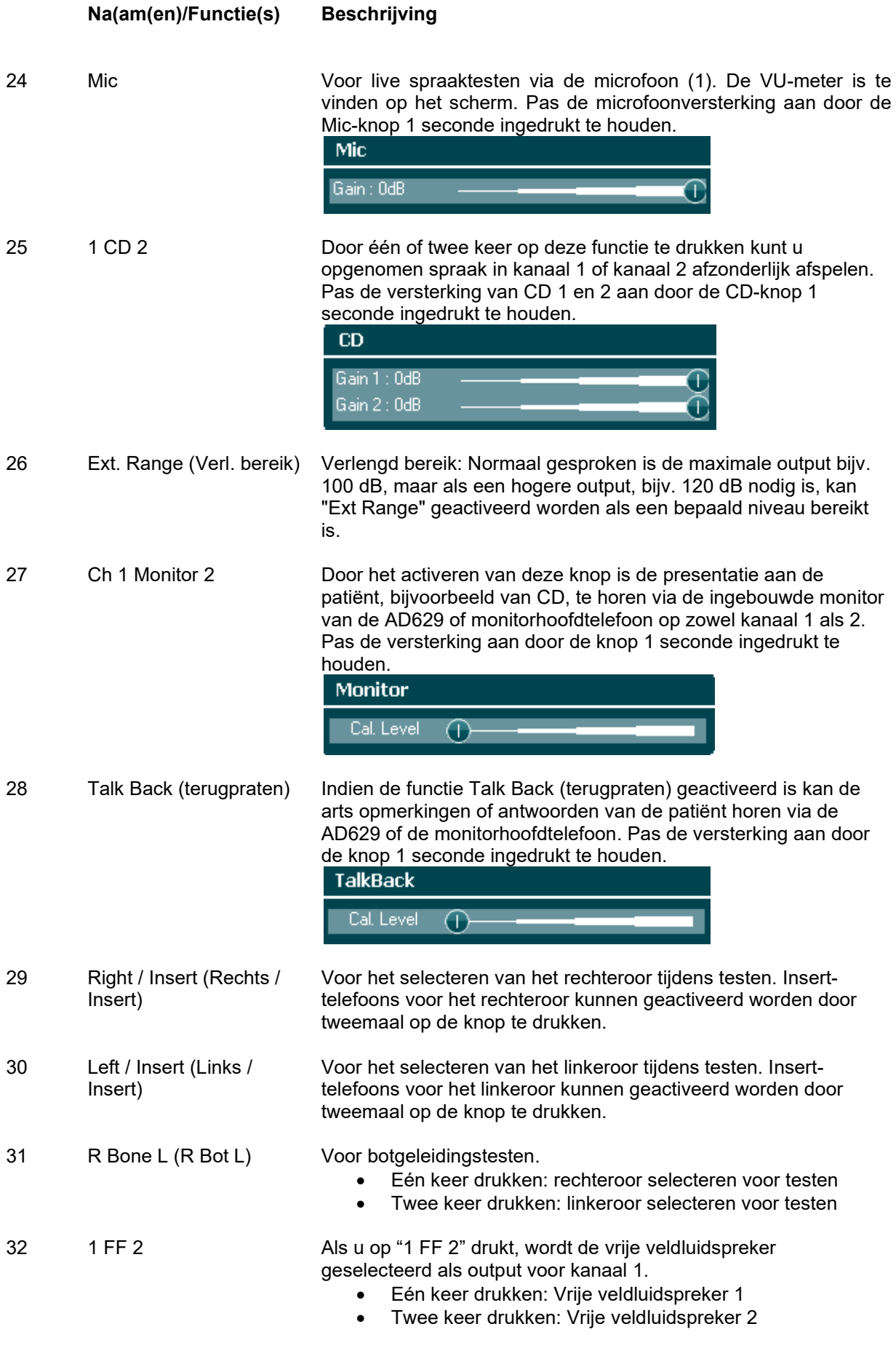

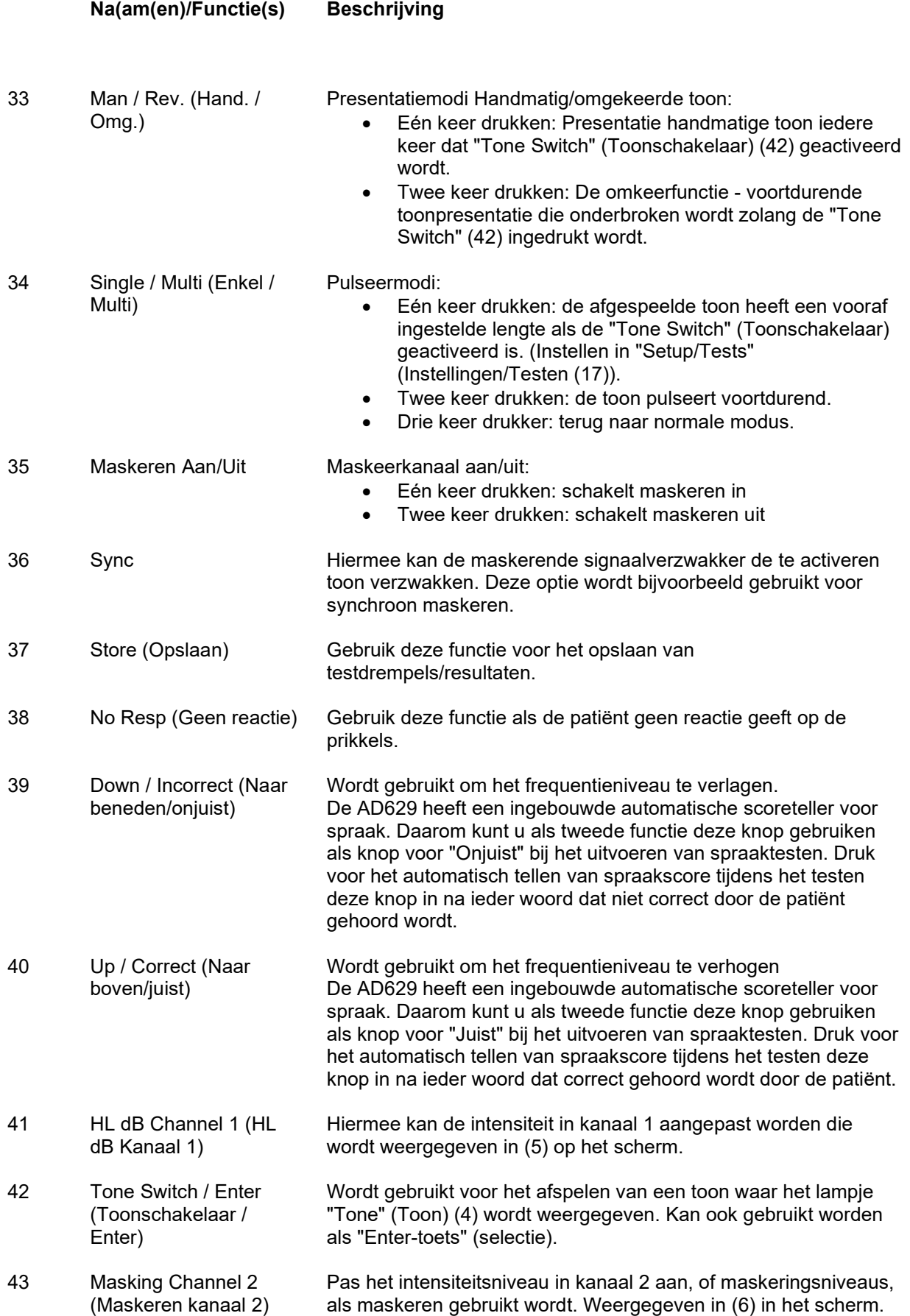

### whenhal

#### <span id="page-18-0"></span>**3.5 Beschrijving testschermen en functietoetsen**

De volgende testen kunnen uitgevoerd worden met behulp van de knop Test (17). Gebruik de draaiwieltjes (41)/(43) om het individuele testscherm te selecteren:

- Toon
- Stenger
- ABLB Fowler
- Toon in ruis Langenbeck
- Weber
- Spraak
- Auto Hughson Westlake
- Auto Békésy
- QuickSIN Snelle spraak in lawaai
- SISI Short increment sensitivity index (Gevoeligheidsindex met kleine stijgingen)
- MHA Master Hearing Aid (hoofdhoortoestel)
- HLS Hearing Loss Simulator (gehoorverliessimulator)

De (optionele) testfuncties Multi Frequency (MF) Multifrequentie) en HF (High Frequency) (hoge frequentie) / HFz (High Frequency Zoom) Hoge frequentie zoom) worden ingeschakeld vanuit het scherm Tone (Toon), dat wil zeggen als uitbreidingen op het testscherm Tone audiogram (Toonaudiogram).

Let erop dat de testen die beschikbaar zijn in deze lijst afhankelijk zijn van de testlicentie(s) die op het instrument geïnstalleerd zijn. Dit kan ook per land variëren.

### wllwww

#### <span id="page-19-0"></span>**3.5.1 Toontest**

Het scherm Tone test (Toontest) wordt gebruikt voor pure/frequentie gemoduleerde toonaudiometrie via een normale hoofdtelefoon of insert telefoons, beengeleiding, vrije veldaudiometrie, multifrequentie (optionele test) en hoge frequentie/hoge frequentie zoom (optioneel). Als u gebruik maakt van beengeleiding, dient maskeren toegepast te worden om de juiste resultaten te verkrijgen.

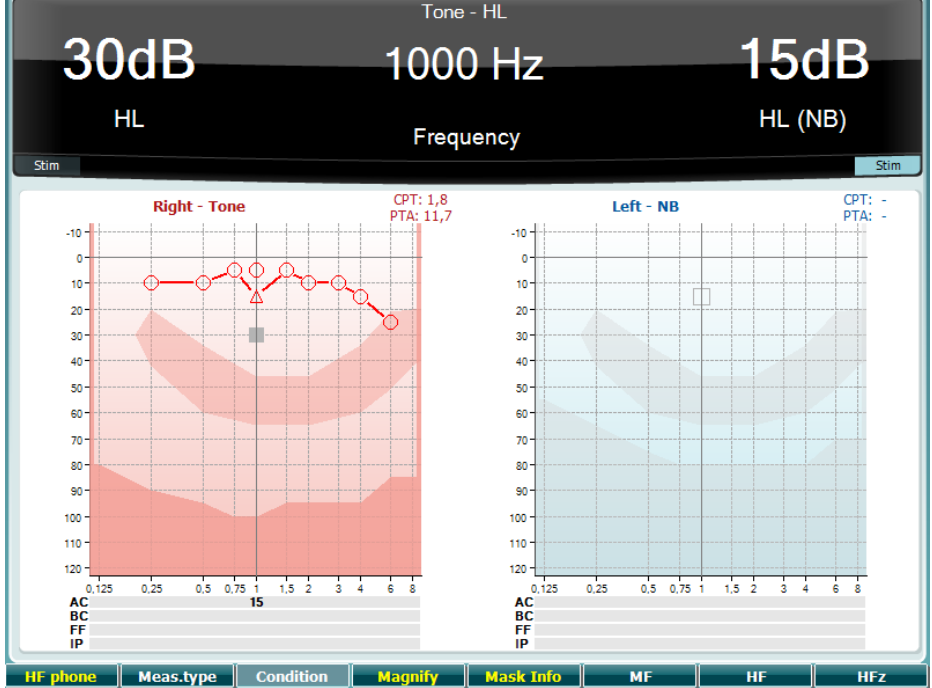

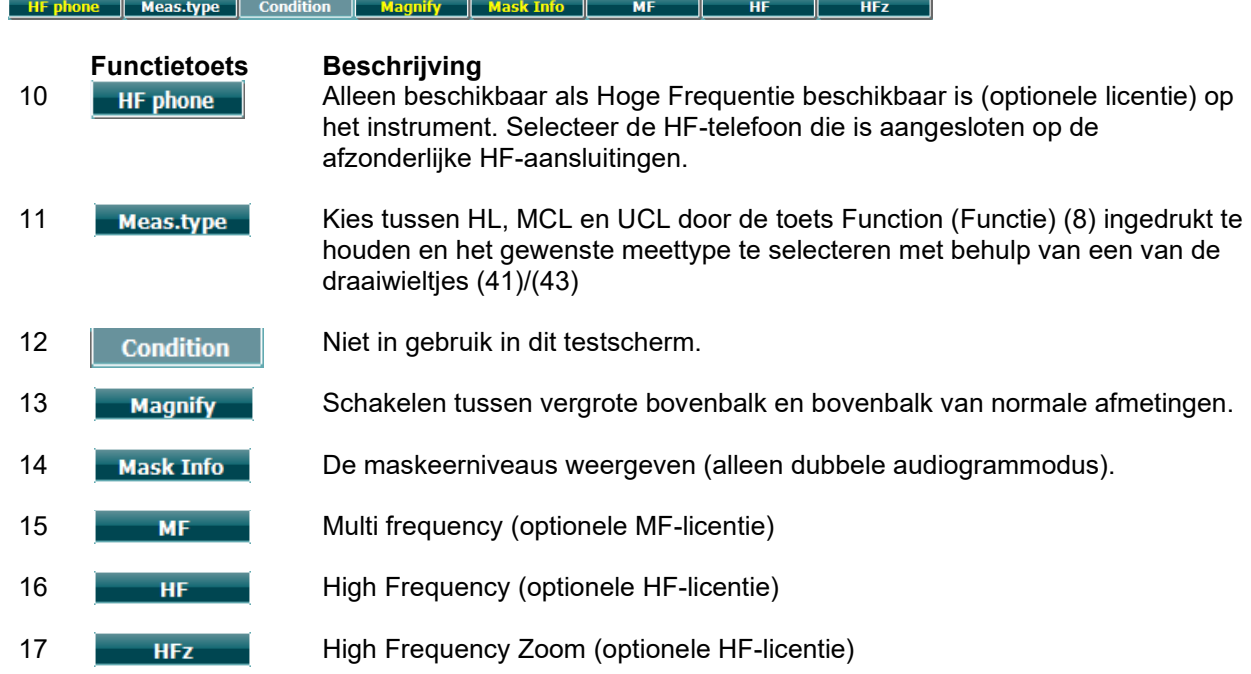

#### <span id="page-19-1"></span>**3.5.2 Stenger-test**

De Stenger-test wordt uitgevoerd wanneer het vermoeden bestaat dat de patiënt een gehoorverlies nabootst, en is gebaseerd op het auditoire fenomeen "Het Stenger-principe", dat stelt dat alleen de hardere toon van twee gelijktijdige afgespeelde tonen in beide oren gehoord wordt. Als algemene regel wordt het aangeraden de Stenger-test uit te voeren bij unilateraal gehoorverlies of aanzienlijke asymmetrieën.

Zie de paragraaf Toontest hierboven voor een beschrijving van de belangrijkste functies van de functietoetsen (7), (10), (11), (12), (13), (14).

### WIMM

#### <span id="page-20-0"></span>**3.5.3 ABLB – Fowler-test**

ABLB (Alternate Binaural Loudness Balancing) is een test die gebruikt wordt om aangenomen verschillen in luidheid tussen de oren op te sporen. De test is ontwikkeld voor mensen met unilateraal gehoorverlies. De test wordt uitgevoerd op frequenties waarbij werving wordt aangenomen. Dezelfde toon wordt om beurten in beide oren afgespeeld. De intensiteit is vast in het oor met gehoorverlies (20 dB boven drempel van pure toon). De patiënt moet het niveau van het goed oor aangeven totdat het signaal in beide oren van gelijke intensiteit is. Let er echter op dat de test ook uitgevoerd kan worden door de intensiteit in het goede oor vast te zetten en de patiënt de toon te laten aangeven voor het oor met gehoorverlies.

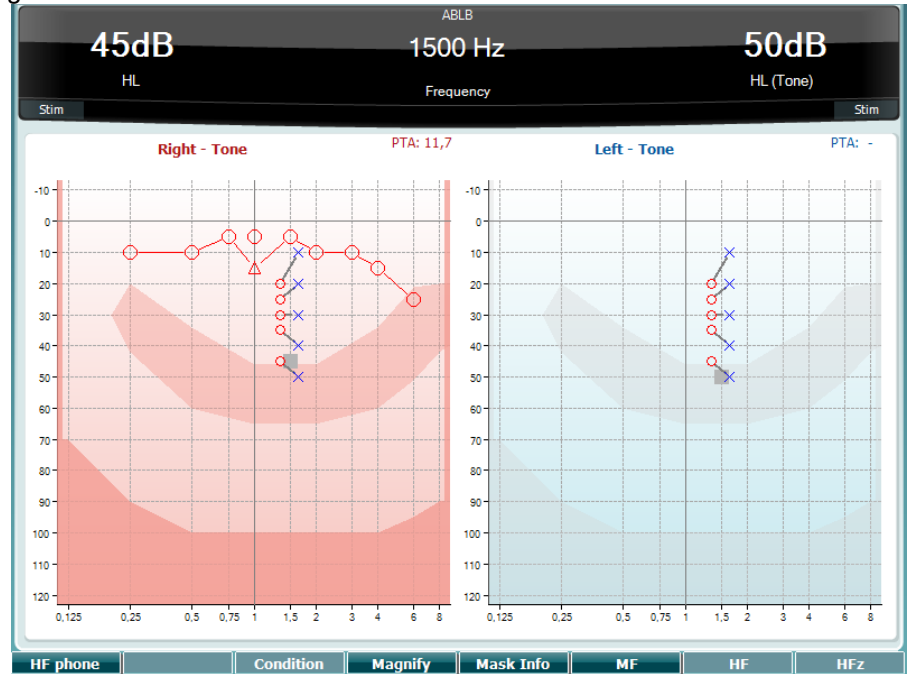

Zie de paragraaf Toontest hierboven voor een beschrijving van de belangrijkste functies van de functietoetsen (7), (10), (11), (12), (13), (14).

#### <span id="page-20-1"></span>**3.5.4 Toon in ruistest (Langenbeck-test)**

Zie de paragraaf Toontest hierboven voor een beschrijving van de belangrijkste functies van de functietoetsen (7), (8), (10), (11), (12), (13), (14).

### WIMMM

#### <span id="page-21-0"></span>**3.5.5 Weber**

De Weber-test maakt onderscheid tussen conductief en sensorineuraal gehoorverlies met behulp van een botgeleider. Volg onderstaande aanwijzingen om weer te geven waar de toon wordt gehoord. Als de patiënt de toon beter hoort in het minder goede oor, dan is het gehoorverlies conductief. Als hij/zij de toon beter hoort in het betere oor, dan is het gehoorverlies sensorineuraal bij de gebruikte frequentie.

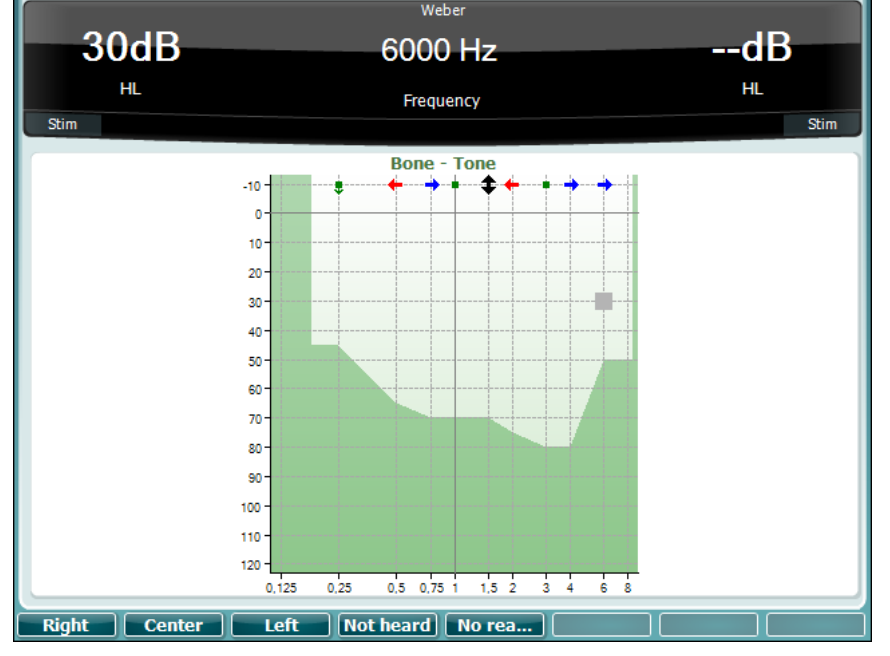

De symbolen voor Weber komen overeen met de functietoetsen:

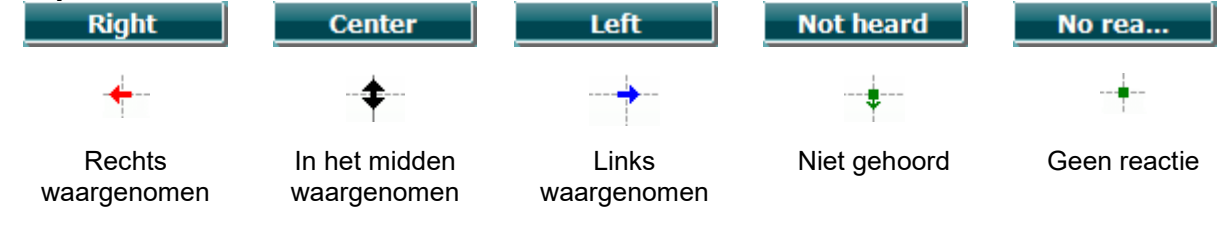

#### <span id="page-21-1"></span>**3.5.6 Spraaktest**

Spraaktesten kunnen uitgevoerd worden via vooraf opgenomen wave-bestanden (23) (indien geïnstalleerd), de microfoon (43) of via de CD (25).

De meeste mensen kopen een hoortoestel omdat zij, of hun familieleden, melden dat ze problemen hebben met het horen van spraak. Spraakaudiometrie beschikt over de voordelen van spraaksignalen in het andere oor en wordt gebruikt om de mogelijkheid van de patiënt vast te stellen tot het horen van dagelijkse communicatie. De verwerkingscapaciteit van de patiënt wordt onderzocht in relatie tot de mate en het soort gehoorverlies. Dit kan aanzienlijk verschillen tussen patiënten met hetzelfde soort gehoorverlies.

Spraakaudiometrie kan uitgevoerd worden aan de hand van een aantal testen. SRT (Speech Recognition Threshold - spraakherkenningsdrempel) verwijst bijvoorbeeld naar het niveau waarop de patiënt 50% van de afgespeelde woorden correct kan herhalen. Dit dient als controle van het pure toonaudiogram, biedt een index van de gehoorsintensiviteit voor spraak en helpt bij het vaststellen van het uitgangspunt voor andere supra-drempelmetingen als WR (Word Recognition - woordherkenning). WR wordt soms ook SDS (Speech Discrimination Scores - spraakdiscriminatiescores) genoemd, en toont in percentages het aantal woorden dat juist herhaald wordt.

### whenhal

Let erop dat er een voorspelbare relatie bestaat tussen de pure toondrempel en de spraakdrempel van de patiënt. Spraakaudiometrie kan daarom handig zijn als extra controle van het toonaudiogram.<br>L

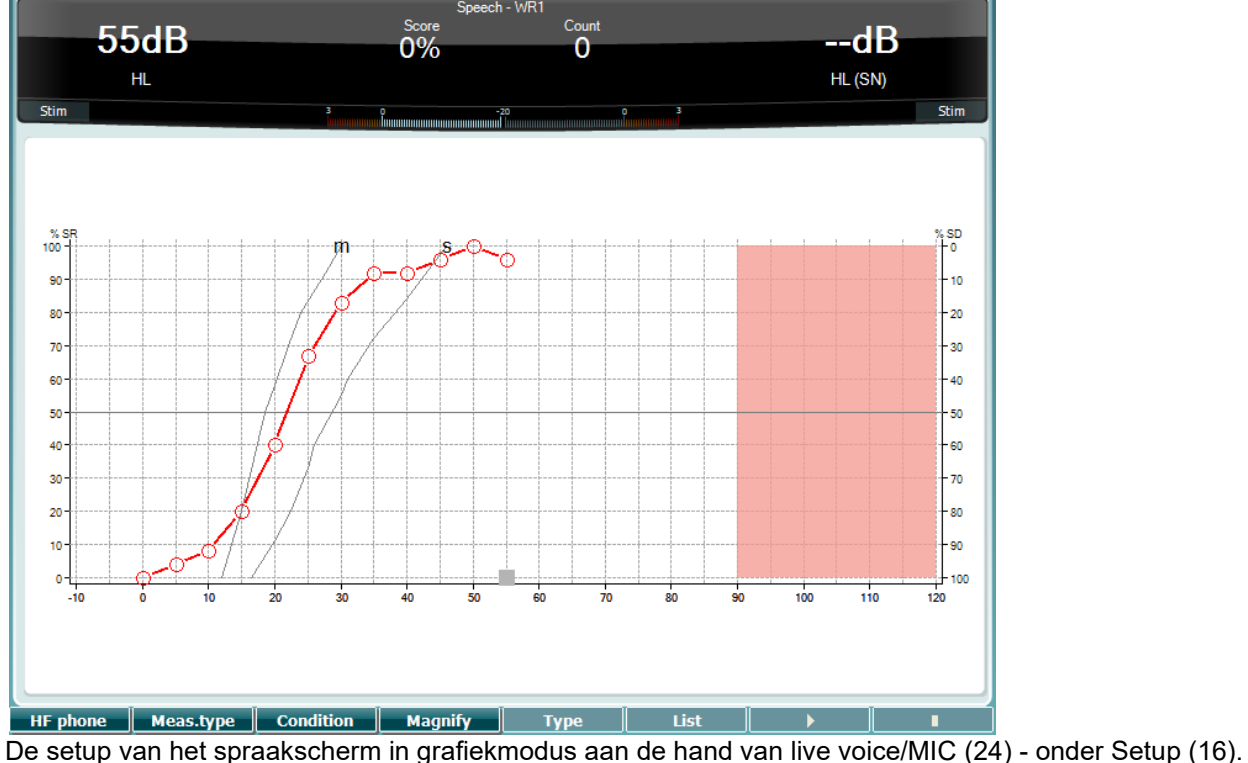

Houd de knop Mic (24) en CD (25) ingedrukt om het ingangsniveau van de live stem of cd aan te passen. Pas de niveaus aan totdat u een gemiddelde hebt van ongeveer 0 dB VU op de VU-meter.

**Waarschuwing**: Als het spraak- en kalibratiesignaal niet op hetzelfde niveau liggen, dient dit handmatig gecorrigeerd te worden.

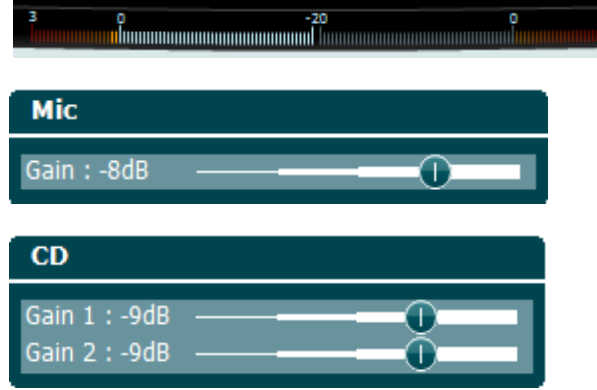

De setup van het spraakscherm in tabelmodus aan de hand van wave-bestanden (23) - onder Setup (16).

### MIMMM

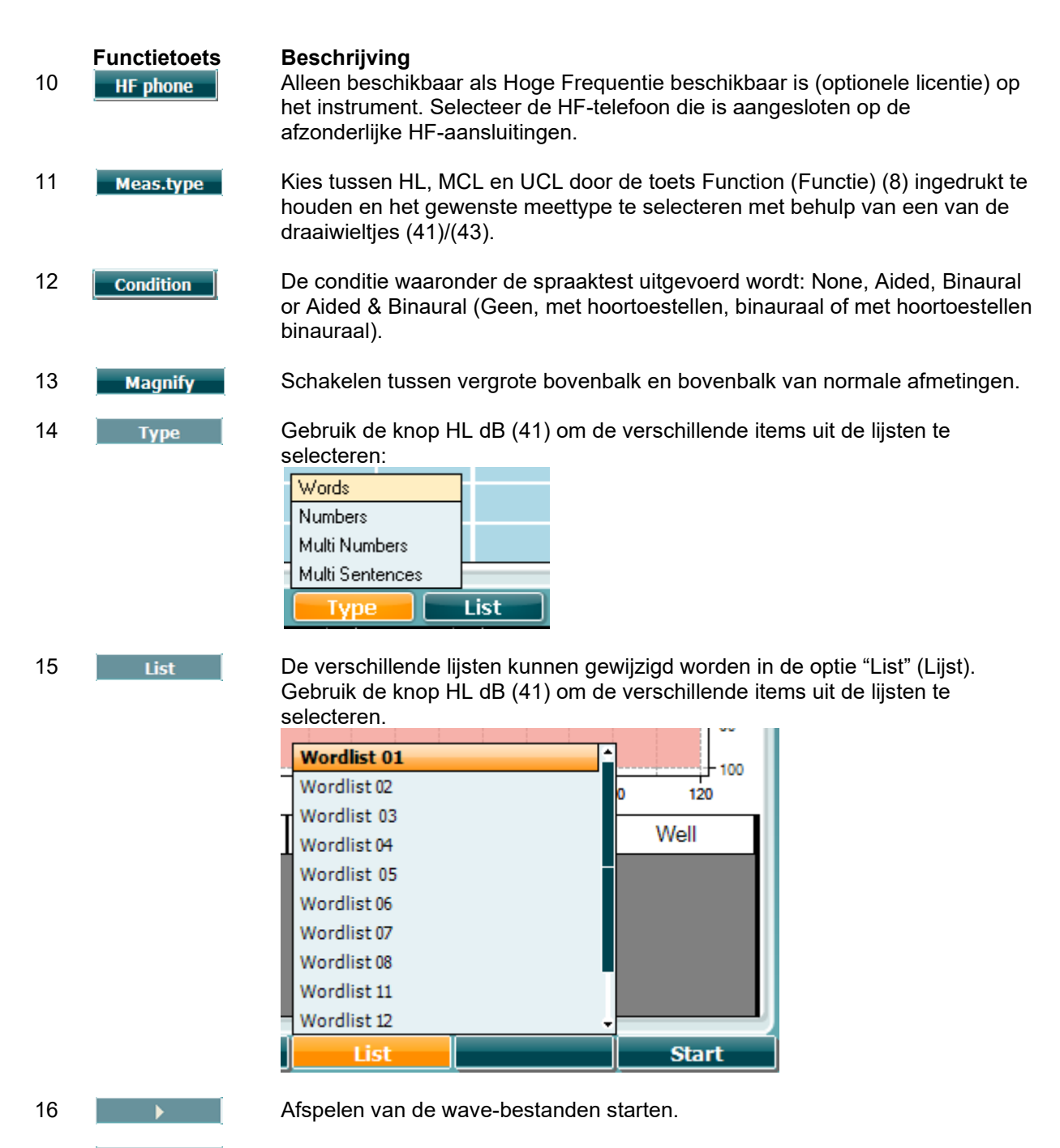

17 **TEP Afspelen van de wave-bestanden stoppen.** 

Wanneer de Golfvormtest wordt gestart gaan de F-knoppen over op de opnamemodus.

Als het protocol is ingesteld om door te gaan/te stoppen nadat het woord is afgespeeld, wordt in opnamemodus het woord grijs gekleurd in afwachting van de invoer van de bediener.

De invoer kan Correct(40) / Incorrect(39) zijn op het toetsenbord of er kan gebruik gemaakt worden van de Fonemenscore op de F-knoppen. De test kan worden gepauzeerd met de knop play/pause (afspelen/pauze).

Als de opnamemodus op handmatig is ingesteld kunnen de woorden één voor één worden geselecteerd met de knop forward/reverse (verder/terug) van de F-knoppen. Druk op play (afspelen) om het woord af te spelen.

### ulfunne

Wanneer de woordenlijst is afgerond of wanneer een ander spoor moet worden geselecteerd gebruikt u de F-knop End (beëindigen) om de opnamemodus te verlaten.

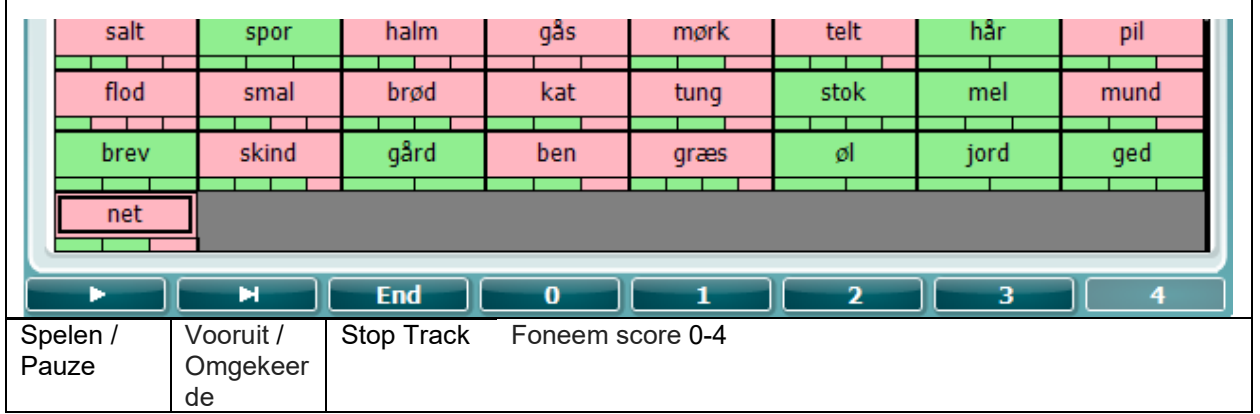

#### <span id="page-24-0"></span>**3.5.6.1 Spraak – CH2On**

Dit testscherm is hetzelfde als voor spraak. In spraakmodus - Ch2On - wordt het spraakmateriaal stereofonisch gepresenteerd.

#### <span id="page-24-1"></span>**3.5.6.2 Spraak bij lawaai**

Dit testscherm is hetzelfde als voor spraak. In de modus "spraak bij lawaai" worden het spraakmateriaal en de spraak bij lawaai gepresenteerd in hetzelfde oor.

#### **Hughson-Westlake-test**

Hughson Westlake is een automatische test (pure toon) procedure. De gehoordrempel wordt vastgesteld als 2 van 3 (of 3 van 5) juiste reacties op een bepaald niveau gegeven worden bij een verhoging van 5dB en een verlaging van 10dB.

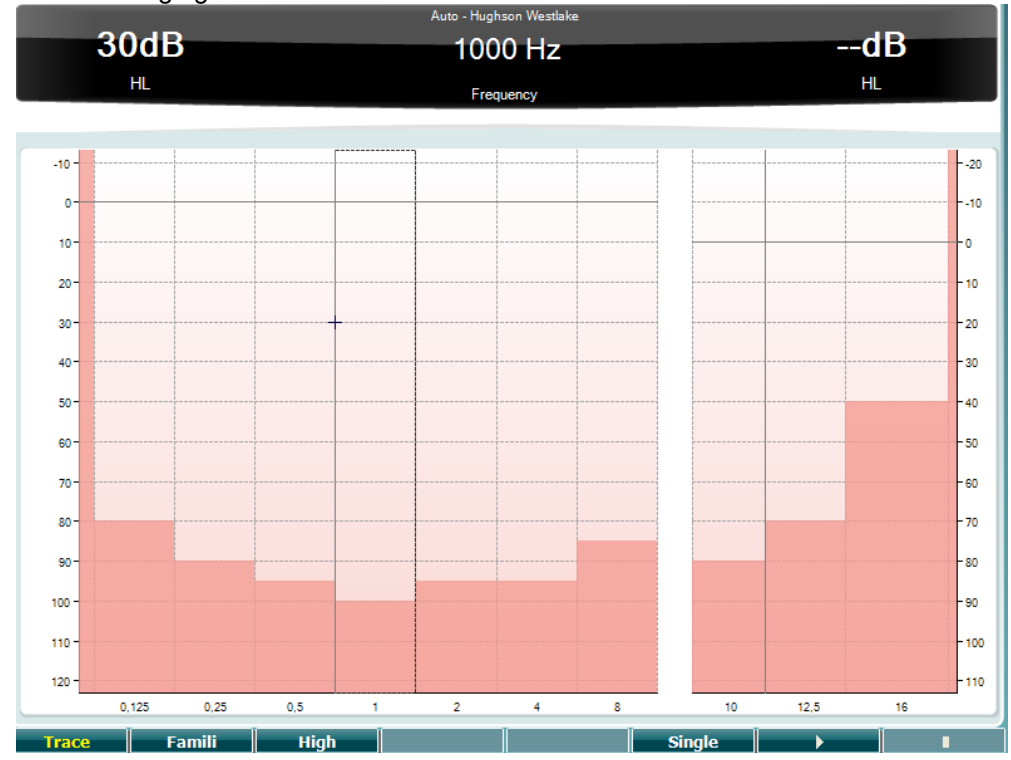

### ulfunne

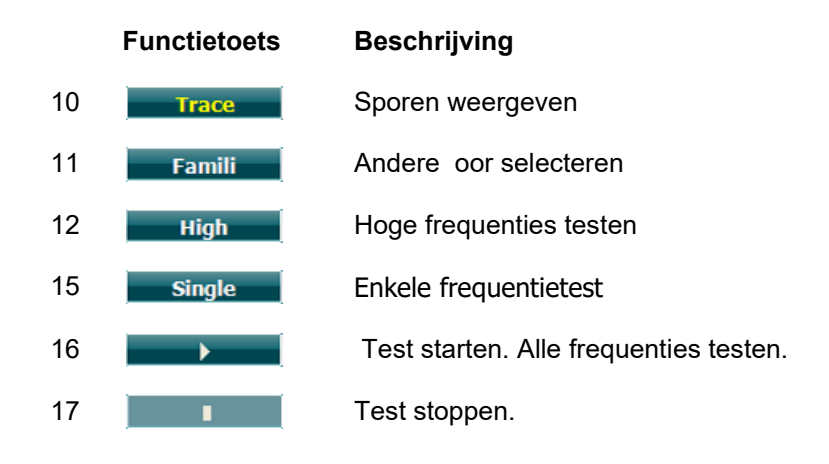

#### **Békésy-test**

Békésy is een vorm van automatische audiometrie. Hij is diagnostisch van belang voor de indeling van de resultaten in een van de vijf types (naar Jerger, et al) als reacties op voortdurende en pulstonen vergeleken worden. De Békésy-test is een vaste frequentietest. Er kan pure toon of smalle bandruis geselecteerd worden. Standaard wordt voor de Békésy-test een voortdurende toon geselecteerd. Als u de voorkeur geeft aan pulstonen, kan dit ingesteld worden via "Settings" (Instellingen) (16), waar u voortdurend kunt wijzigen in puls.

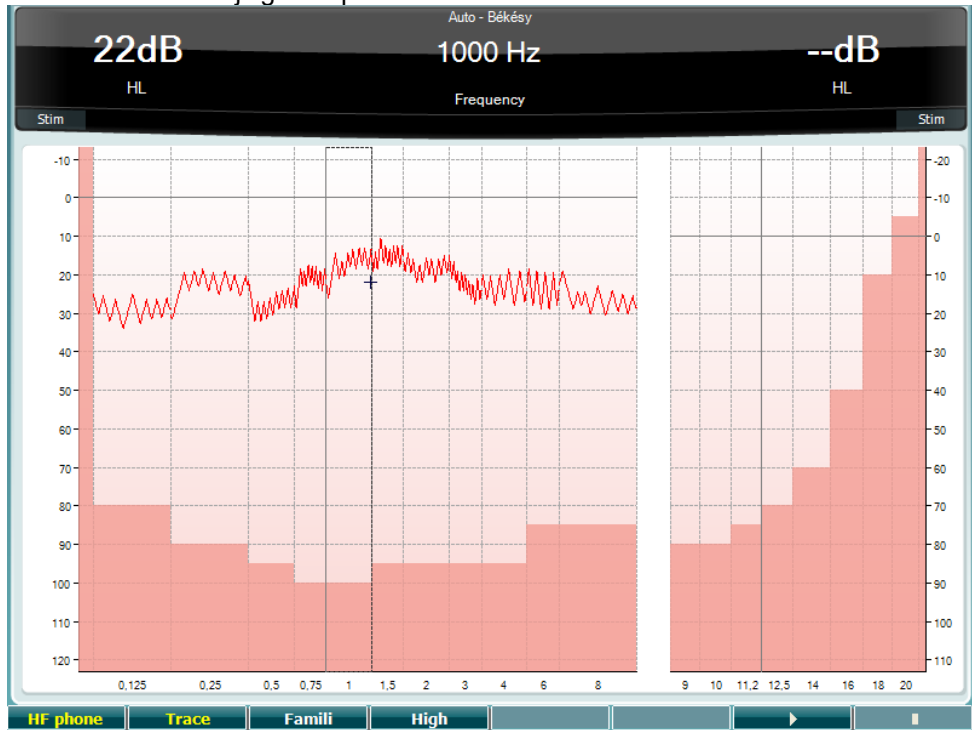

Zie de paragraaf HW-test hierboven voor een beschrijving van de belangrijkste functies van de functietoetsen (8), (9), (10), (13), (14).

### WIMMM

#### **QuickSIN-test**

Moeilijkheden met horen bij achtergrondgeluiden is een veelgehoorde klacht onder gebruikers van hoortoestellen. Daarom is de meting van SNR-verlies (Signaal-naar-ruis-ratio) belangrijk, omdat de capaciteit van een persoon om spraak in lawaai te horen niet op betrouwbare wijze voorspeld kan worden uit het pure toonaudiogram. De QuickSIN-test is ontwikkeld om een snelle schatting te doen van het SNR-verlies. Er wordt een lijst met zes zinnen met vijf sleutelwoorden per zin afgespeeld tussen gebabbel van vier personen. De zinnen worden afgespeeld op een vooraf opgenomen signaal-naar-ruisratio die verlaagd wordt in stappen van 5 dB van 25 (heel eenvoudig) naar 0 (heel moeilijk). De gebruikte SNR's zijn: 25, 20, 15, 10, 5 en 0, en staan voor normaal tot ernstig gehinderd gehoor in ruis. Zie voor meer informatie de handleiding Etymotic Research's *QuickSINTM Speech-in-Noise Test* , versie 1.3.

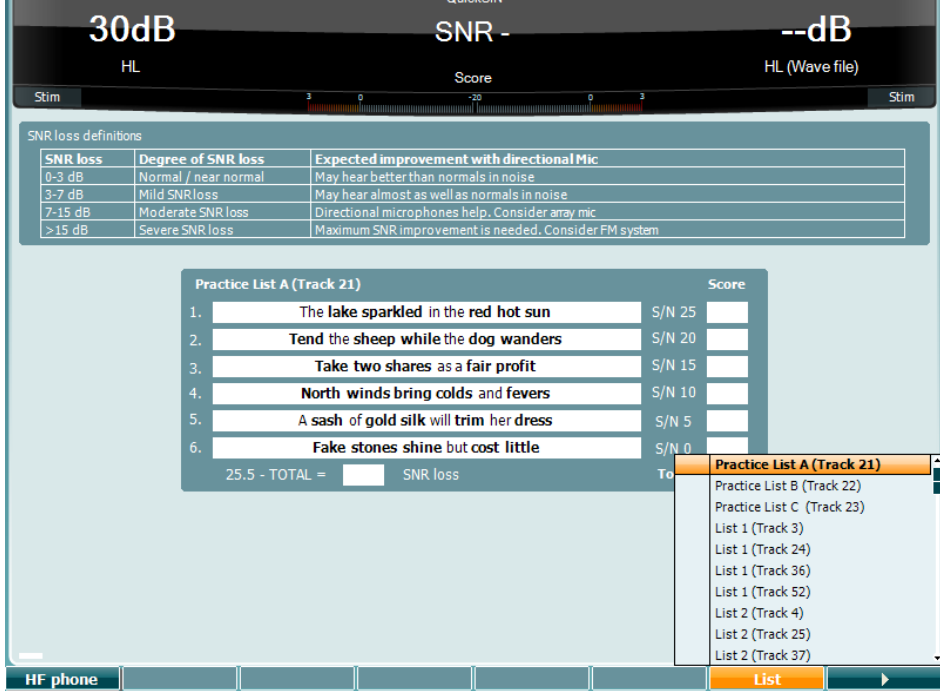

**Functietoets Beschrijving**

10 **Alleen beschikbaar als Hoge Frequentie beschikbaar is (optionele licentie) op** het instrument. Selecteer de HF-telefoon die is aangesloten op de afzonderlijke HF-aansluitingen. 16 De verschillende lijsten kunnen gewijzigd worden in de optie "List" (Lijst). Gebruik de knop HL dB (41) om de verschillende items uit de lijsten te selecteren. 17 **December 17 QuickSIN-test starten** 

### whenhold

#### **SISI-test**

SISI is ontwikkeld om de mogelijkheid te testen een verhoging van 1dB in intensiteit te herkennen tijdens een reeks aanbiedingen van pure tonen op 20 dB boven de pure toondrempel voor de testfrequentie. Dit kan gebruikt worden om onderscheid te maken tussen cochleaire en retro-cochleaire afwijkingen, omdat een patiënt met een cochleaire afwijking de stijgingen van 1 dB wel zal opmerken, en een patiënt met een retro-cochleaire afwijking niet.

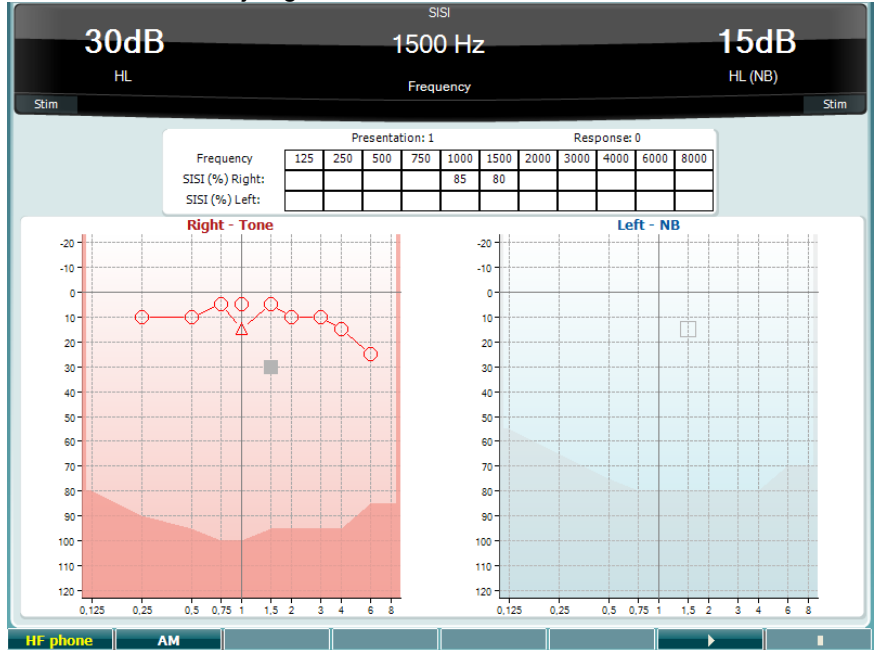

#### **Functietoets Beschrijving**

10 **Alleen beschikbaar als Hoge Frequentie beschikbaar is (optionele licentie) op** het instrument. Selecteer de HF-telefoon die is aangesloten op de afzonderlijke HF-aansluitingen.

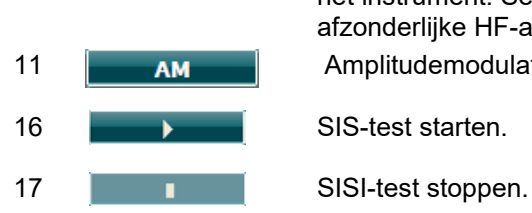

11 **AMPLITER AMPLIE** Amplitudemodulatie

### WIMMM

#### **Test hoofdhoortoestel**

MHA is een hoortoestelsimulator die bestaat uit drie high pass-filters van -6 dB, -12 dB, -18 dB per octaaf en een HFE-filter (High Frequency Emphasis - hoge frequentienadruk), vergelijkbaar met -24 dB per octaaf via de audiometrische hoofdtelefoon. Dit geeft een beeld van wat een hoortoestel aan voordelen kan bieden en wat er uiteindelijk gewonnen kan worden door de juist aangemeten hoortoestellen. De filters kunnen individueel op beide kanalen geactiveerd worden, waardoor de audiometer dient als 2 kanaalshoofdhoortoestel.

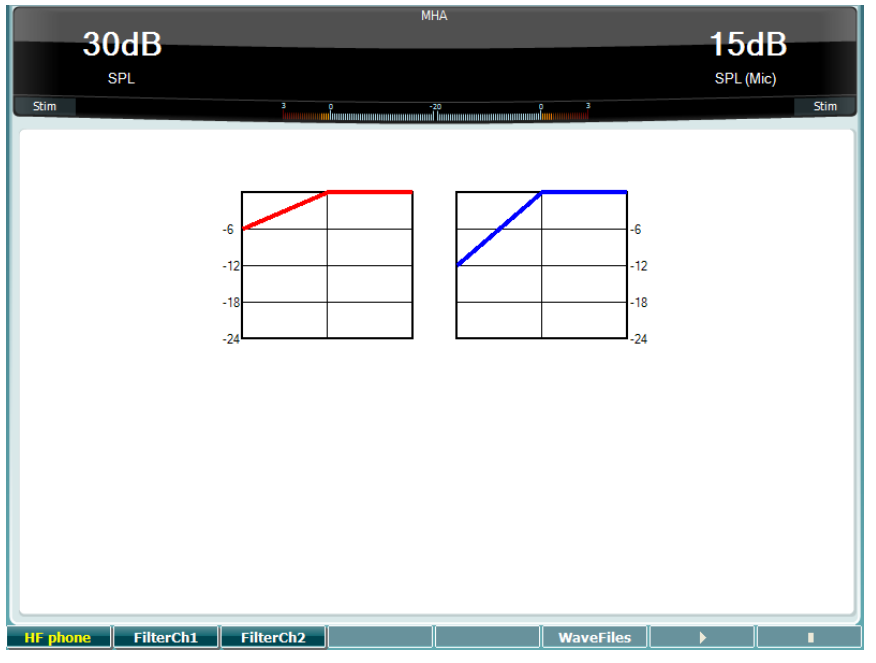

#### **Functietoets Beschrijving**

- 10 **Alleen beschikbaar als Hoge Frequentie beschikbaar is (optionele licentie) op** het instrument. Selecteer de HF-telefoon die is aangesloten op de afzonderlijke HF-aansluitingen.
- 11 FilterCh1 Filter kanaal 1
- 12 Filterch<sub>2</sub> Filter kanaal 2
- 15 WaveFiles Als MHA/HIS wave-bestand geïnstalleerd is, kunnen ze hier geselecteerd worden.

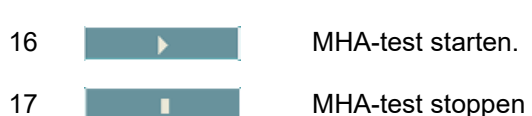

MHA/HIS wave-bestanden kunnen op de volgende manier geïnstalleerd worden:

- 1. Zip de geselecteerde wave-bestanden in een bestand met de naam
- "update\_mha.mywavefiles.bin" (controleer of de bestandsextensie bin is, en niet zip)
- 2. Kopieer de bestanden naar een nieuw geformatteerde FAT32 USB-geheugenstick
- 3. Plaats de stick in een van de USB-aansluitingen op de AD629.
- 4. Ga naar Common Setup (Normale setup) en druk op "Install" (Installeren)
- 5. Wacht tot de installatie voltooid is.
- 6. Start de AD629 opnieuw.

### ulfunne

#### **Simulatietest gehoorverlies**

De HLS biedt een simulatie van het gehoorverlies via de audiometrische hoofdtelefoon of de hoge frequentie hoofdtelefoon en is voornamelijk bedoeld voor gezinsleden van de persoon met het gehoorverlies. Dit is een waardevol middel, omdat gehoorverlies in veel gezinnen leidt tot frustraties en misverstanden. Als men weet hoe gehoorverlies daadwerkelijk is, biedt dit een indruk van wat de persoon met gehoorverlies iedere dag moet meemaken.

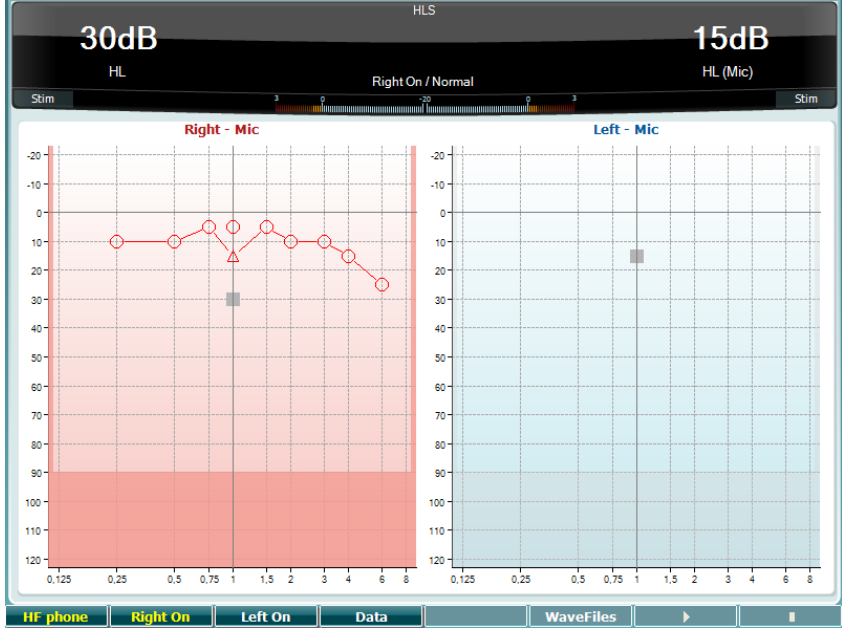

**Functietoets Beschrijving**

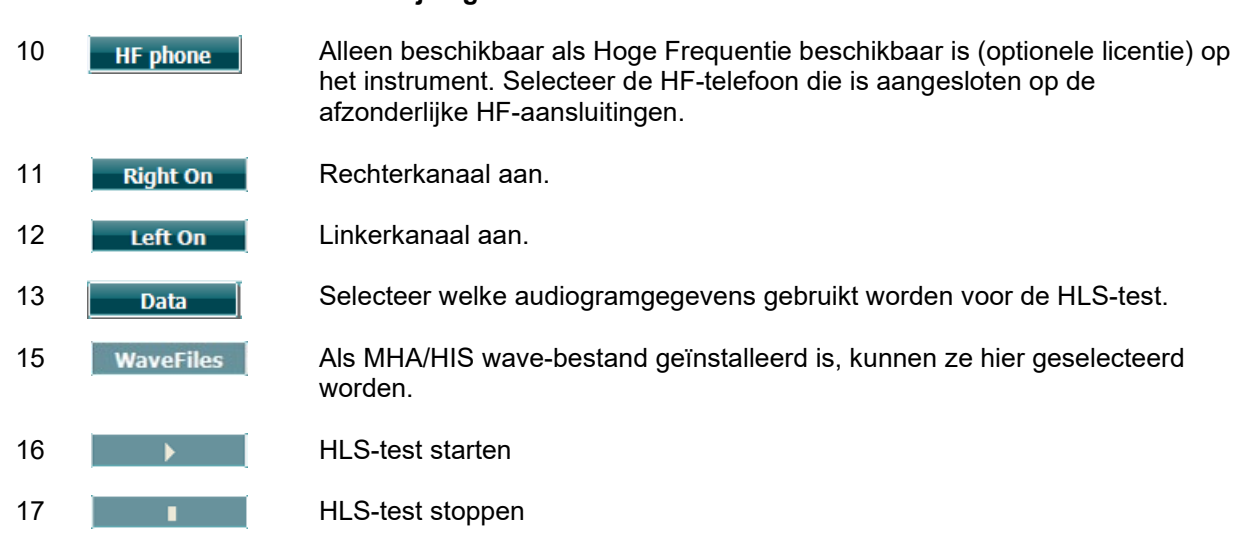

Voor de HLS-test wordt gebruik gemaakt van dezelfde wave-bestanden als het MHA-testscherm en wordt op dezelfde wijze geïnstalleerd. Zie hierboven.

### whenhal

#### <span id="page-30-0"></span>**3.6 Setup**

Hiermee kan de onderzoeker wijzigingen aanbrengen in bepaalde instellingen binnen iedere test en om de algemene instellingen voor het instrument te wijzigen. Met één druk wordt standaard het geselecteerde menu Test Settings (Testinstellingen) weergegeven. Om andere instellingenmenu's te openen, houdt u de knop "Setup" in en gebruikt u een van de draaiwieltjes (41)/(43) om te selecteren:

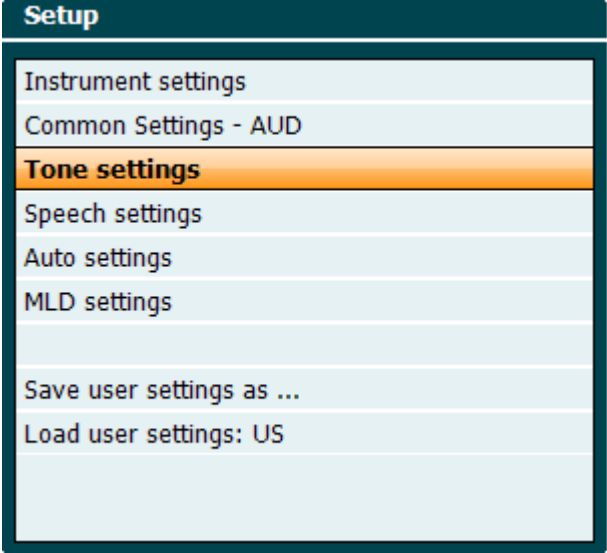

Gebruik om de instellingen op te slaan "Save all settings as... (Alle instellingen opslaan als...)" Om een andere gebruikersinstelling (protocol/profiel) te gebruiken, gebruikt u "Load user settings: 'name of user setting'...." (Laad gebruikersinstelling: naam van gebruikersinstelling).

Kies in een instellingenmenu tussen de verschillende instellingen met het rechterdraaiwieltje (43). Wijzig de individuele instellingen met behulp van het linkerdraaiwieltje (41). Dit is een voorbeeld van het dialoogvenster Tone Settings (Tooninstellingen) waar "Aided" (Met hoortoestellen) gebruikt is:

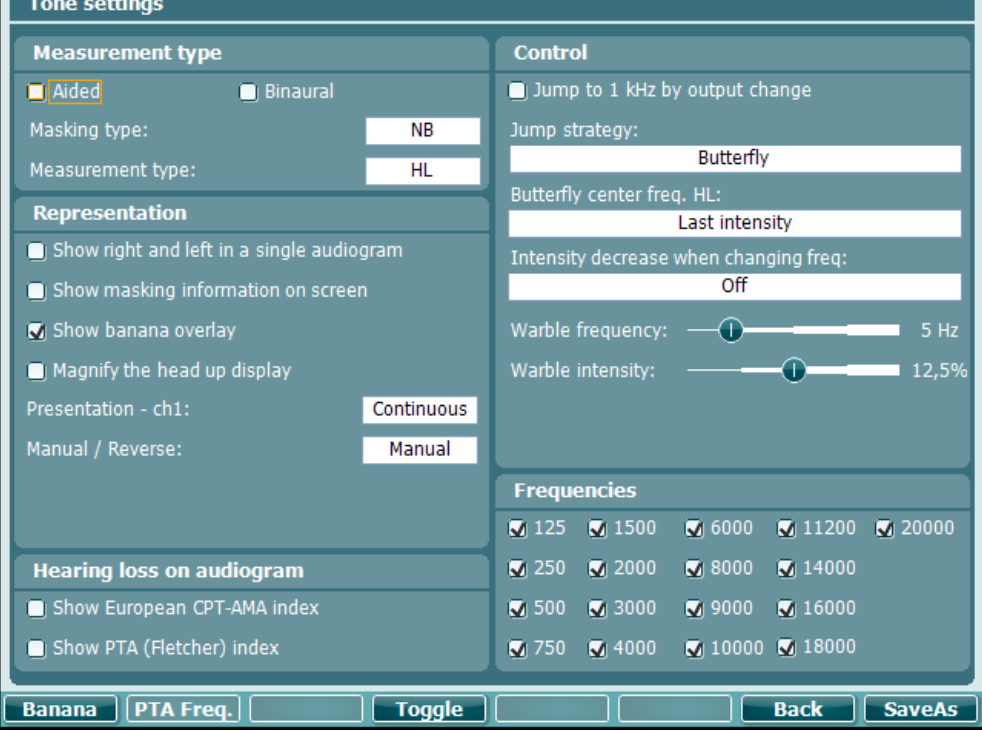

### unne

#### <span id="page-31-0"></span>**3.6.1 Instellen instrumenten**

Op de afbeelding hieronder ziet u het menu Instrument Settings (instellingen instrumenten):<br>| Instrument settings

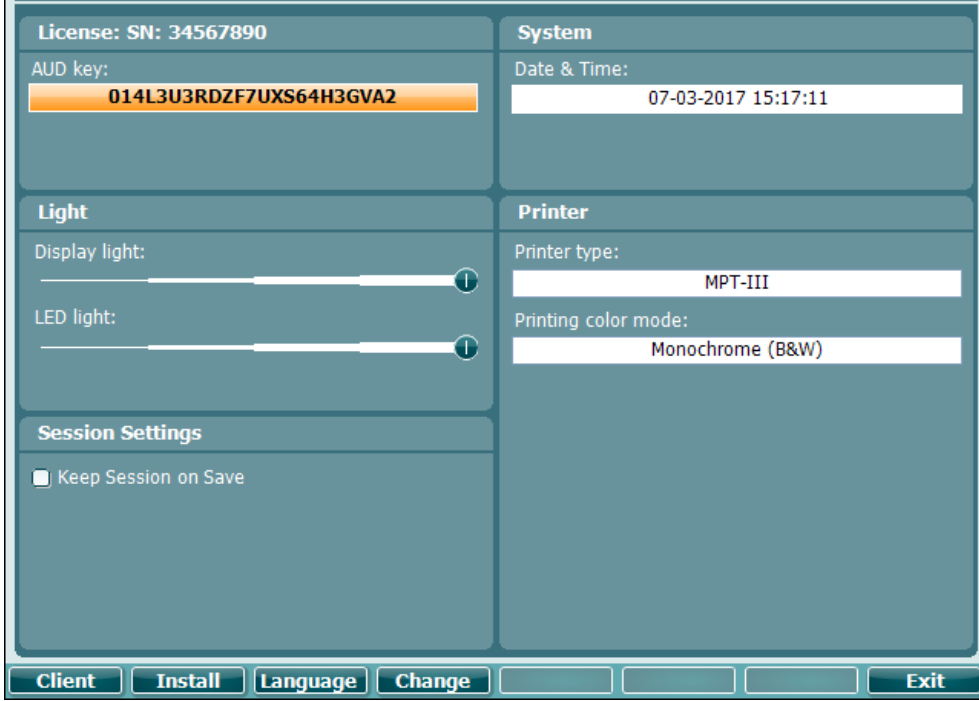

#### <span id="page-31-1"></span>**3.6.2 Normale instellingen**

Op de afbeelding hieronder ziet u het menu Common Settings:

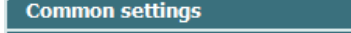

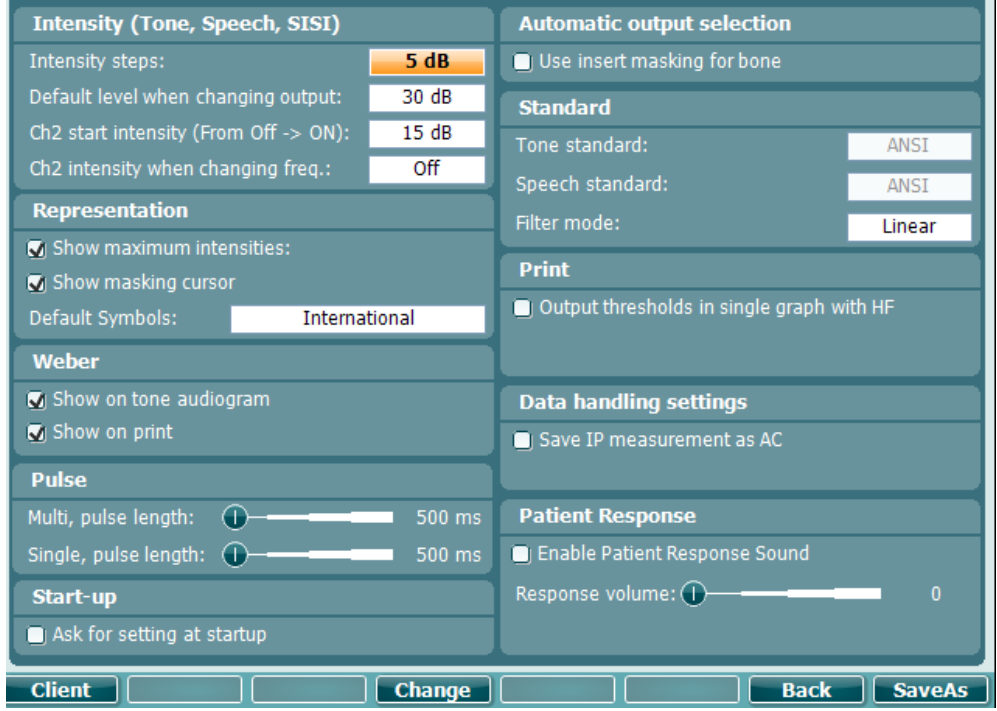

### ullument

In normale setup opent u met "Shift+Setup" het volgende venster About (Over):<br> **About** 

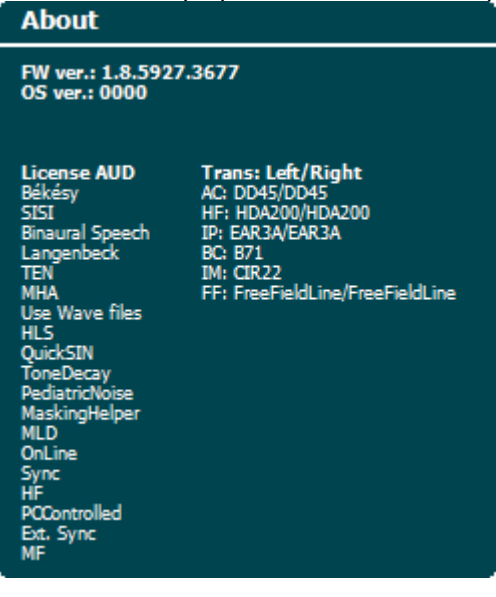

#### **Functietoetsen Beschrijving**

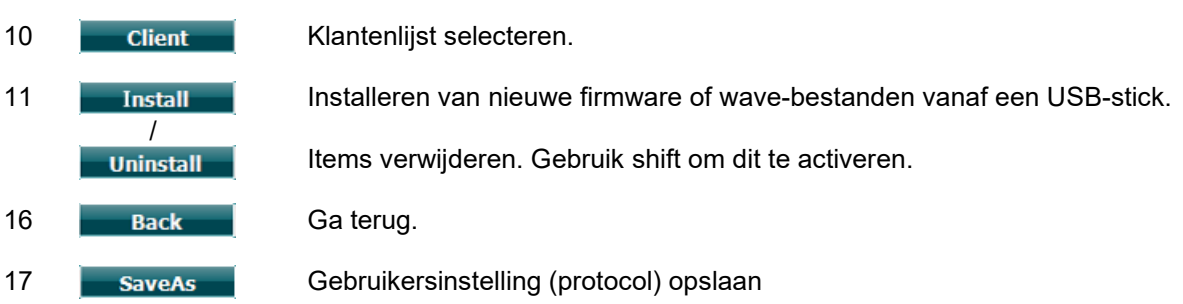

Nieuwe audiometrische symbooloverzichten worden via de Diagnostic Suite geïnstalleerd via General Setup (Algemene Setup). Hetzelfde geld voor het klinische logo dat op de directe afdruk staat.

### whenhal

#### <span id="page-33-0"></span>**3.6.3 Toon instellen**

In onderstaande afbeelding ziet u de instellingen voor de test Pure Tone (Pure toon):<br>| Tone settings

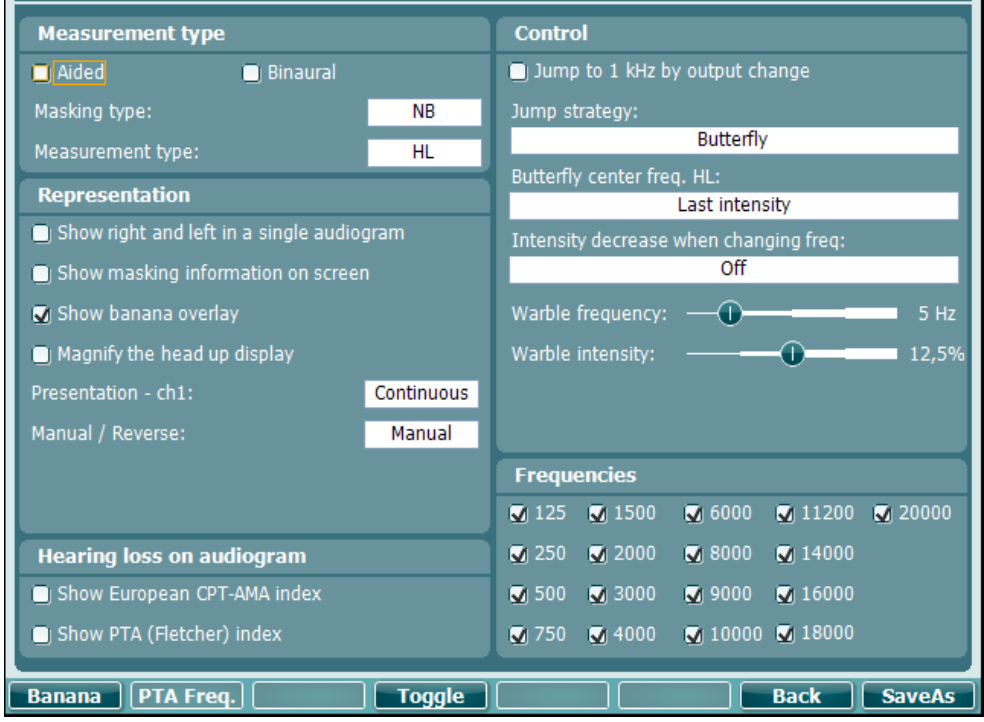

**Functietoetsen Beschrijving**

10 Banana Instellingen tonen voor de spraakbanaan.

- 16 **Back** Ga terug.
- 17 **Gebruikersinstelling (protocol)** opslaan

#### <span id="page-34-0"></span>**3.6.4 Spraakinstellingen**

In onderstaande afbeelding ziet u de instellingen voor de test Speech (Spraak):<br>Speech settings

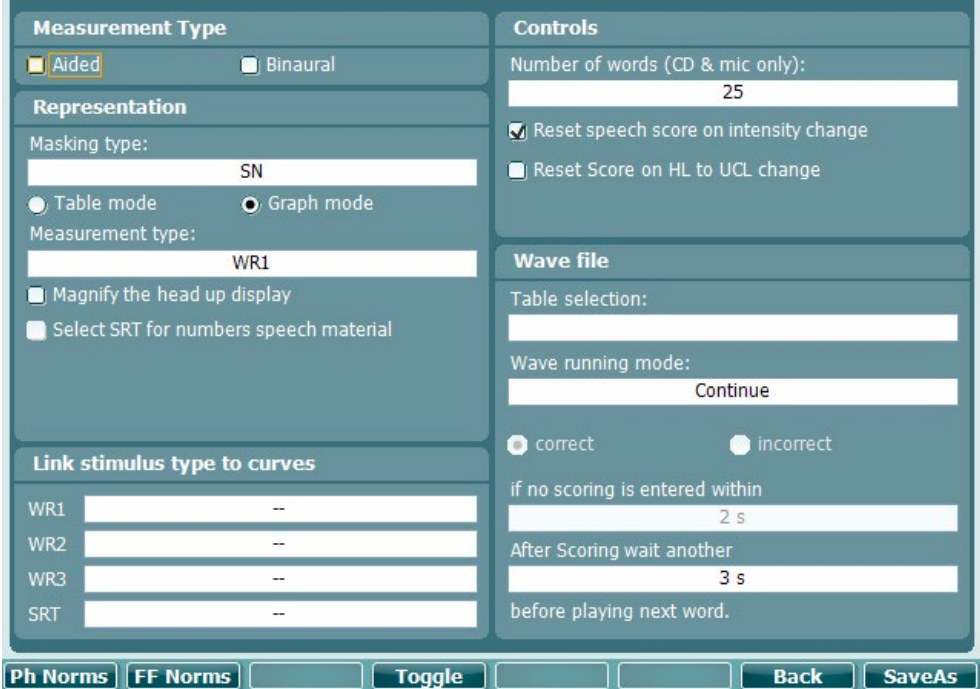

**Functietoetsen Beschrijving**

10 Ph Norms Foneeem normcurve instellingen.

- 11 FF Norms Vrije veldnormcurve instellingen.
- 16 **Back** Ga terug.
- 17 **GED SAVEAS** Gebruikersinstelling (protocol) opslaan

#### <span id="page-35-0"></span>**3.6.5 Auto-instellingen**

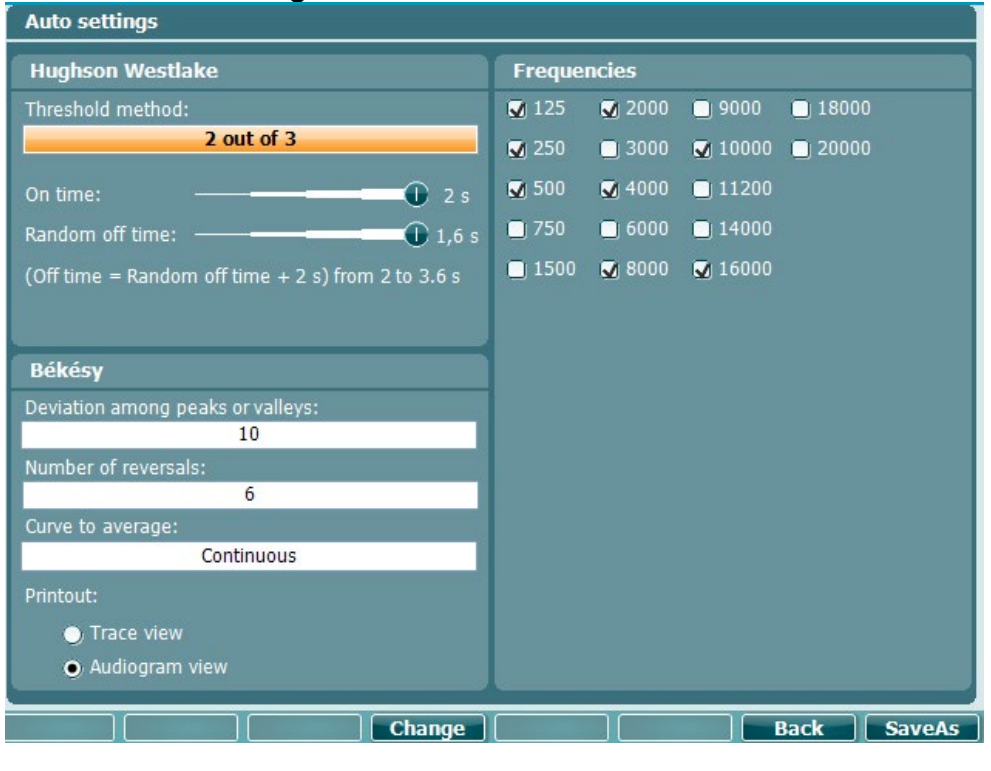

#### **Functietoetsen Beschrijving**

16 **Back** Ga terug.

- 
- 
- 17 **Gebruikersinstelling (protocol) opslaan**

### ulfunne

#### <span id="page-36-0"></span>**3.6.6 Sessies en klanten**

Sla een sessie op (19) na het testen, of creëer anders een nieuwe sessie door "Shift" (15) ingedrukt te houden en de knop "Save Session" (Sessie opslaan) in te drukken.

In het menu "Save Session" (Sessie opslaan) (15) is het mogelijk sessies op te slaan, te wissen en nieuwe cliënten te creëren en cliëntnamen aan te passen.

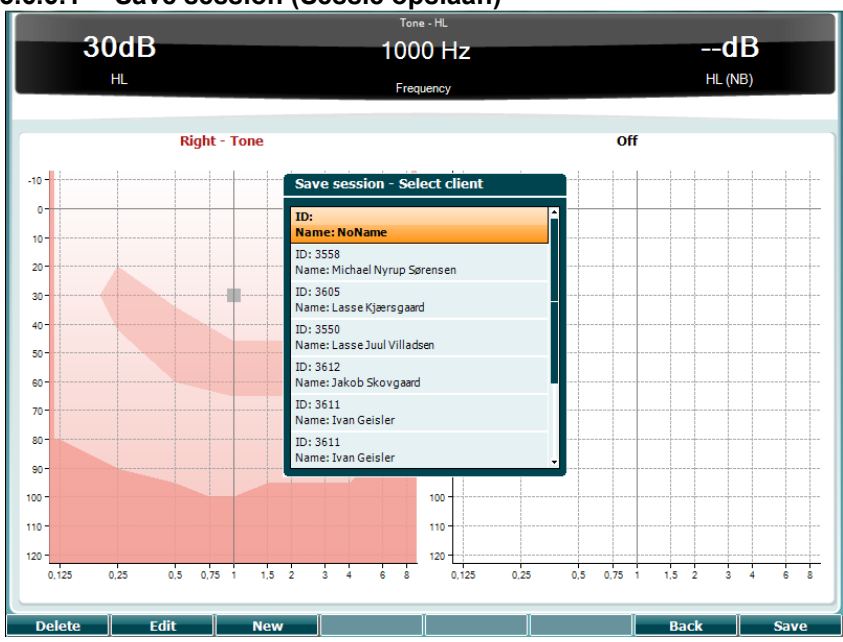

#### <span id="page-36-1"></span>**3.6.6.1 Save session (Sessie opslaan)**

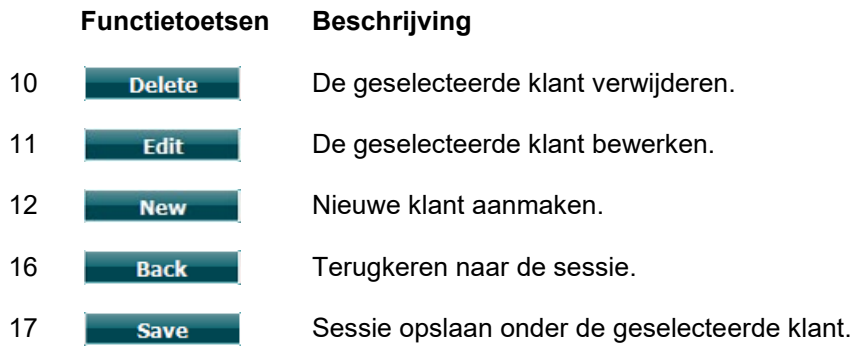

#### <span id="page-36-2"></span>**3.6.6.2 Klanten**

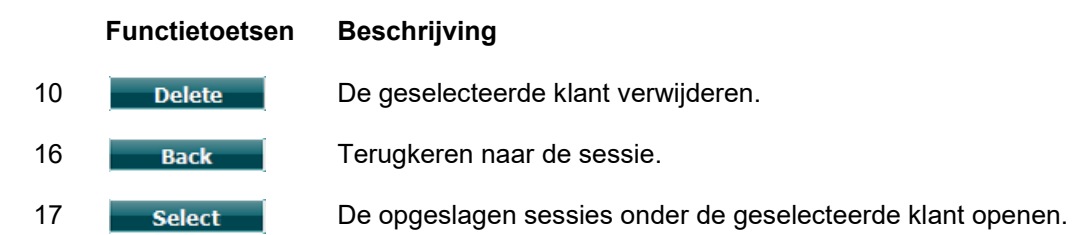

### Manhool

#### <span id="page-37-0"></span>**3.7 Afdrukken**

De gegevens van de AD629 kunnen op twee manieren afgedrukt worden:

- **Directe afdruk:** Hiermee kunnen resultaten direct na het testen afgedrukt worden (via een ondersteunde USB-printer). Het afgedrukte logo kan geconfigureerd worden via de audiometer zelf (zie hieronder) of via de Diagnostic Suite (In de General Setup kan vanaf de computer een afbeelding gedownload worden naar het instrument)
- **Computer**: Metingen kunnen overgezet worden naar het computerprogramma Diagnostic Suite (zie afzonderlijke gebruikershandleiding) en daar afgedrukt worden. Zo kunnen afdrukken volledig aangepast worden met de Print Wizard. Afdrukken kunnen zo ook gecombineerd worden, bijv. samen met de AT235 of Titan tympanometers.

#### <span id="page-37-1"></span>**3.8 AD629 (stand alone machine), logo-update afdrukken**

- 1. Open het programma "Paint"
- 2. Open "Image Properties" (Afbeeldingseigenschappen) door op de toetsen Ctrl + E te drukken

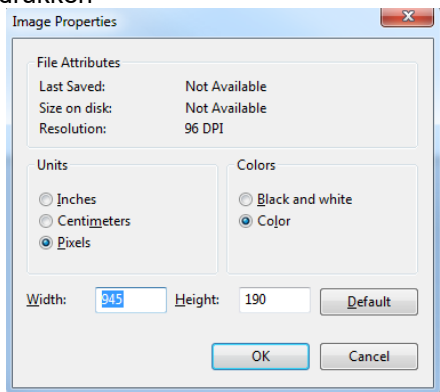

- 3. Stel de "Width" (Breedte) in op 945 en de "Height" (hoogte) op 190, zoals te zien is. Klik op "OK"
- 4. Bewerk de afbeelding en de bedrijfsgegevens zodat ze in de ingestelde ruimte passen
- 5. Sla het bestand op als "PrintLogo.bmp"
- 6. Zip het bestand "PrintLogo.bmp" naar de volgende naam "update\_user.logo.bin" Het bestand "update\_user.logo.bin" kan nu gebruikt worden
- 7. Zoek een USB thumb-drive met ten minste 32MB aan totale omvang en plaats dit in uw computer
- 8. Ga naar Deze computer en klik met uw rechtermuisknop op de USB thumb-drive en selecteer 'Formatteren' \*\*Let erop dat hiermee alles op de USB thumb-drive gewist wordt\*
- 9. Controleer of 'FAT32 geselecteerd is als uw bestandsysteem. Laat andere instellingen staan

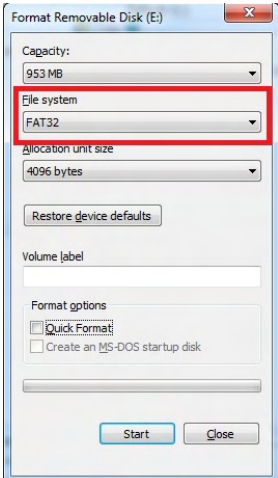

### whenhal

- 10. Klik op Start. Afhankelijk van de omvang van uw stick kan dit even duren. Als het formatteren voltooid is, verschijnt er een pop-upmelding dat het formatteren gelukt is
- 11. Kopieer het bestand "update\_user.logo.bin" op de geformatteerde stick
- 12. Het is heel belangrijk dat alleen dit bestand op de USB stick staat
- 13. Plaats als de audiometer uit staat de stick in een beschikbare USB-poort
- 14. Zet het instrument aan en druk op de knop Temp/Setup (Tijdelijk/Setup) in het scherm Tone test
- 15. Voer "Common Settings" (Normale instellingen) in aan de hand van de knop Setup/Tests (Setup/Testen)
- 16. Klik bij de vraag "Do you want to install" (Wilt u installeren), op de knop "Yes" (Ja)
- 17. Klik nadat de installatie voltooid is op de knop "Back" (terug) om terug te gaan naar het testscherm

### WIMMM

#### <span id="page-39-0"></span>**3.9 Diagnostisch pakket**

In dit hoofdstuk wordt de gegevensoverdracht en hybride modus (online/computergestuurde modi) beschreven, ondersteund door de nieuwe AD629.

#### <span id="page-39-1"></span>**3.9.1 Installatie instrument**

De installatie is vergelijkbaar met die beschreven is in het vorige hoofdstuk voor audiometrische

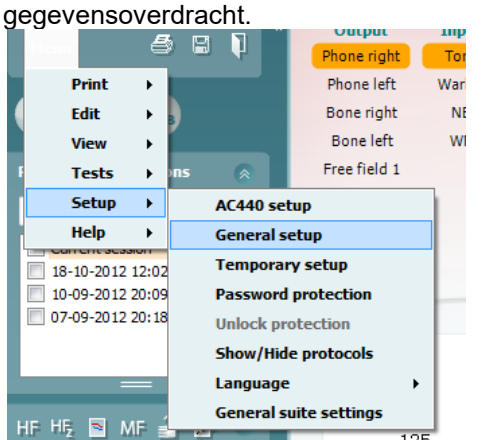

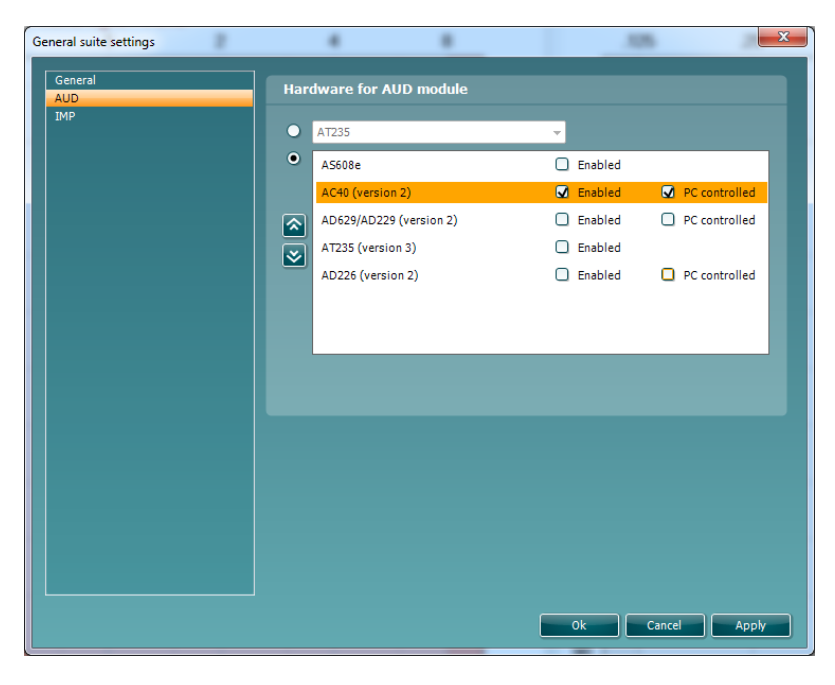

**Belangrijk**: Controleer of u "AD629 (version 2)" hebt geselecteerd (en niet "AD629", wat verwijst naar de oude versie).

**Instrument geregeld door een computer**: Vink dit uit als u de AD629 als alleenstaande audiometer (dus niet als hybride audiometer) wilt gebruiken, maar wel aangesloten wilt zijn op de Diagnostic Suite. Als u op *Save Session* op het instrument drukt, wordt de sessie automatisch overgezet naar de Diagnostic Suite. Zie hieronder de paragraaf "Synchronisatiemodus".

**Printlogo en audiogramsymbolen uploaden naar AD629:** Er kan een logo voor directe afdrukken overgezet worden naar de AD629 met behulp van de knop "Up Print Logo" (printlogo uploaden). Het symbolenoverzicht dat in de Diagnostic Suite gebruikt wordt, kan overgezet worden naar de AD629 (voor het bekijken van het ingebouwde audiogram) via de knop "Upload Custom Symbols" (Op maat gemaakte symbolen uploaden). Zie de gebruikshandleiding van de AD629 voor informatie over het wijzigen van het symbolenoverzicht op de AD629.

#### <span id="page-40-0"></span>**3.9.2 SYNC-modus**

#### **Gegevensoverdracht met één klik (hybride modus uitgeschakeld)**

Als de instelling voor "door computer geregeld instrument" in de General Setup (zie boven) uitgevinkt is, wordt het huidige audiogram als volgt overgezet naar de Diagnostic Suite: Als u op *Save Session* op het instrument drukt, wordt de sessie automatisch overgezet naar de Diagnostic Suite

#### <span id="page-40-1"></span>**3.9.3 Het tabblad Sync (Synchronisatie)**

Als er meerdere sessies zijn opgeslagen op de AD629 (onder één of meer patiënten), dan moet het tabblad Sync (Synchronisatie) gebruikt worden. Op onderstaande schermafbeelding staat de Diagnostic Suite waarin het tabblad SYNC geopend is (onder de tabbladen AUD en IMP rechtsbovenin).

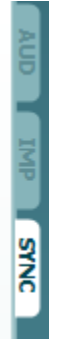

Op het tabblad SYNC hebt u de volgende mogelijkheden:

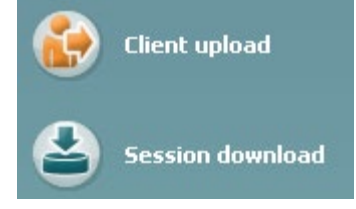

**Client upload (Upload klant)** wordt gebruikt voor het uploaden van klanten uit de database (Noah of OtoAccess) naar de AD629. Op het interne geheugen van de AD629 passen tot 1000 klanten en 50.000 sessies (audiogramgegevens).

**Session download (Downloaden sessie)** wordt gebruikt om sessies (audiogramgegevens) die zijn opgeslagen in het geheugen van de AD629 te downloaden naar Noah, OtoAccess of XML (als Diagnostic suite gebruikt wordt zonder database).

#### <span id="page-40-2"></span>**3.9.4 Client Upload**

Op de volgende afbeelding ziet u het scherm Client upload:

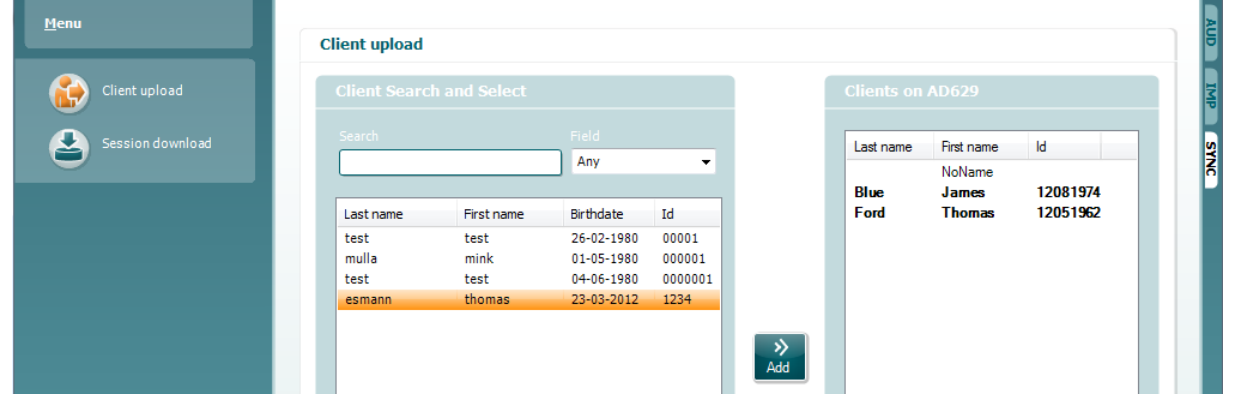

### WIMM

- Aan de linkerkant is het mogelijk de klant in de database te zoeken om de gegevens naar de database over te zetten aan de hand van verschillende zoekcriteria. Gebruik de knop "Add" (Toevoegen) om de klant van de database over te zetten (uploaden) naar het interne geheugen van de AD629. Op het interne geheugen van de AD629 passen tot 1000 klanten en 50.000 sessies (audiogramgegevens).
- Aan de rechterkant staan de klanten die op dit moment zijn opgeslagen in het interne geheugen van de AD629 (hardware). Het is mogelijk alle klanten of individuele klanten te verwijderen aan de hand van de knoppen "Remove all" (Alles verwijderen) of "Remove" (Verwijderen).

#### <span id="page-41-0"></span>**3.9.5 Session download (Sessie downloaden)**

Op de volgende afbeelding ziet u het scherm Session download:

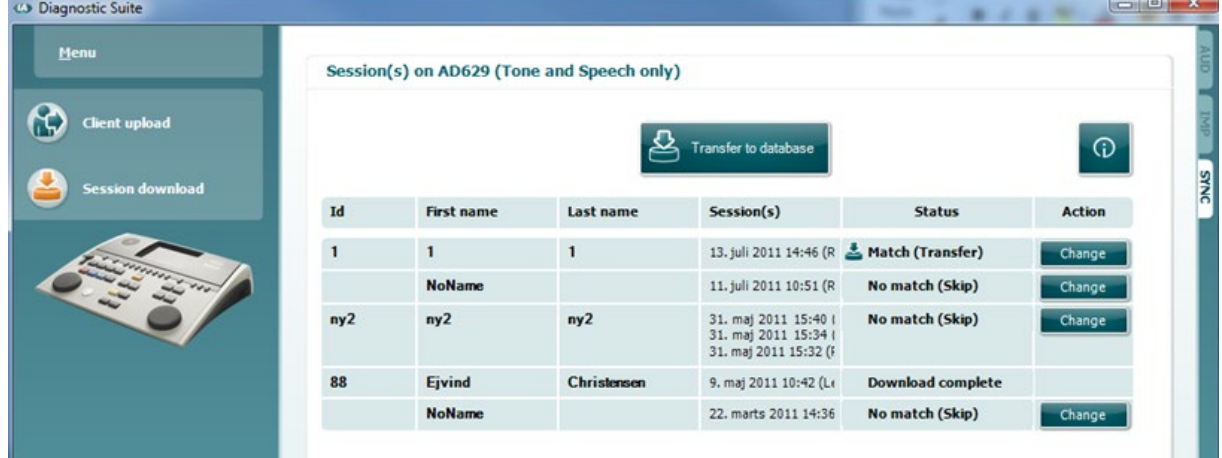

⊕ Als u op het pictogram drukt, wordt de functionaliteit van het scherm "Session download" beschreven:

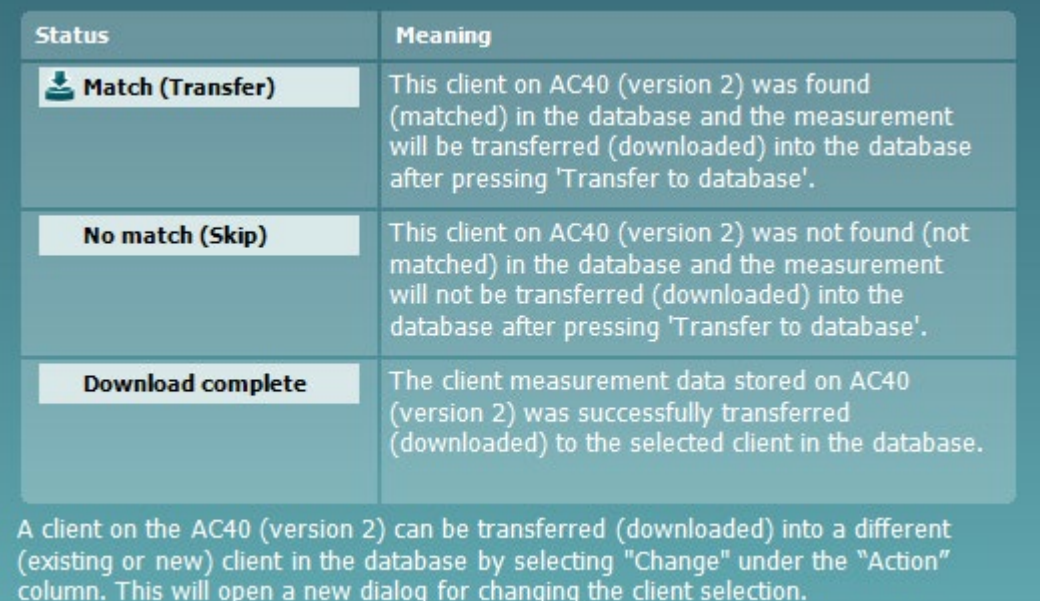

### WIMMM

#### <span id="page-42-0"></span>**3.10 Hybride (Online/computergestuurde) modus**

In de volgende afbeelding ziet u het tabblad AUD van de Diagnostic Suite als u de AD629 gebruikt in "hybride modus".

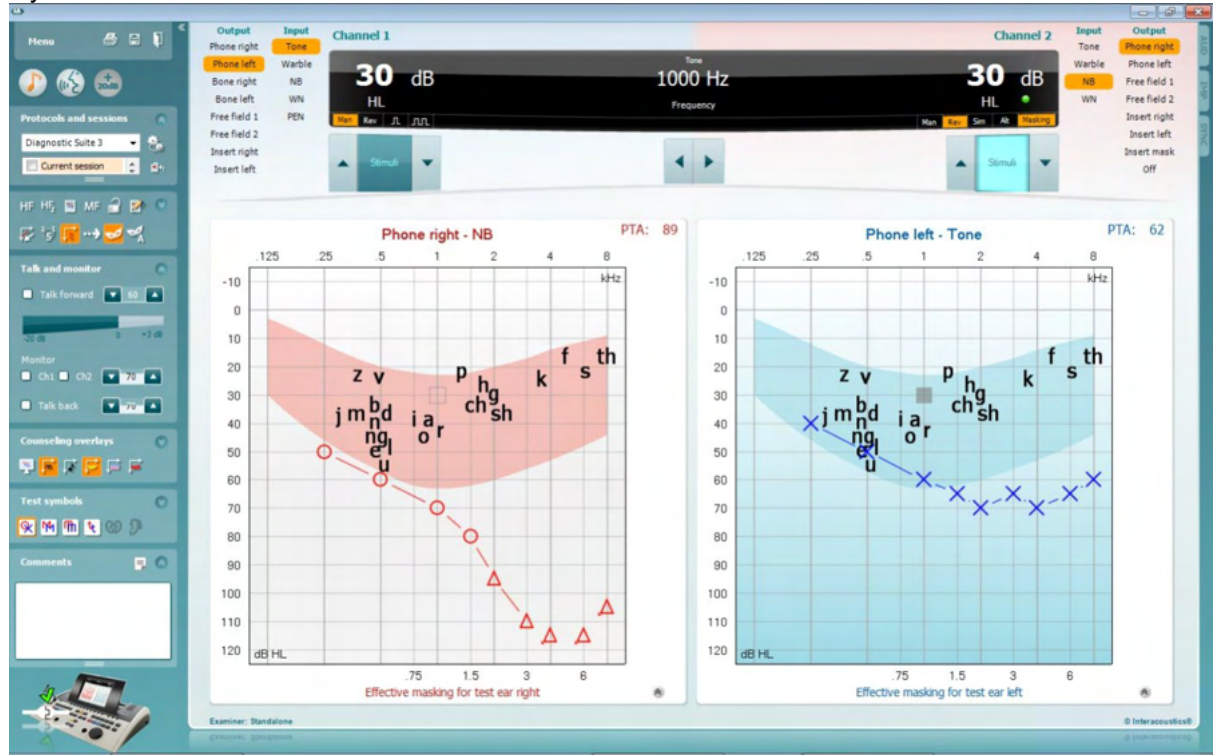

In deze modus kan de AD629 "online" verbonden zijn met de computer, wat leidt tot een echte hybride audiometer.

- Het apparaat gebruiken via een computer en
- De computer gebruiken via het apparaat

In de bedieningshandleiding van de AC440 (op de installatie-cd) staat gedetailleerd uitgelegd hoe de AUD-module werkt als u hem in hybride modus gebruikt. Let erop dat de handleiding van de AC440 de volledige klinische AC440-module behandeld voor de Equinox en Affinity op computer gebaseerde audiometers, dus een aantal van de functies zijn niet beschikbaar op de AD629 Diagnostic Suite AUDmodule.

De protocolinstellingen van de AUD-module van Diagnostic Suite kunnen in de installatie van AC440

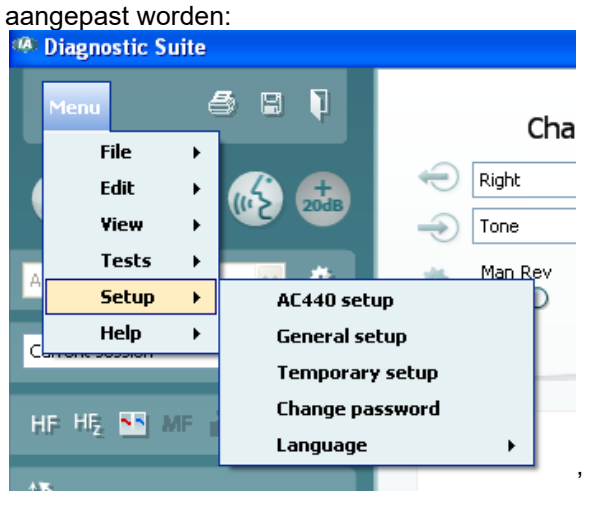

### ullmonul

### <span id="page-43-0"></span>**3.11 Over Diagnostic Suite**

Als u naar Menu > Help > About gaat, ziet u het volgende venster. Hier kunt u uw licentiesleutels beheren en uw Suite-, Firmware- en Build-versies controleren.

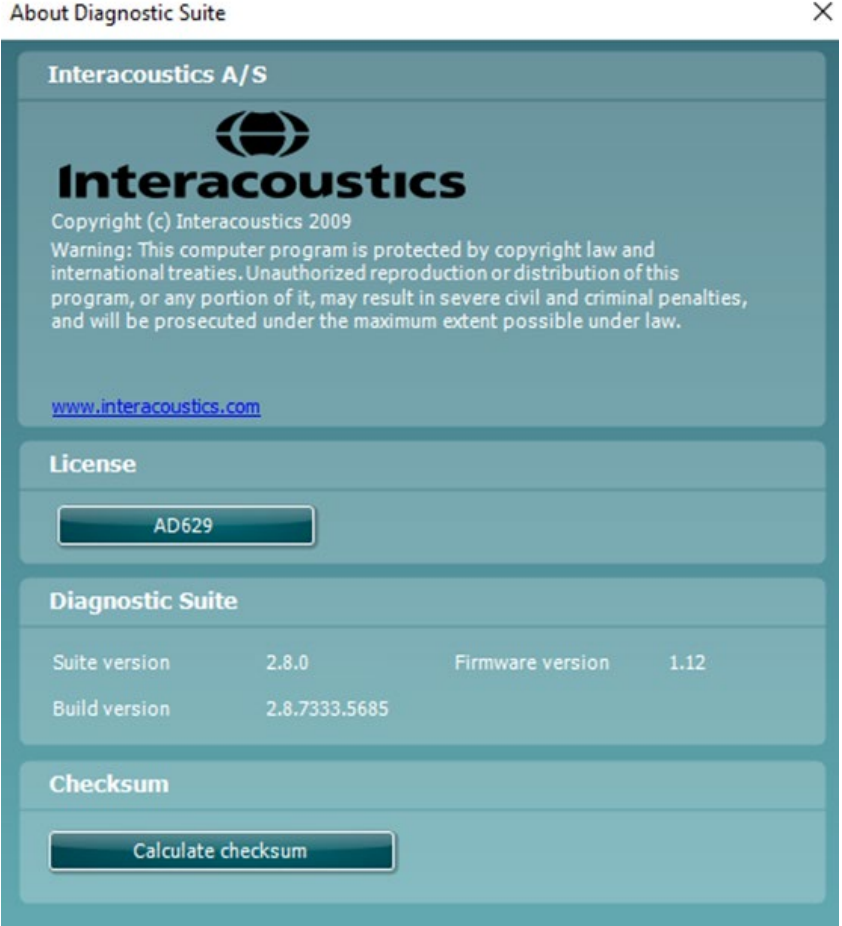

Ook in dit venster vindt u de sectie "Checksum". Deze functie is ontworpen om u te helpen bij het identificeren van de integriteit van de software. De functie werkt door de bestands- en mapinhoud van uw softwareversie te controleren. Dit gebeurt met behulp van een SHA-256-algoritme.

Bij het openen van "Checksum" ziet u een reeks karakters en getallen, deze kunt u kopiëren door erop te dubbelklikken.

### WIMMM

### <span id="page-44-0"></span>4 Onderhoud

#### <span id="page-44-1"></span>**4.1 Algemene onderhoudsprocedures**

Het wordt aangeraden routinecontroles iedere week uit te voeren op alle apparatuur die in gebruik is. Stappen 1-9 hieronder dienen iedere gebruiksdag gevolgd te worden op de apparatuur.

Het doel van routinecontroles is zorgen dat de apparatuur correct werkt, dat de kalibratie niet aanzienlijk veranderd is en dat de transducers en aansluitingen geen defecten hebben die van negatief effect op de testresultaten kunnen zijn. De controleprocedures dienen uitgevoerd te worden als de audiometer is ingesteld op de normale werkende conditie. De belangrijkste elementen in dagelijkse prestatiecontroles zijn de subjectieve testen en deze testen kunnen alleen goed uitgevoerd worden door een onderzoeker met een ongehinderd en bij voorkeur (bekend) goed gehoor. Als er gebruik gemaakt wordt van een cabine of afzonderlijke testruimte, moet de apparatuur als geïnstalleerd gecontroleerd worden. Er kan een assistent nodig zijn om de procedures uit te voeren. Tijdens de controles dienen ook de onderlinge aansluitingen tussen de audiometer en de apparatuur in de cabine gecontroleerd te worden, en alle aangesloten leads, pluggen en aansluitingen in de aansluitbox (geluidskamermuur) dienen gecontroleerd te worden als potentiële storingsbronnen en op onjuiste aansluiting. De

omgevingsgeluidsomstandigheden tijdens de test mogen niet substantieel slechter zijn dan wanneer het apparaat in gebruik is.

- 1) Reinig en controleer de audiometer en alle accessoires.<br>2) Controleer hoofdtelefoonkussenties, pluggen, stroomkab
- 2) Controleer hoofdtelefoonkussentjes, pluggen, stroomkabels en hulpkabels op tekenen van slijtage of schade. Beschadigde of versleten onderdelen moeten vervangen worden.
- 3) Schakel de apparatuur aan en laat hem de aanbevolen tijd opwarmen. Voer installatieaanpassingen uit, zoals opgegeven. Controleer bij apparatuur die op batterijen loopt de status van de batterijen aan de hand van de door de fabrikant voorgeschreven methode. Schakel de apparatuur aan en laat hem de aanbevolen tijd opwarmen. Als er geen opwarmtijd aangegeven is, laat de circuits dan 5 minuten stabiliseren. Voer installatie-aanpassingen uit, zoals opgegeven. Controleer bij apparatuur die op batterijen loopt de status van de batterijen.
- 4) Controleer of de serienummers van de hoofdtelefoon en beengeleider overeenstemmen voor gebruik met de audiometer.
- 5) Controleer of de output van de audiometer ongeveer correct is op zowel de lucht- als beengeleiding door een vereenvoudigd audiogram uit te voeren op een bekend testpersoon met bekend gehoor; controleer op veranderingen.
- 6) Controleer op hoog niveau (bijvoorbeeld hoorniveaus van 60 dB bij luchtgeleiding en 40 dB bij botgeleiding) voor alle toepasbare functies (en beide oordopjes) op alle gebruikte frequenties; luister of het correct functioneert, naar de afwezigheid van vervorming, geen klikken, enz.
- 7) Controleer alle hoofdtelefoons (inclusief maskeringstransducer) en de beengeleider op afwezigheid van vervorming en storing; controleer pluggen en snoeren op storingen.
- 8) Controleer of alle schakelknoppen vast zitten en of de indicatoren correct werken.<br>9) Controleer of het signaalsysteem van de persoon correct werkt.
- 9) Controleer of het signaalsysteem van de persoon correct werkt.
- 10) Luister op lage niveaus naar een teken van ruis, brommen of ongewenste geluiden (interferentie als een signaal wordt afgespeeld op een ander kanaal) of naar wijzigingen in toonkwaliteit als maskering ingeschakeld wordt.
- 11) Controleer of de signaalverzwakkers de signalen over het volledige bereik verzwakken en of de signaalverzwakkers die moeten werken als de toon afgespeeld wordt, geen elektrische of mechanische ruis bevatten.
- 12) Controleer of de bediening geen geluid maakt en of er geen geluid van de audiometer hoorbaar is op de plek waar de proefpersoon zit.
- 13) Controleer de communicatiespraakcircuit van de proefpersoon, indien nodig, aan de hand van procedures die vergelijkbaar zijn met de tonen die gebruikt worden voor pure toonfunctie.
- 14) Controleer de spanning van de hoofdband van de hoofdtelefoon en de hoofdband van de botvibrator. Controleer of de draaikoppelingen kunnen retourneren zonder te blijven hangen.
- 15) Controleer hoofdbanden en draaikoppelingen op geluidsdichte hoofdtelefoons op tekenen van slijtage of metaalmoeheid.

### Mananal

Het instrument is ontwikkeld voor vele jaren betrouwbare dienst, maar jaarlijkse kalibratie wordt ten zeerste aangeraden.

We raden ook herkalibratie van het instrument aan als er iets drastisch gebeurt met een van de onderdelen (bijv. hoofdtelefoon of beengeleider valt op een hard oppervlak).

De kalibratieprocedure kan nagelezen worden in de onderhoudshandleiding, die op aanvraag beschikbaar is.

#### **NOTICE**

Er moet erg voorzichtig worden gedaan bij het behandelen van de hoofdtelefoon en andere transducers, omdat mechanische schok verandering van kalibratie kan veroorzaken.

#### <span id="page-45-0"></span>**4.2 Producten van Interacoustics reinigen**

Indien de oppervlakte van het instrument of delen daarvan vuil zijn, kan het worden gereinigd met een zachte doek met een milde oplossing van water en afwasmiddel of iets dergelijks. Het gebruik van organische oplosmiddelen en aromatische oliën moeten worden vermeden. Trek altijd de USB-kabel uit tijdens het schoonmaakproces en wees voorzichtig dat er geen vloeistof in het instrument of de onderdelen komt.

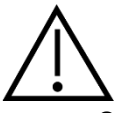

- Schakel de machine voor reinigen altijd uit en trek de stekker uit het stopcontact
- Gebruik een zachte, licht vochtige doek met reinigingsmiddel om alle buitenste oppervlakken schoon te maken
- Laat geen vloeistof op de metalen onderdelen in de oortelefoon/hoofdtelefoon komen
- Stoom, steriliseer of dompel het instrument of accessoires niet onder in vloeistof
- Gebruik geen harde of scherpe voorwerpen om een deel van het instrument of accessoires te reinigen
- Laat onderdelen die in contact gekomen zijn met vloeistoffen niet drogen voor het reinigen
- Rubberen oortips of schuim oortips zijn onderdelen voor eenmalig gebruik
- Zorg dat er geen isopropylalcohol in contact komt met een van de schermen op het instrument

#### **Aanbevolen reinigings- en desinfectiemiddelen:**

- Warm water met mild, niet schurend schoonmaakmiddel (zeep)
- 70% isopropylalcohol

#### **Procedure:**

- Reinig het instrument door de buitenkant met een pluisvrije doek met een beetje reinigingsmiddel af te vegen
- Maak kussens en patiënthandschakelaar en andere onderdelen schoon met een pluisvrij doek die licht bevochtigd is met reinigingsmiddel
- Zorg dat er geen vocht in het luidsprekergedeelte van de oortelefoon en vergelijkbare onderdelen komt

### WIMMM

#### <span id="page-46-0"></span>**4.3 Over reparatie**

Interacoustics acht zich uitsluitend aansprakelijk voor de geldigheid van de CE-markering, veiligheidseffecten, betrouwbaarheid en prestaties van de apparatuur indien:

- 1. handelingen betreffende montage, uitbreiding, naregeling, aanpassing of reparatie worden uitgevoerd door daartoe bevoegde personen.
- 2. een service-interval van 1 jaar wordt aangehouden
- 3. de elektrische installatie van de betreffende ruimte voldoet aan de toepasselijke voorschriften en
- 4. de apparatuur wordt gebruikt door daartoe bevoegd personeel en conform de door Interacoustics geleverde documentatie.

De klant neemt contact op met de lokale distributeur om de mogelijkheden voor service/vervanging te bepalen, waaronder service/reparatie ter plaatse. Het is belangrijk dat de klant (via de lokale distributeur) de **RETOURMELDING** invult telkens wanneer het onderdeel/product naar Interacoustics wordt gestuurd voor service/reparatie.

#### <span id="page-46-1"></span>**4.4 Garantie**

Interacoustics garandeert dat:

- De AD629 vrij is van defecten in materiaal en arbeid bij normaal gebruik en onderhoud voor een periode van 24 maanden vanaf leverdatum door Interacoustics aan de eerste aankoper.
- Accessoires zijn vrij van defecten in materiaal en arbeid bij normaal gebruik en onderhoud voor een periode van negentig (90) dagen vanaf leverdatum door Interacoustics aan de eerste aankoper.

Als een product tijdens de toepasselijke garantieperiode gerepareerd moet worden, dient de aankoper direct te communiceren met de lokale distributeur van Interacoustics om vast te stellen welk reparatiecentrum benaderd moet worden. Reparatie of vervanging wordt uitgevoerd op kosten van Interacoustics, onderhavig aan de voorwaarden in deze garantie. Het product dat gerepareerd moet worden, dient direct, juist verpakt en betaald geretourneerd te worden. Verlies of schade bij retourzending naar Interacoustics is voor risico van de aankoper.

In geen enkel geval is Interacoustics aansprakelijk voor incidentele, indirecte of gevolgschade met betrekking tot de aankoop of het gebruik van een product van Interacoustics.

Dit is alleen van toepassing op de originele aankoper. Deze garantie is niet van toepassing op de volgende eigenaar of houder van het product. Daarnaast is deze garantie niet van toepassing op, en Interacoustics is niet verantwoordelijk voor, verlies dat voortvloeit met betrekking tot de aankoop of het gebruik van een product van Interacoustics dat:

- gerepareerd is door iemand anders dan een bevoegde servicemonteur van Interacoustics;
- op enigerlei wijze gewijzigd is zodat het, naar mening van Interacoustics, van invloed is op de stabiliteit of betrouwbaarheid;
- onderhavig is aan verkeerd gebruik, nalatigheid of ongelukken, of dat een veranderd of gewijzigd serie- of lotnummer heeft; of
- dat onjuist onderhouden of gebruikt is op een manier anders dan in overeenstemming met de instructies die verstrekt zijn door Interacoustics.

Deze garantie vervangt alle andere garanties, uitdrukkelijk of impliciet, en alle andere verplichtingen of aansprakelijkheden van Interacoustics, en Interacoustics verstrekt, direct of indirect, geen bevoegdheid aan een vertegenwoordiger of andere persoon om namens Interacoustics een aansprakelijkheid te aanvaarden met betrekking tot de verkoop van producten van Interacoustics.

INTERACOUSTICS DOET AFSTAND VAN ALLE ANDERE GARANTIES, UITDRUKKELIJK OF IMPLICIET, INCLUSIEF GARANTIE VAN VERKOOPBAARHEID OF VOOR EEN FUNCTIE OF GESCHIKTHEID VOOR EEN BEPAALD DOEL OF BEPAALDE TOEPASSING.

### <span id="page-47-0"></span>5 Algemene technische specificaties

### <span id="page-47-1"></span>**5.1 Technische specificaties AD629**

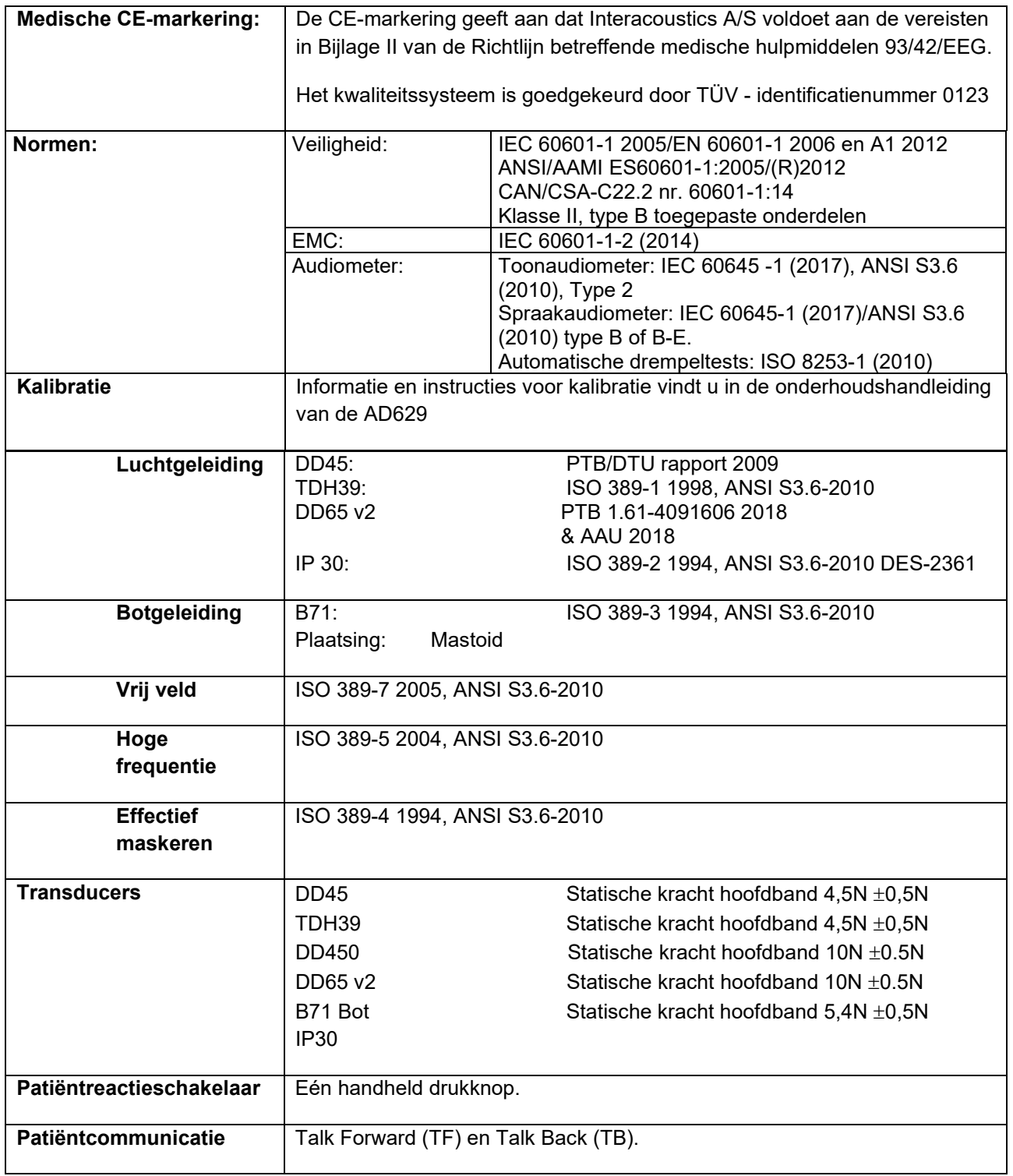

# monde

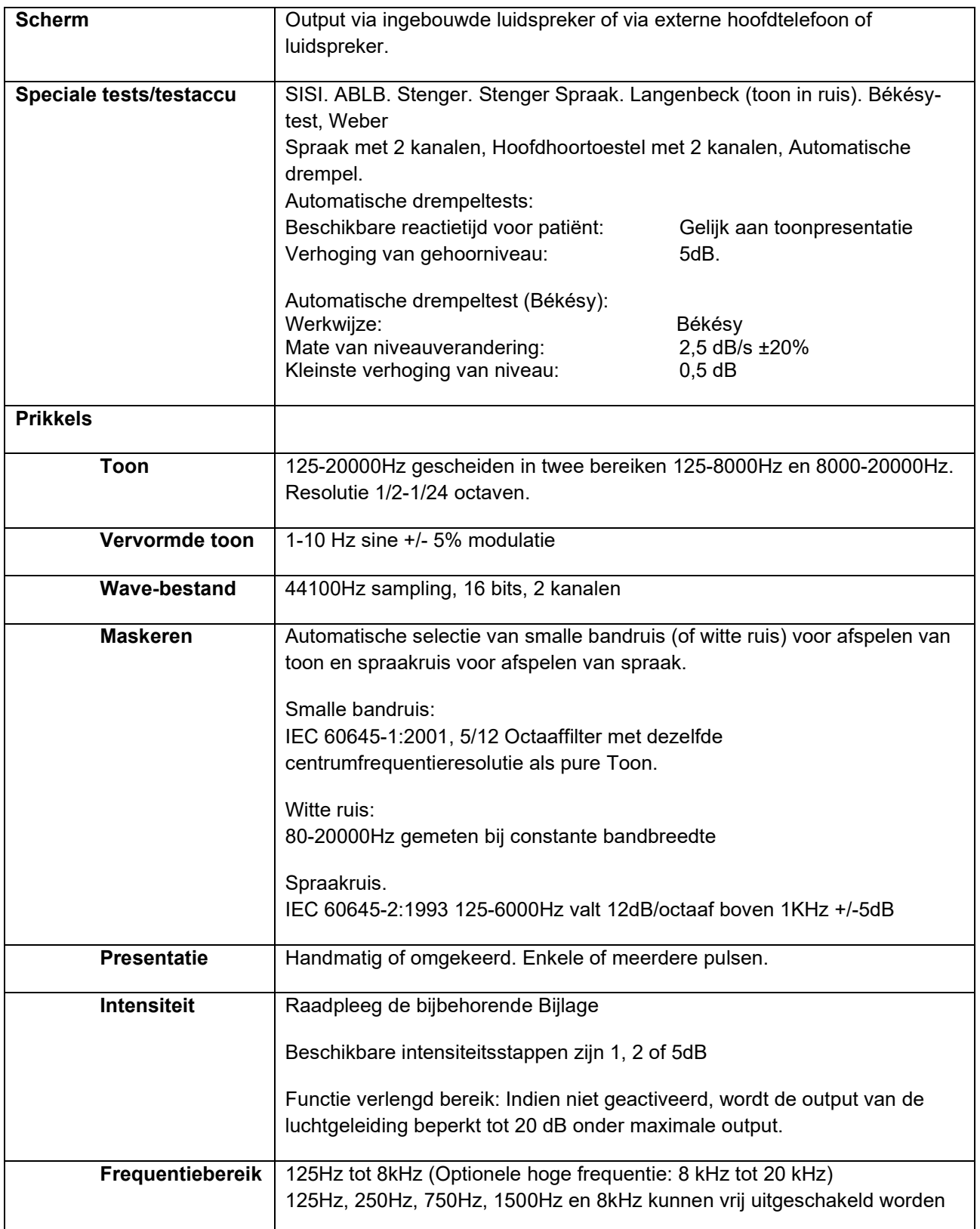

# monde

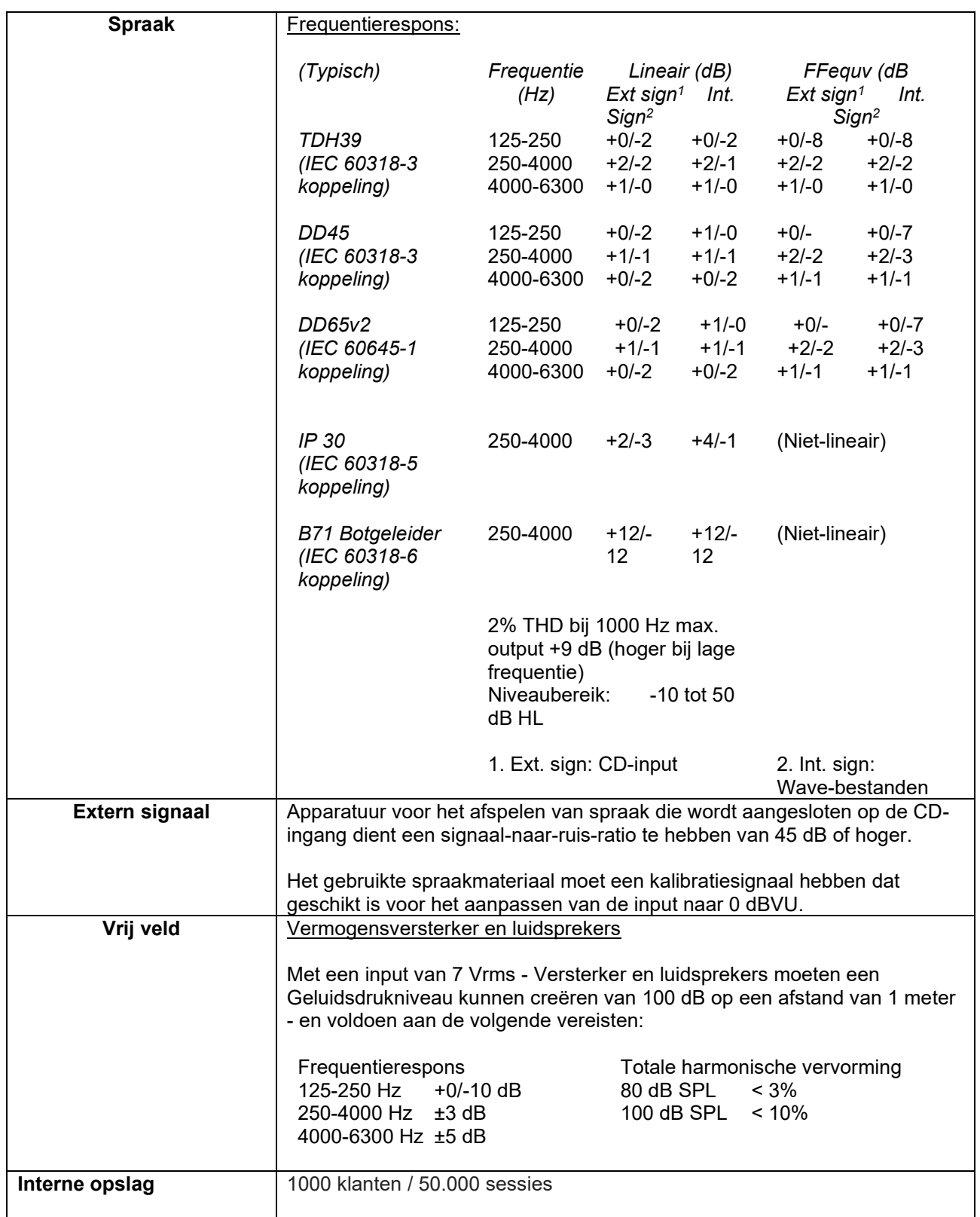

### ullument

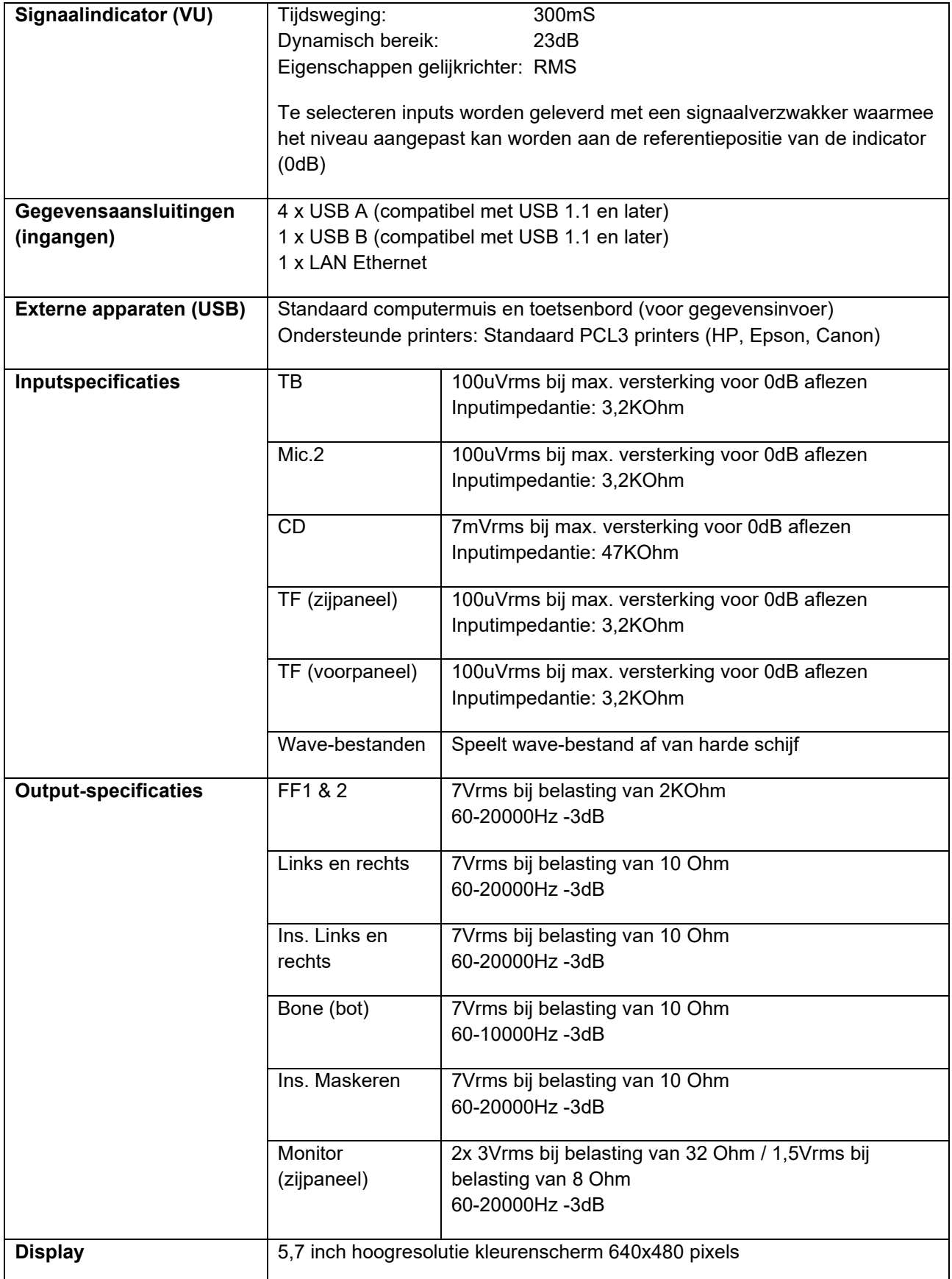

### whenhave

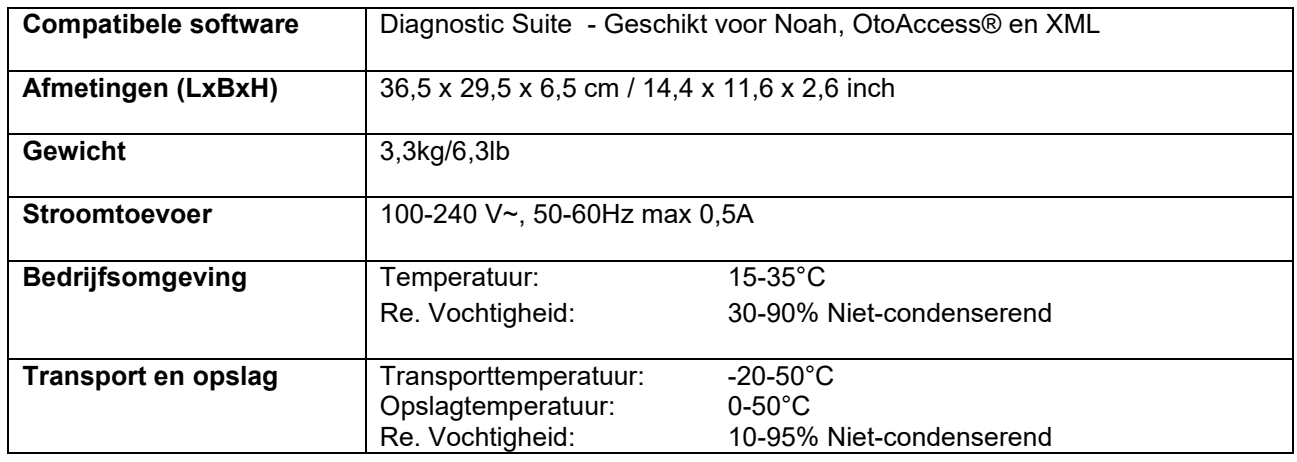

#### <span id="page-51-0"></span>**5.2 Instellingen maximaal gehoorniveau worden bij iedere testfrequentie gegeven en Referentie equivalent drempelwaarde voor transducers**

Zie bijlage in het Engels achteraan in de handleiding.

#### <span id="page-51-1"></span>**5.3 Pintoewijzingen**

Zie bijlage in het Engels achteraan in de handleiding.

#### <span id="page-51-2"></span>**5.4 Elektromagnetische compatibiliteit (EMC)**

Zie bijlage in het Engels achteraan in de handleiding

### whenhal

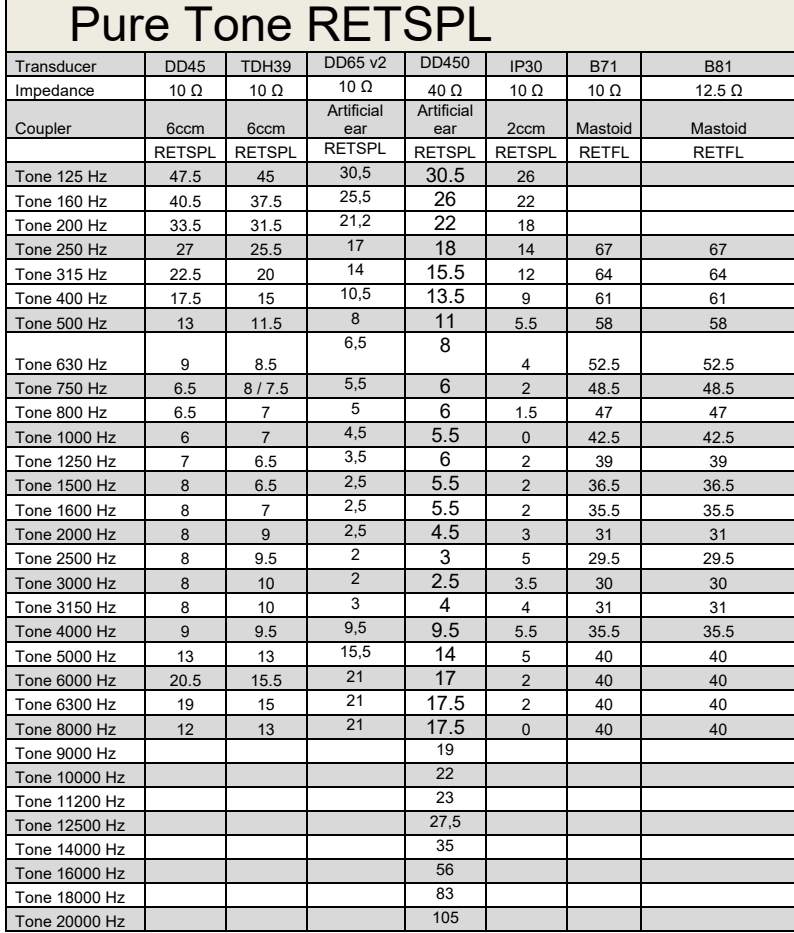

### **5.2 Survey of reference and max hearing level tone audiometer.**

DD45 6ccm uses IEC60318-3 or NBS 9A coupler and RETSPL comes from PTB – DTU report 2009-2010. Force 4.5N ±0.5N

TDH39 6ccm uses IEC60318-3 or NBS 9A coupler and RETSPL comes from ANSI S3.6 2010 and ISO 389-1 1998. Force 4.5N ±0.5N

DD450 uses IEC60318-1 and RETSPL comes from ANSI S3.6 – 2018, Force 10N  $\pm$ 0.5N.

IP30 / 2ccm uses ANSI S3.7-1995 IEC60318-5 coupler (HA-2 with 5mm rigid Tube) and RETSPL comes from ANSI S3.6 2010 and ISO 389-2 1994.

DD65 v2 Artificial ear uses IEC60318-1 coupler with type 1 adapter and RETSPL comes from ANSI S3.6 2018. Force 10 ±0.5N

B71 / B81 uses ANSI S3.13 or IEC60318-6 2007 mechanical coupler and RETFL come from ANSI S3.6 2010 and ISO 389-3 1994. Force 5.4N ±0.5N

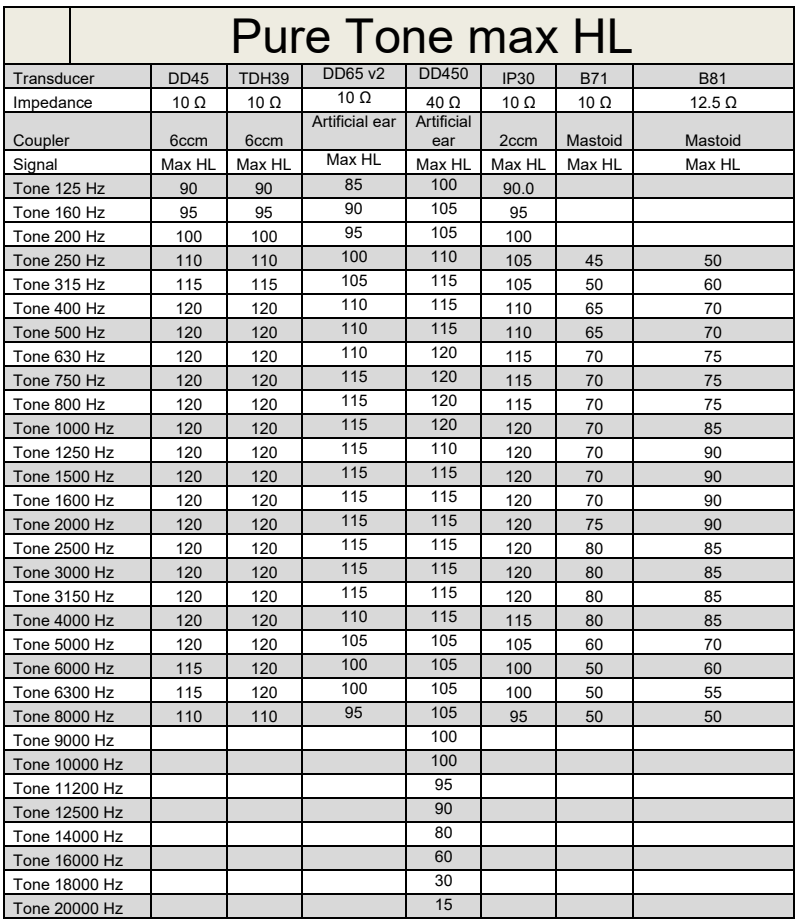

# monde

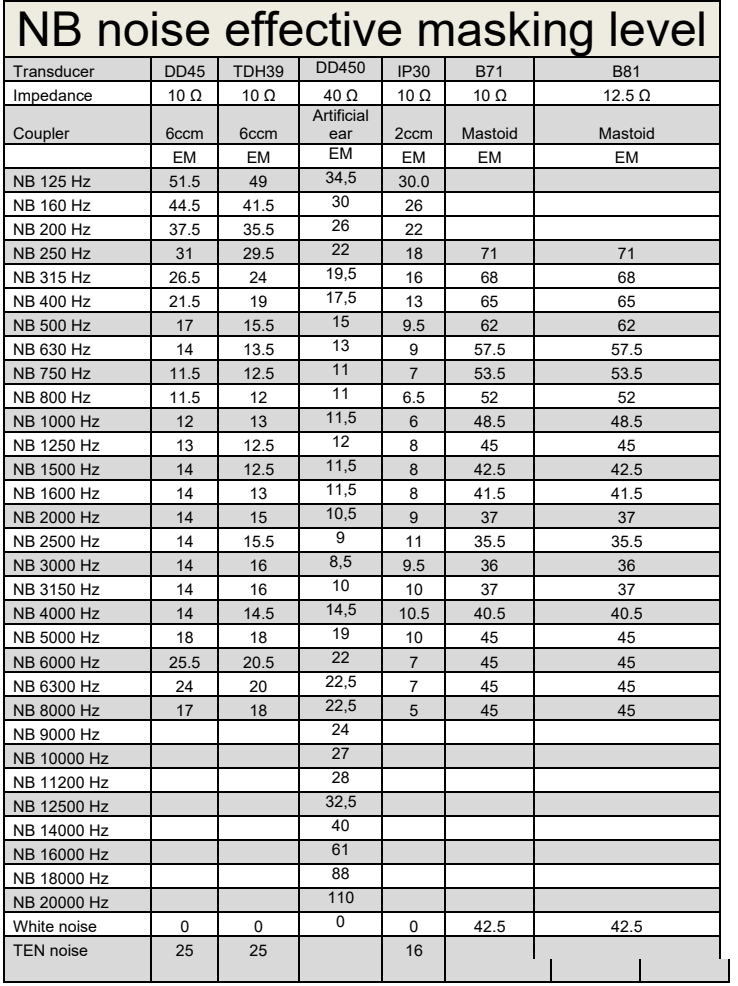

Effective masking value is RETSPL / RETFL add 1/3 octave correction for Narrow-band noise from ANSI S3.6 2010 or ISO389-4 1994.

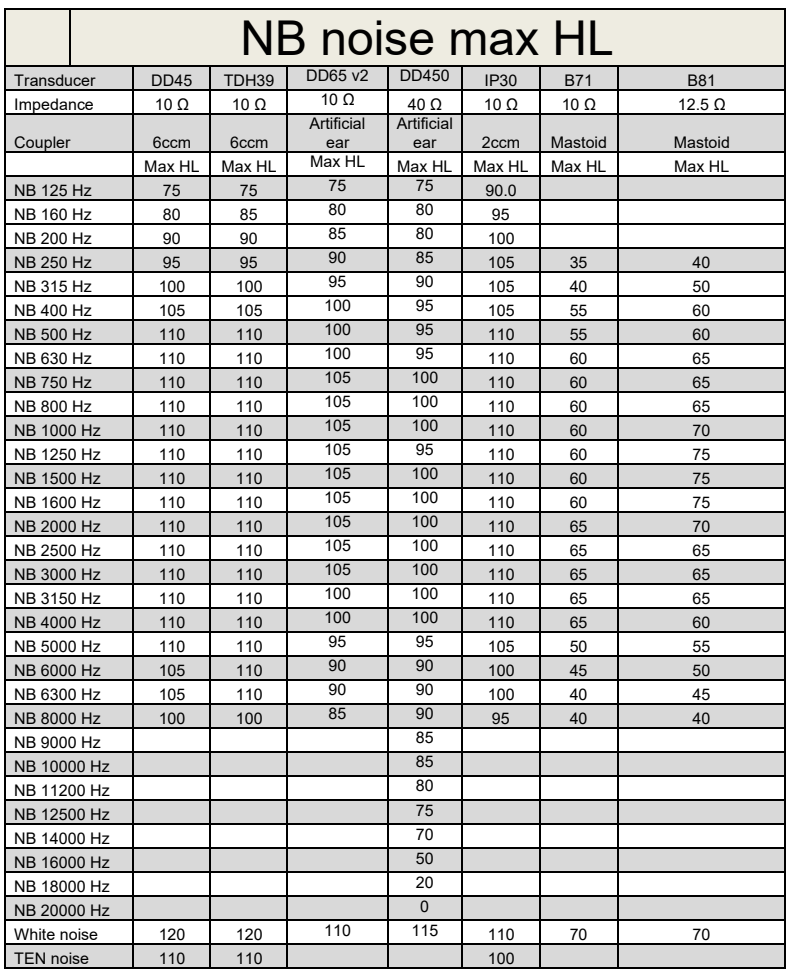

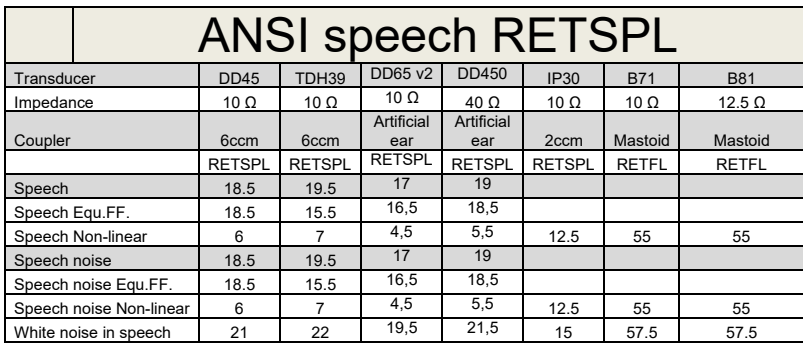

DD45 ( $G_F-G_C$ ) PTB-DTU report 2009-2010.

TDH39 ( $G_F-G_C$ ) ANSI S3.6 2010.

DD450 (GF-GC) ANSI S3.6 2018 and ISO 389-8 2004.

ANSI Speech level 12.5 dB + 1 kHz RETSPL ANSI S3.6 2010 (acoustical linear weighting)

ANSI Speech Equivalent free field level 12.5 dB + 1 kHz RETSPL – (G<sub>F</sub>-G<sub>C</sub>) from ANSI S3.6 2010(acoustical equivalent sensitivity weighting)

ANSI Speech Not linear level 1 kHz RETSPL ANSI S3.6 2010 (DD45-TDH39-) and IP30-CIR- B71-B81 12.5 dB + 1 kHz RETSPL ANSI S3.6 2010 (no weighting)

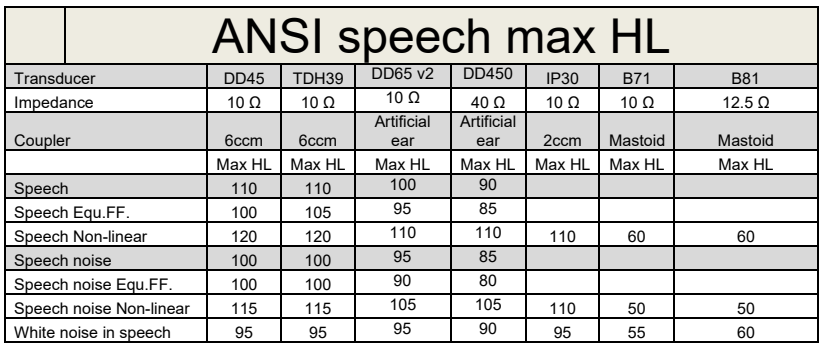

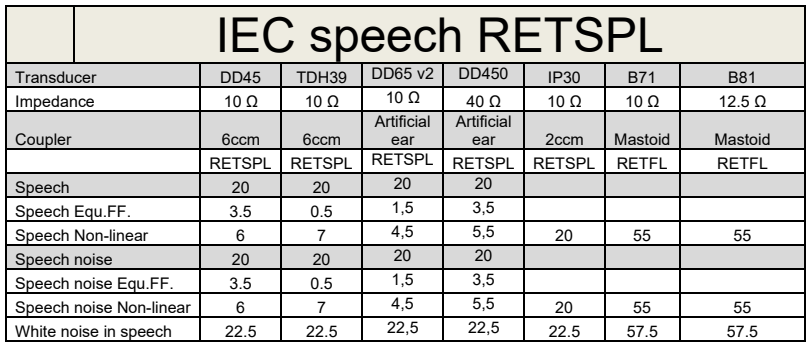

DD45 (G $_F$ -G $_C$ ) PTB-DTU report 2009-2010.

TDH39 (GF-Gc) IEC60645-2 1997.

DD450 (GF-GC) ANSI S3.6 2018 and ISO 389-8 2004.

IEC Speech level IEC60645-2 1997 (acoustical linear weighting)

IEC Speech Equivalent free field level (G<sub>F</sub>-G<sub>C</sub>) from IEC60645-2 1997 (acoustical equivalent sensitivity weighting)

IEC Speech Not linear level 1 kHz RETSPL (DD45-TDH50-HDA200-) and IP30 - B71- B81 IEC60645-2 1997 (no weighting)

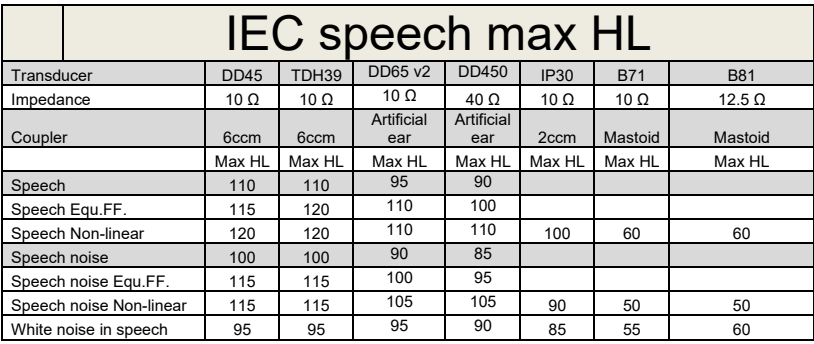

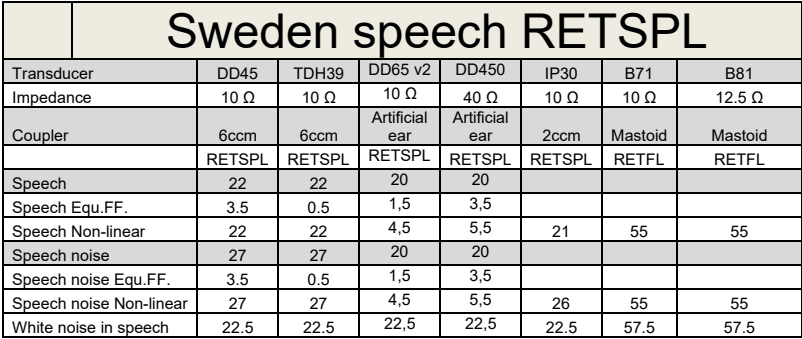

DD45 (G<sub>F</sub>-G<sub>C</sub>) PTB-DTU report 2009-2010.

TDH39 (GF-Gc) IEC60645-2 1997.

DD450 (GF-GC) ANSI S3.6 2018 and ISO 389-8 2004.

Sweden Speech level STAF 1996 and IEC60645-2 1997 (acoustical linear weighting)

Sweden Speech Equivalent free field level (G<sub>F</sub>-G<sub>c</sub>) from IEC60645-2 1997 (acoustical equivalent sensitivity weighting)

Sweden Speech Not linear level 1 kHz RETSPL (DD45-TDH39-) and IP30 – - B71- B81 STAF 1996 and IEC60645-2 1997 (no weighting)

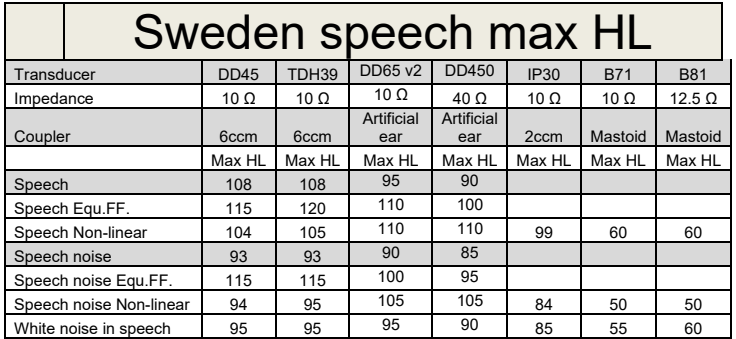

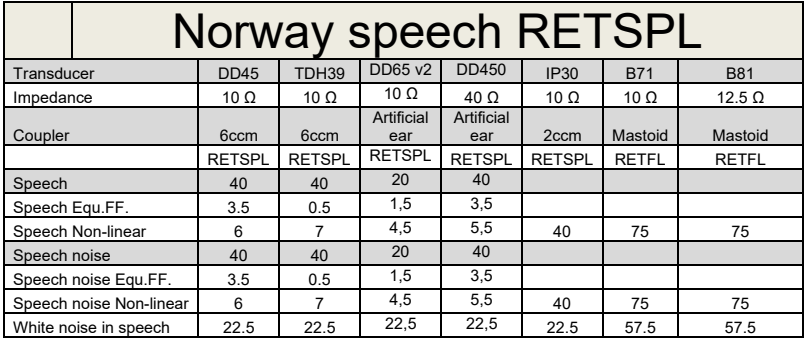

DD45 (G<sub>F</sub>-G<sub>C</sub>) PTB-DTU report 2009-2010.

TDH39 (GF-Gc) IEC60645-2 1997.

DD450 (GF-GC) ANSI S3.6 2018 and ISO 389-8 2004.

Norway Speech level IEC60645-2 1997+20dB (acoustical linear weighting)

Norway Speech Equivalent free field level (G<sub>F</sub>-G<sub>C</sub>) from IEC60645-2 1997 (acoustical equivalent sensitivity weighting)

Norway Speech Not linear level 1 kHz RETSPL (DD45-TDH39-) and IP30 – - B71- B81 IEC60645-2 1997 +20dB (no weighting)

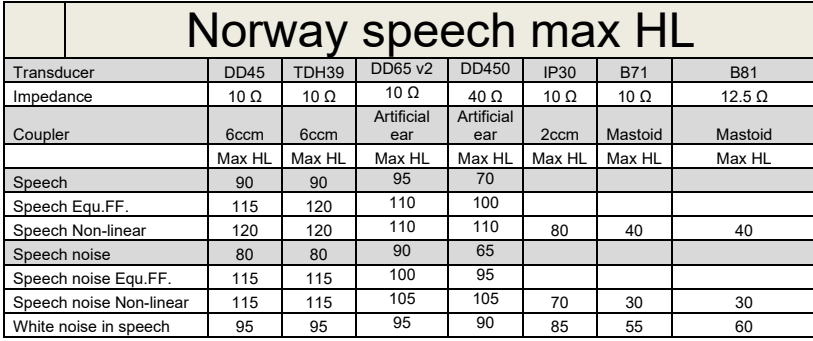

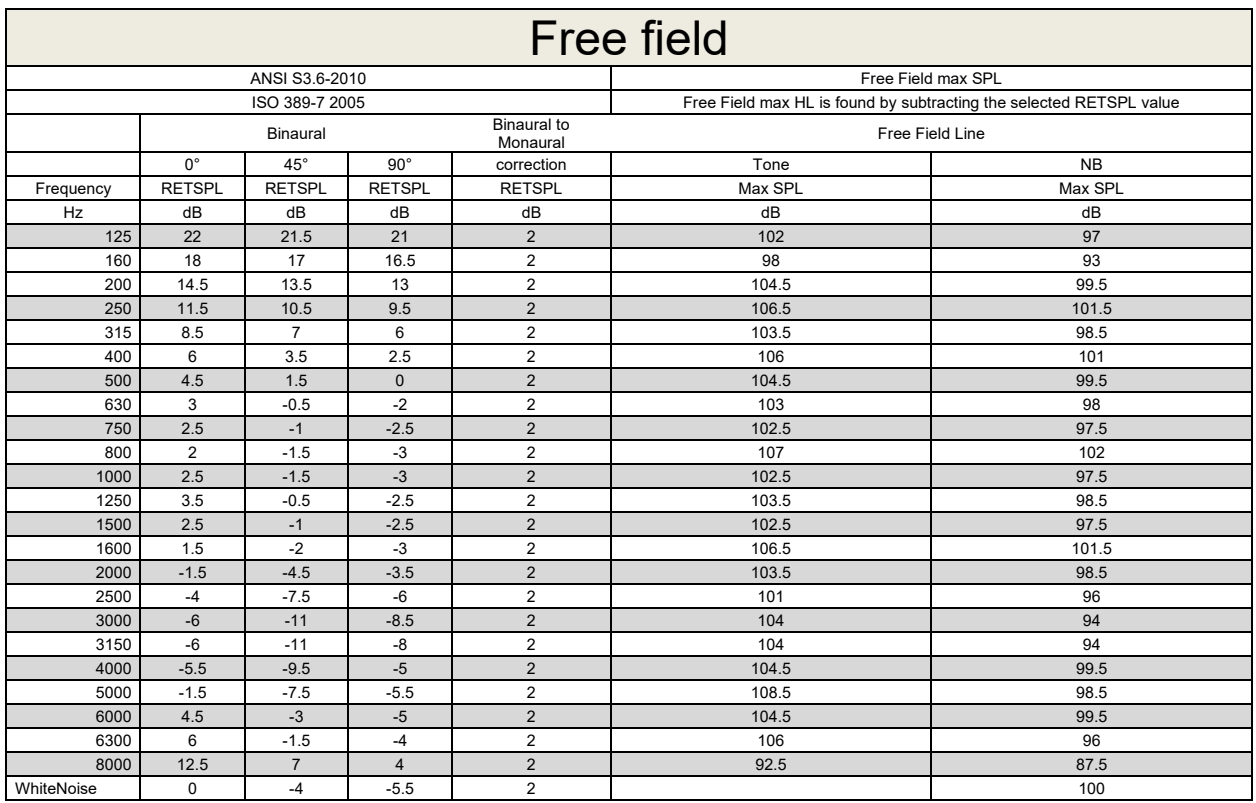

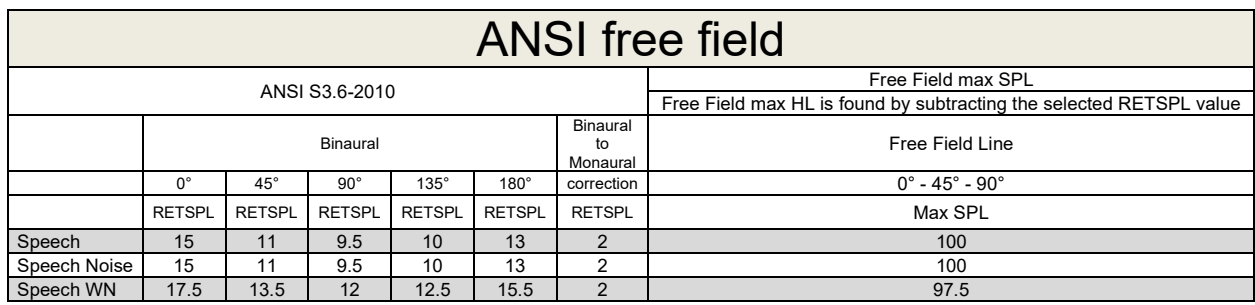

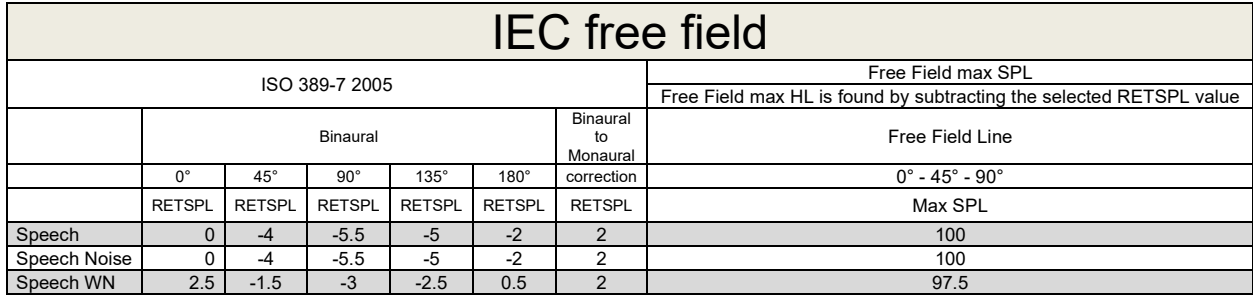

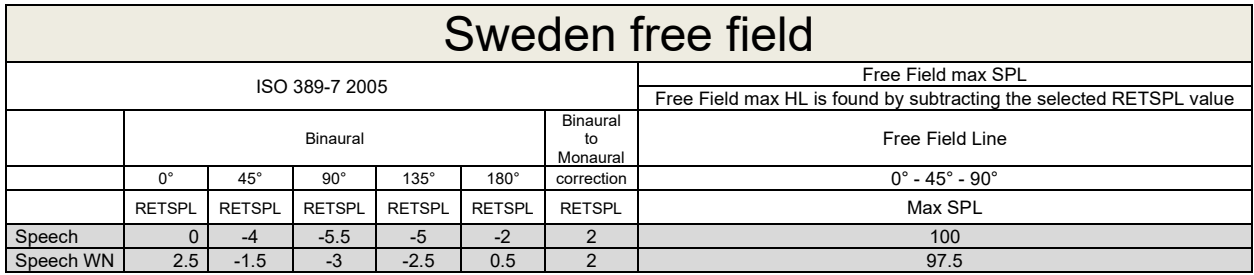

### Norway free field

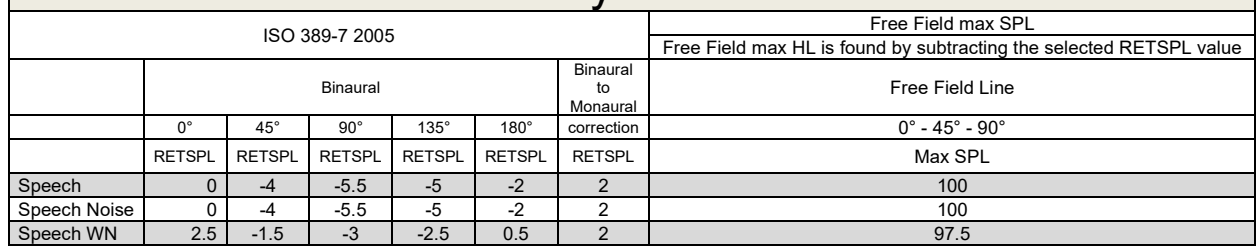

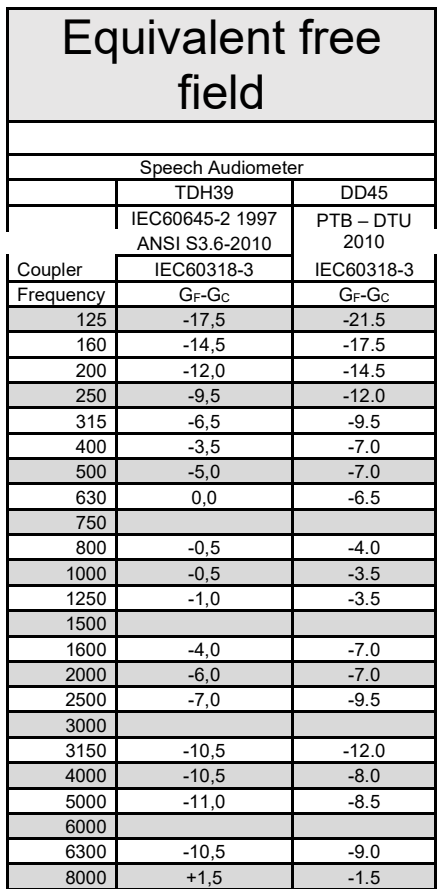

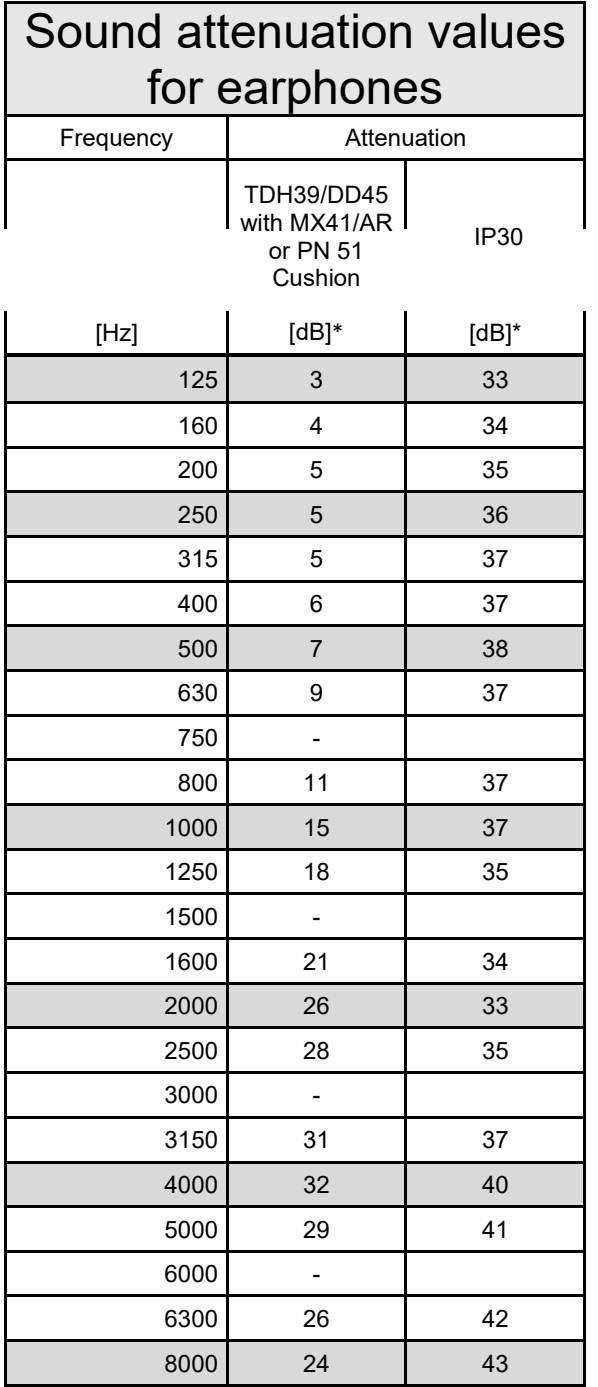

\*ISO 8253-1 2010

### **5.3 AD629 pin assignments**

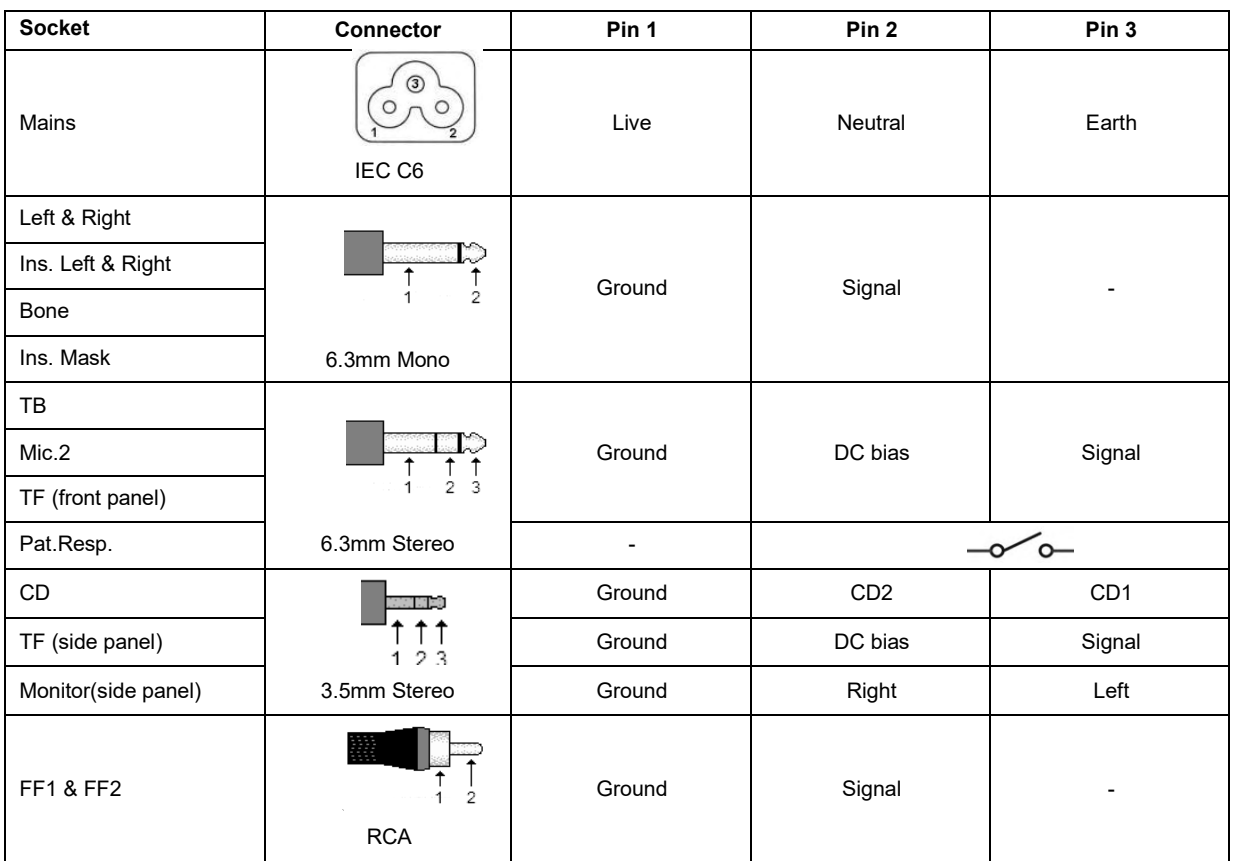

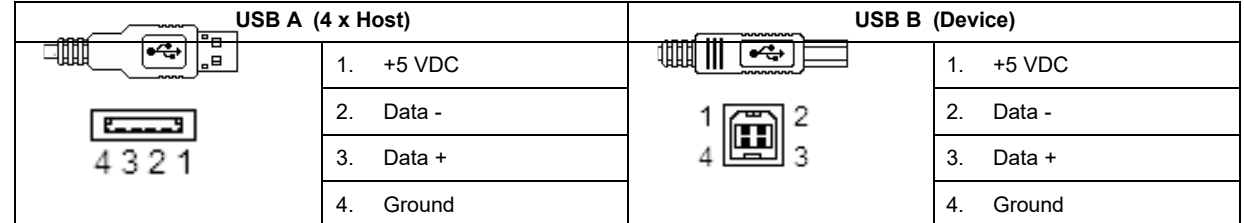

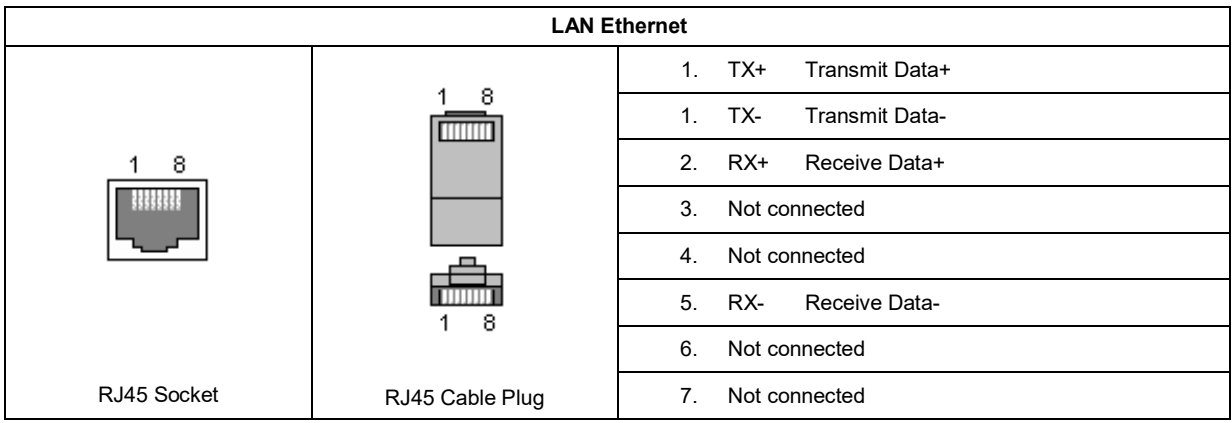

### **5.4 Electromagnetic compatibility (EMC)**

This equipment is suitable in hospital and clinical environments except for near-active HF surgical equipment and RF-shielded rooms of systems for magnetic resonance imaging, where the intensity of electromagnetic disturbance is high.

NOTICE: ESSENTIAL PERFORMANCE for this equipment is defined by the manufacturer as: This equipment does not have an ESSENTIAL PERFORMANCE Absence or loss of ESSENTIAL PERFORMANCE cannot lead to any unacceptable immediate risk. Final diagnosis shall always be based on clinical knowledge.

Use of this equipment adjacent to other equipment should be avoided because it could result in improper operation. If such use is necessary, this equipment and the other equipment should be observed to verify that they are operating normally.

Use of accessories and cables other than those specified or provided by the manufacturer of this equipment could result in increased electromagnetic emissions or decreased electromagnetic immunity of this equipment and result in improper operation. The list of accessories and cables can be found in this section.

Portable RF communications equipment (including peripherals such as antenna cables and external antennas) should be used no closer than 30 cm (12 inches) to any part of this equipment, including cables specified by the manufacturer. Otherwise, degradation of the performance of this equipment could result in improper operation.

This equipment complies with IEC60601-1-2:2014emission class B group 1.

NOTICE: There are no deviations from the collateral standard and allowances uses.

NOTICE: All necessary instructions for maintenance comply with EMC and can be found in the general maintenance section in this instruction. No further steps required.

To ensure compliance with the EMC requirements as specified in IEC 60601-1-2, it is essential to use only the accessories specified in section 1.3

Anyone connecting additional equipment is responsible for making sure the system complies with the IEC 60601-1-2 standard.

Conformance to the EMC requirements as specified in IEC 60601-1-2 is ensured if the cable types and cable lengths are as specified below:

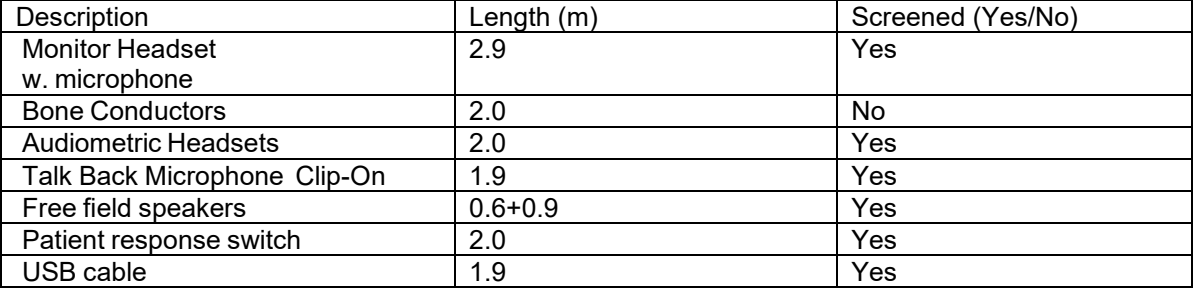

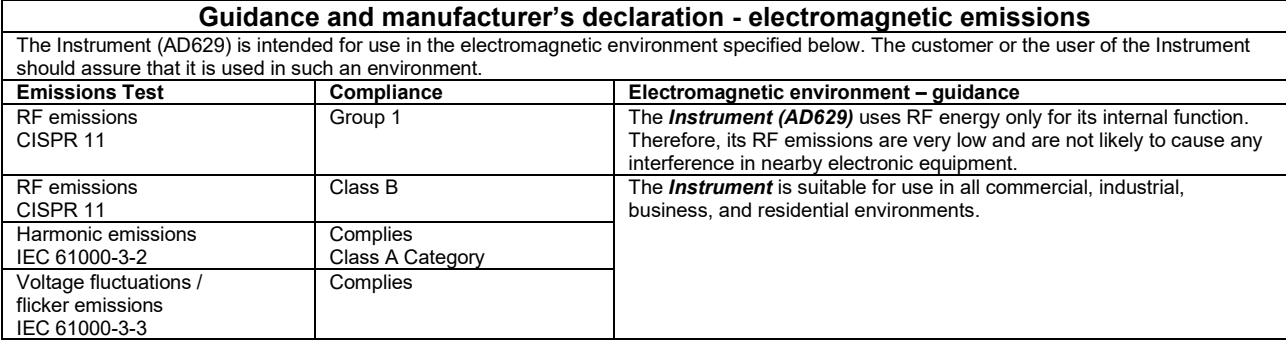

#### **Recommended separation distances between portable and mobile RF communications equipment and the** *Instrument***.**

The **Instrument (AD629)** is intended for use in an electromagnetic environment in which radiated RF disturbances are controlled. The customer or the user of the *Instrument* can help prevent electromagnetic interferences by maintaining a minimum distance between portable and mobile RF communications equipment (transmitters) and the *Instrument* as recommended below, according to the maximum output

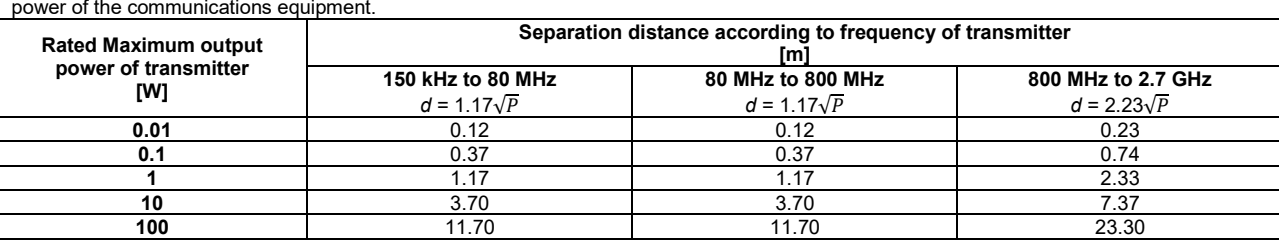

For transmitters rated at a maximum output power not listed above, the recommended separation distance *d* in meters (m) can be estimated using the equation applicable to the frequency of the transmitter, where *P* is the maximum output power rating of the transmitter in watts (W) according to the transmitter manufacturer.

**Note 1** At 80 MHz and 800 MHZ, the higher frequency range applies.

**Note 2** These guidelines may not apply to all situations. Electromagnetic propagation is affected by absorption and reflection from structures, objects and people.

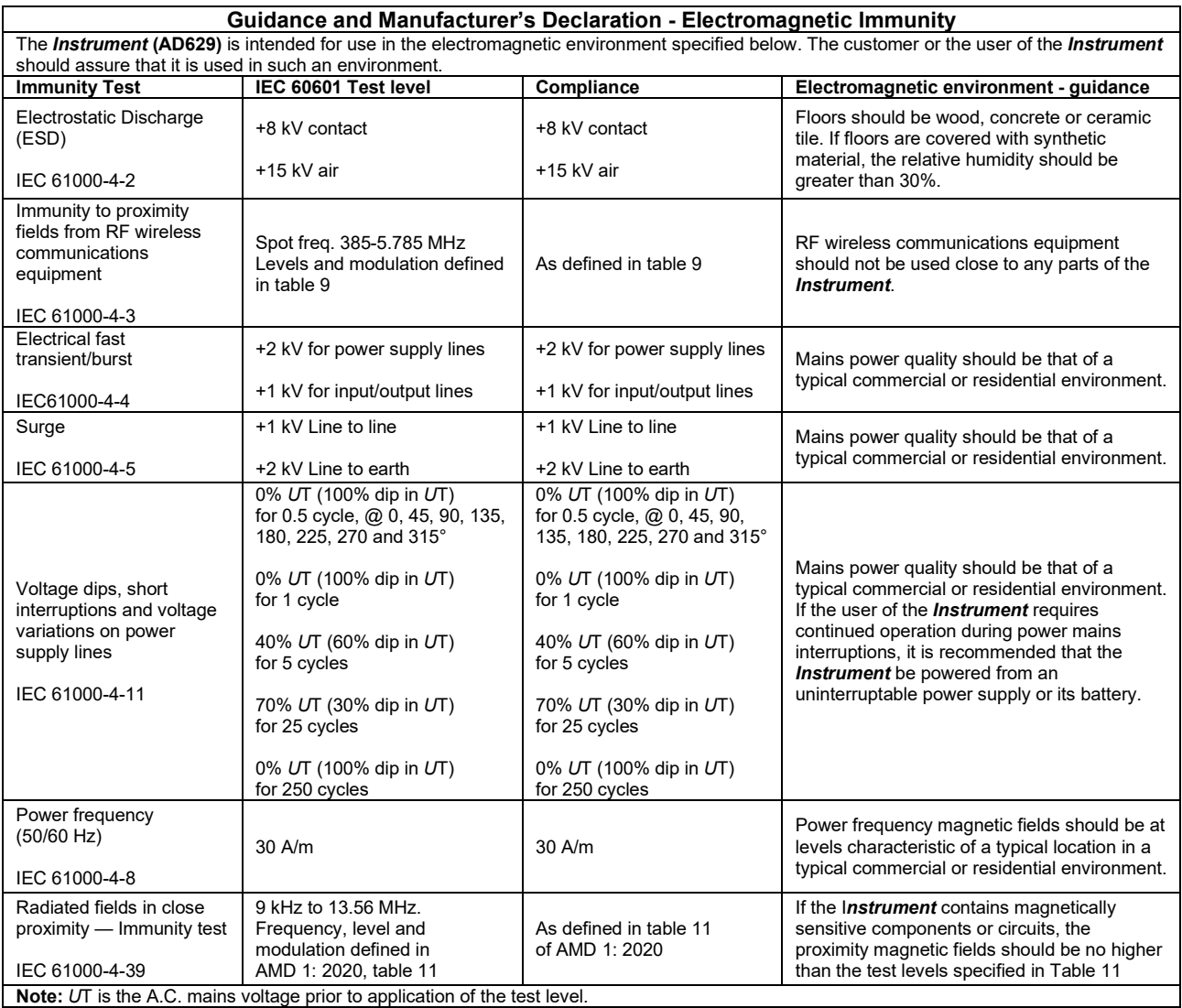

### ullmonul

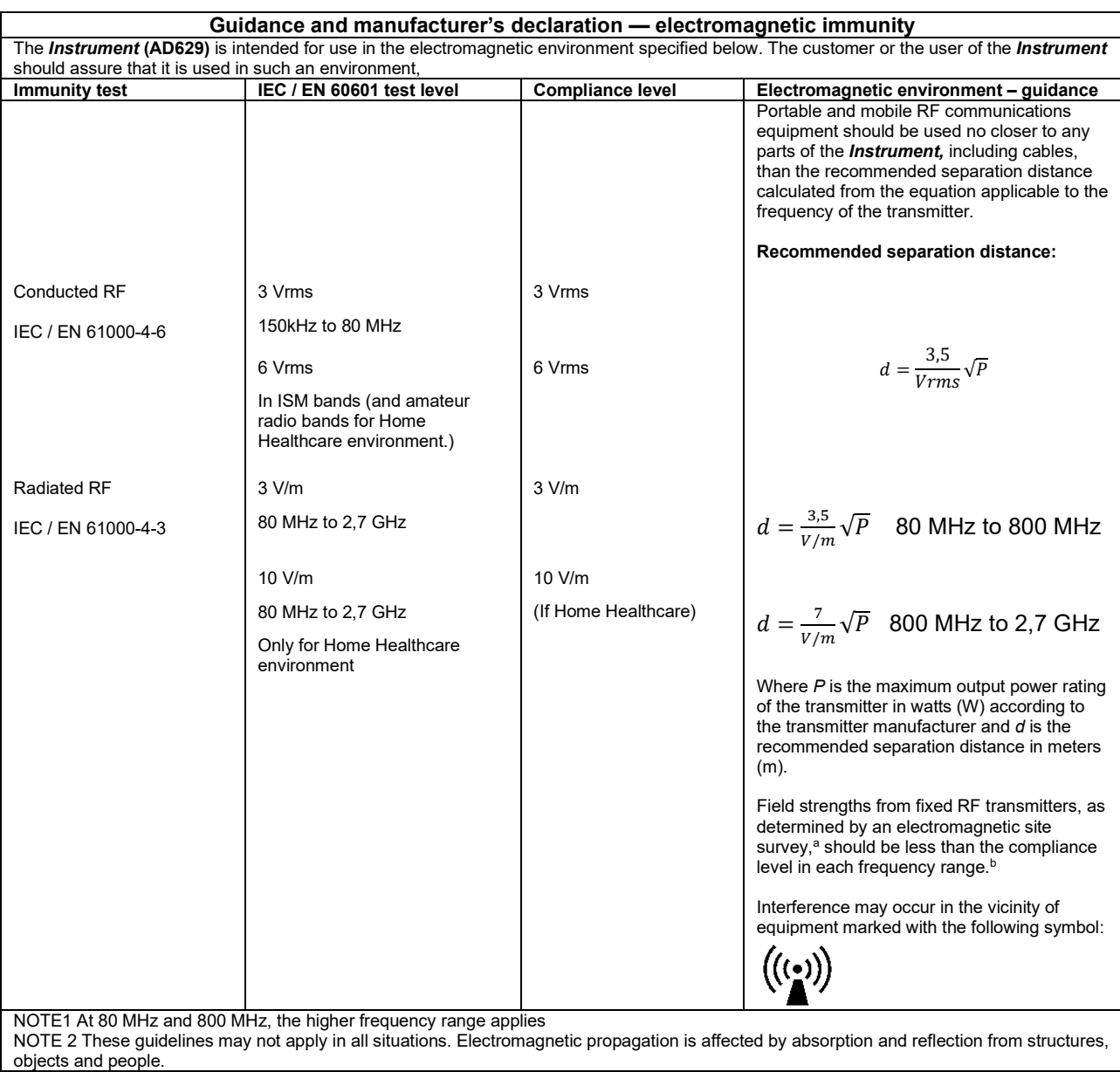

**a)** Field strengths from fixed transmitters, such as base stations for radio (cellular/cordless) telephones and land mobile radios, amateur radio, AM and FM radio broadcast and TV broadcast cannot be predicted theoretically with accuracy. To assess the electromagnetic environment due to fixed RF transmitters, an electromagnetic site survey should be considered. If the measured field strength in the location in which the *Instrument* is used exceeds the applicable RF compliance level above, the *Instrument* should be observed to verify normal operation, If abnormal performance is observed, additional measures may be necessary, such as reorienting or relocating the *Instrument.* **b)** Over the frequency range 150 kHz to 80 MHz, field strengths should be less than 3 V/m.

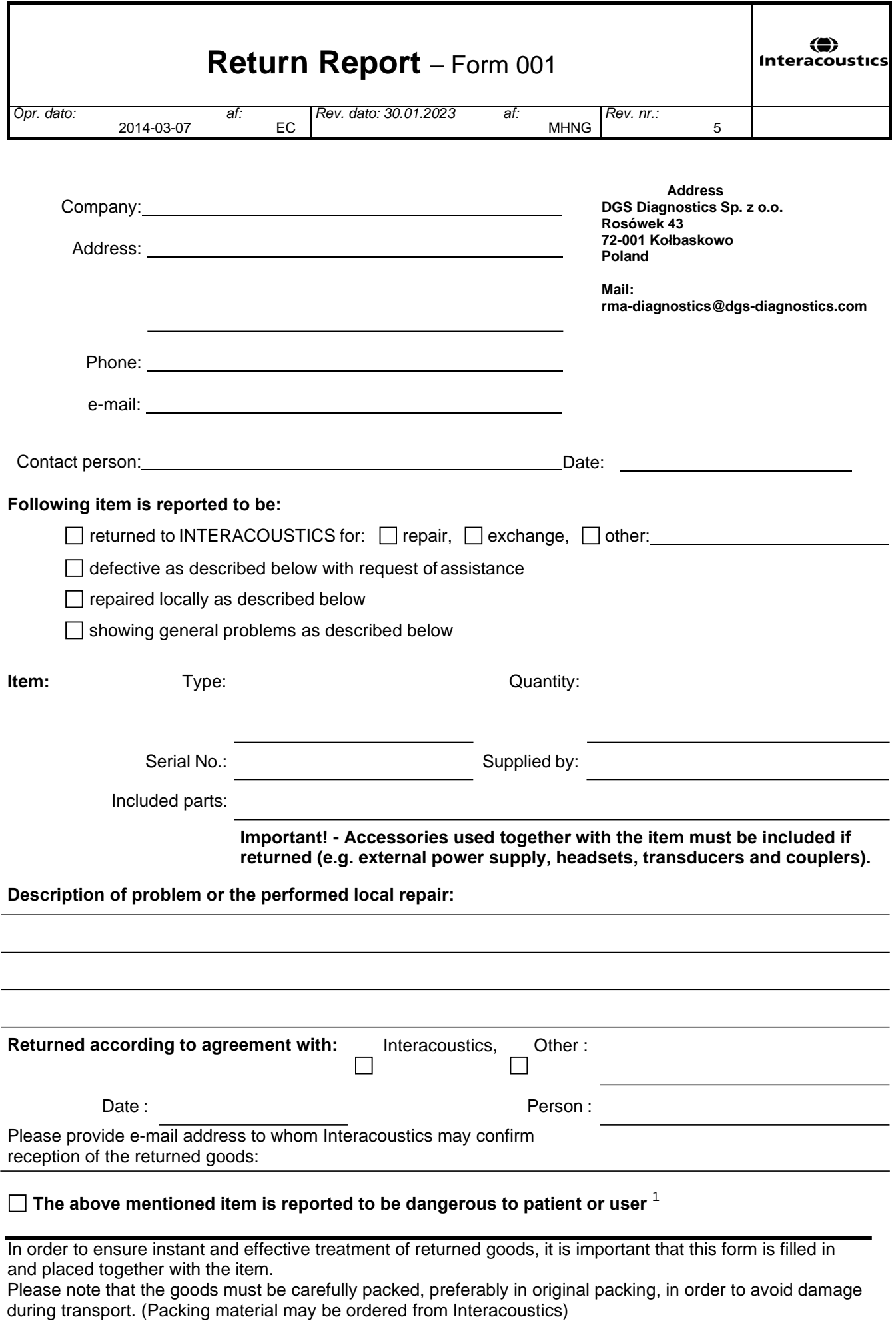

 $1$  EC Medical Device Directive rules require immediate report to be sent, if the device by malfunction deterioration of performance or characteristics and/or by inadequacy in labelling or instructions for use, has caused or could have caused death or serious deterioration of health to patient or user. Page 1 of 1